# Oracle® Banking Credit Facilities Process Management Collateral Review User Guide

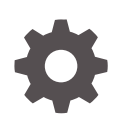

Release 14.5.5.0.0 F13287-01 May 2022

ORACLE

Oracle Banking Credit Facilities Process Management User Guide

Oracle Financial Services Software Limited Oracle Park Off Western Express Highway Goregaon (East) Mumbai, Maharashtra 400 063 India

Worldwide Inquiries: Phone: +91 22 6718 3000 Fax: +91 22 6718 3001 www.oracle.com/financialservices/

Copyright © 2007, 2022, Oracle and/or its affiliates. All rights reserved.

Oracle and Java are registered trademarks of Oracle and/or its affiliates. Other names may be trademarks of their respective owners.

U.S. GOVERNMENT END USERS: Oracle programs, including any operating system, integrated software, any programs installed on the hard-ware, and/or documentation, delivered to U.S. Government end users are "commercial computer software" pursuant to the applicable Federal Acquisition Regulation and agency-specific supplemental regulations. As such, use, duplication, disclosure, modification, and adaptation of the programs, including any operating system, integrated software, any programs installed on the hardware, and/or documentation, shall be subject to license terms and license restrictions applicable to the programs. No other rights are granted to the U.S. Government.

This software or hardware is developed for general use in a variety of information management applications. It is not developed or intended for use in any inherently dangerous applications, including applications that may create a risk of personal injury. If you use this software or hardware in dangerous applications, then you shall be responsible to take all appropriate failsafe, backup, redundancy, and other measures to ensure its safe use. Oracle Corporation and its affiliates disclaim any liability for any damages caused by use of this software or hardware in dangerous applications.

This software and related documentation are provided under a license agreement containing restrictions on use and disclosure and are pro-tected by intellectual property laws. Except as expressly permitted in your license agreement or allowed by law, you may not use, copy, repro-duce, translate, broadcast, modify, license, transmit, distribute, exhibit, perform, publish or display any part, in any form, or by any means. Reverse engineering, disassembly, or decompilation of this software, unless required by law for interoperability, is prohibited. The information contained herein is subject to change without notice and is not warranted to be error-free. If you find

any errors, please report them to us in writing.

This software or hardware and documentation may provide access to or information on content, products and services from third parties. Oracle Corporation and its affiliates are not responsible for and expressly disclaim all warranties of any kind with respect to third-party content, products, and services. Oracle Corporation and its affiliates will not be responsible for any loss, costs, or damages incurred due to your access to or use of third-party content, products, or services.

# **Contents**

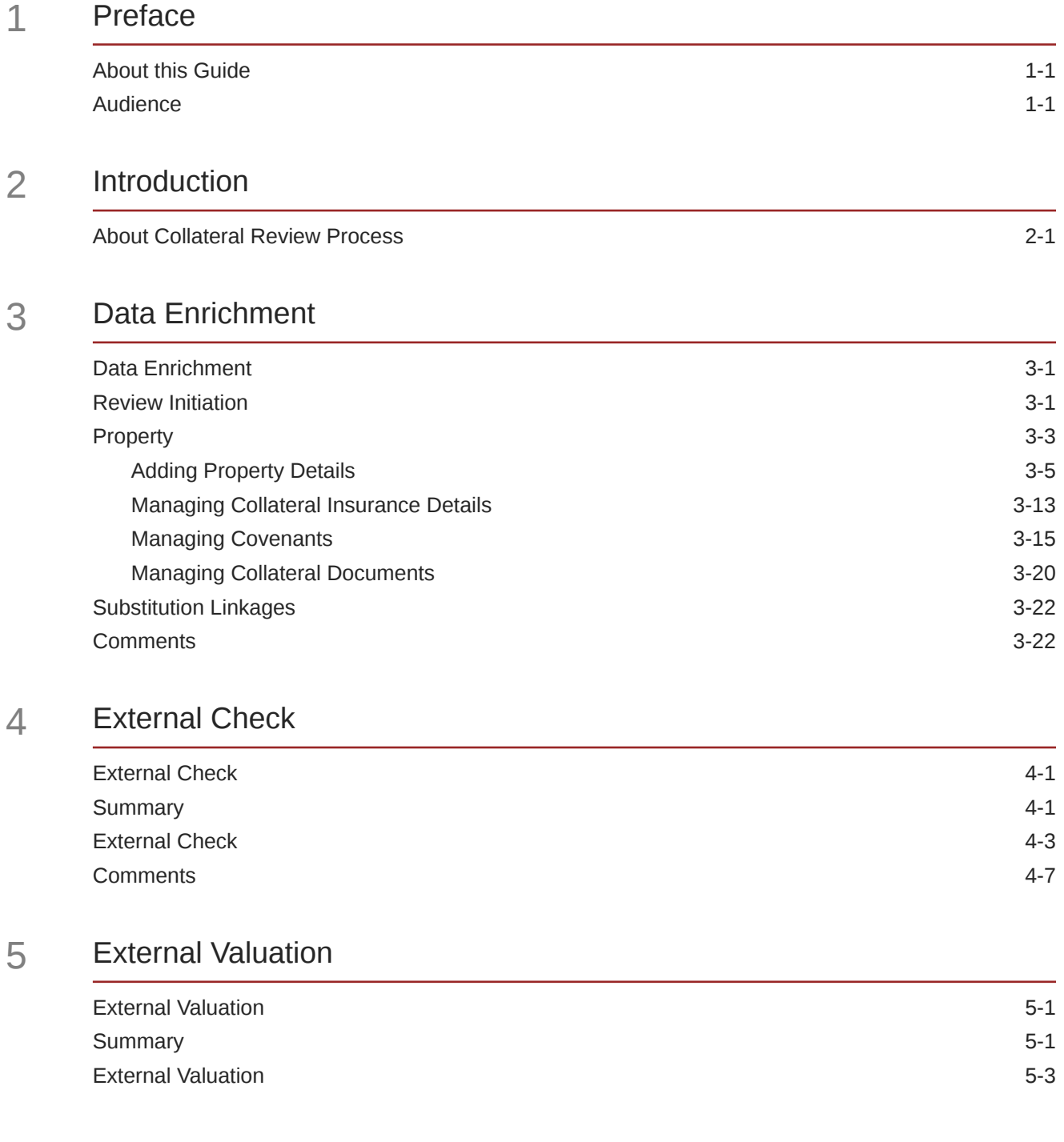

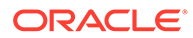

[Comments](#page-54-0) 5-9

## 6 [Field Investigation](#page-57-0)

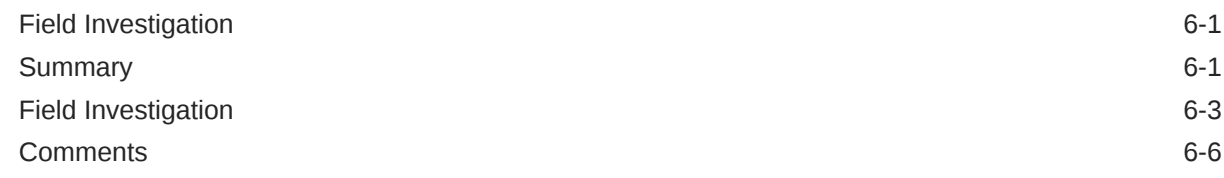

## 7 [Legal Opinion](#page-65-0)

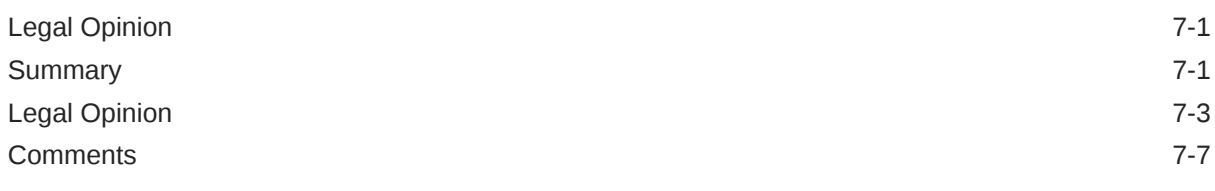

# 8 [Internal Legal Opinion](#page-74-0)

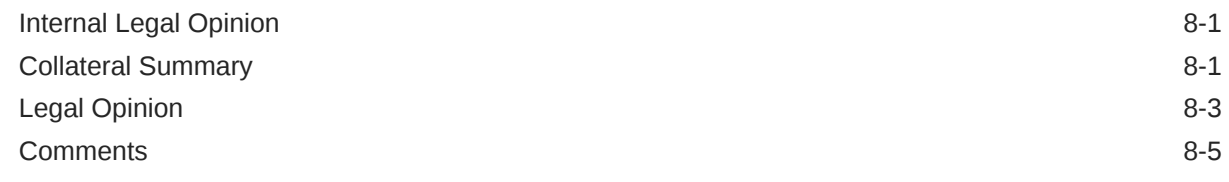

## 9 [Internal Valuation](#page--1-0)

## 10 [Risk Evaluation](#page-81-0)

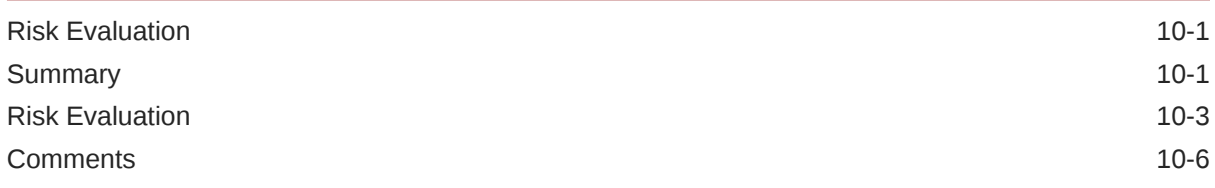

### 11 [Valuation](#page-88-0)

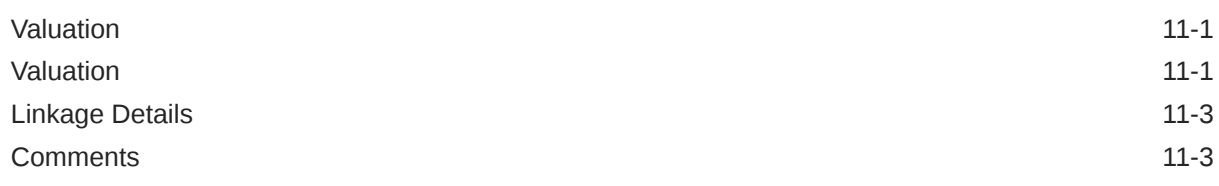

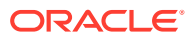

### 12 [Collateral Review](#page-93-0)

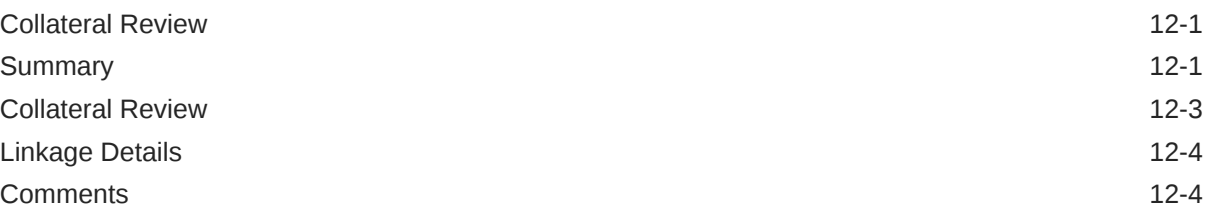

## 13 [Collateral Approval](#page-99-0)

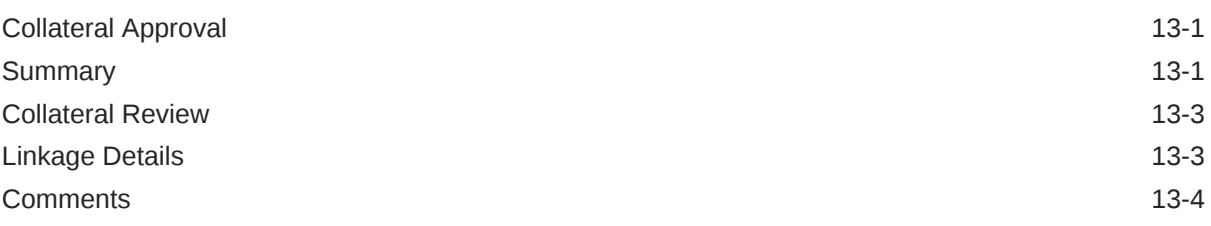

### 14 [Customer Notification](#page-104-0)

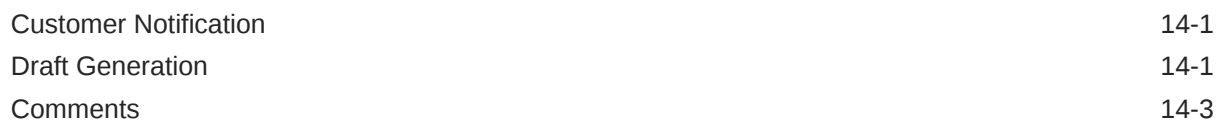

# 15 [Customer Agreement](#page-108-0)

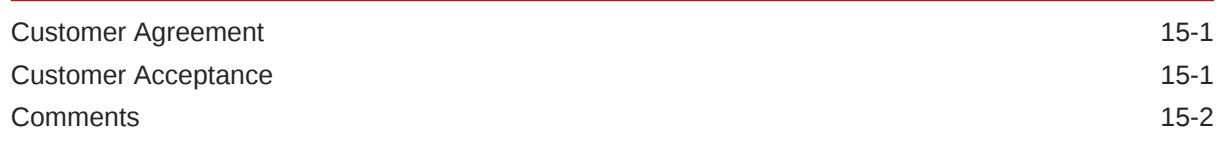

### 16 [Safekeeping](#page-111-0)

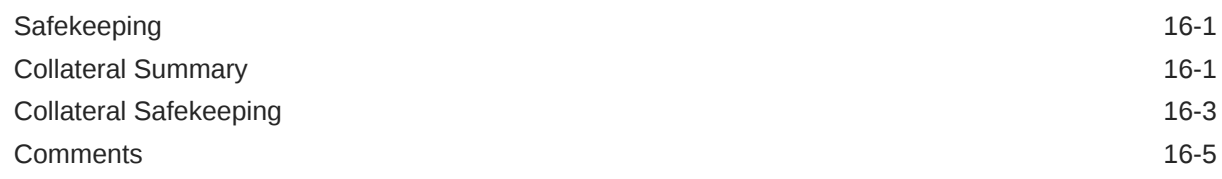

## 17 [Handoff - Manual Retry](#page-118-0)

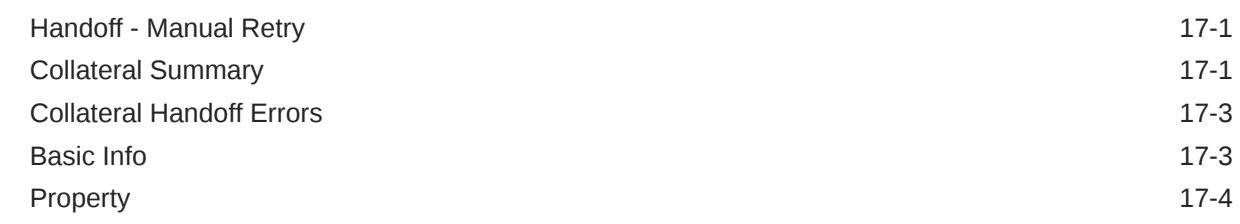

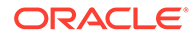

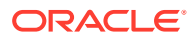

## List of Figures

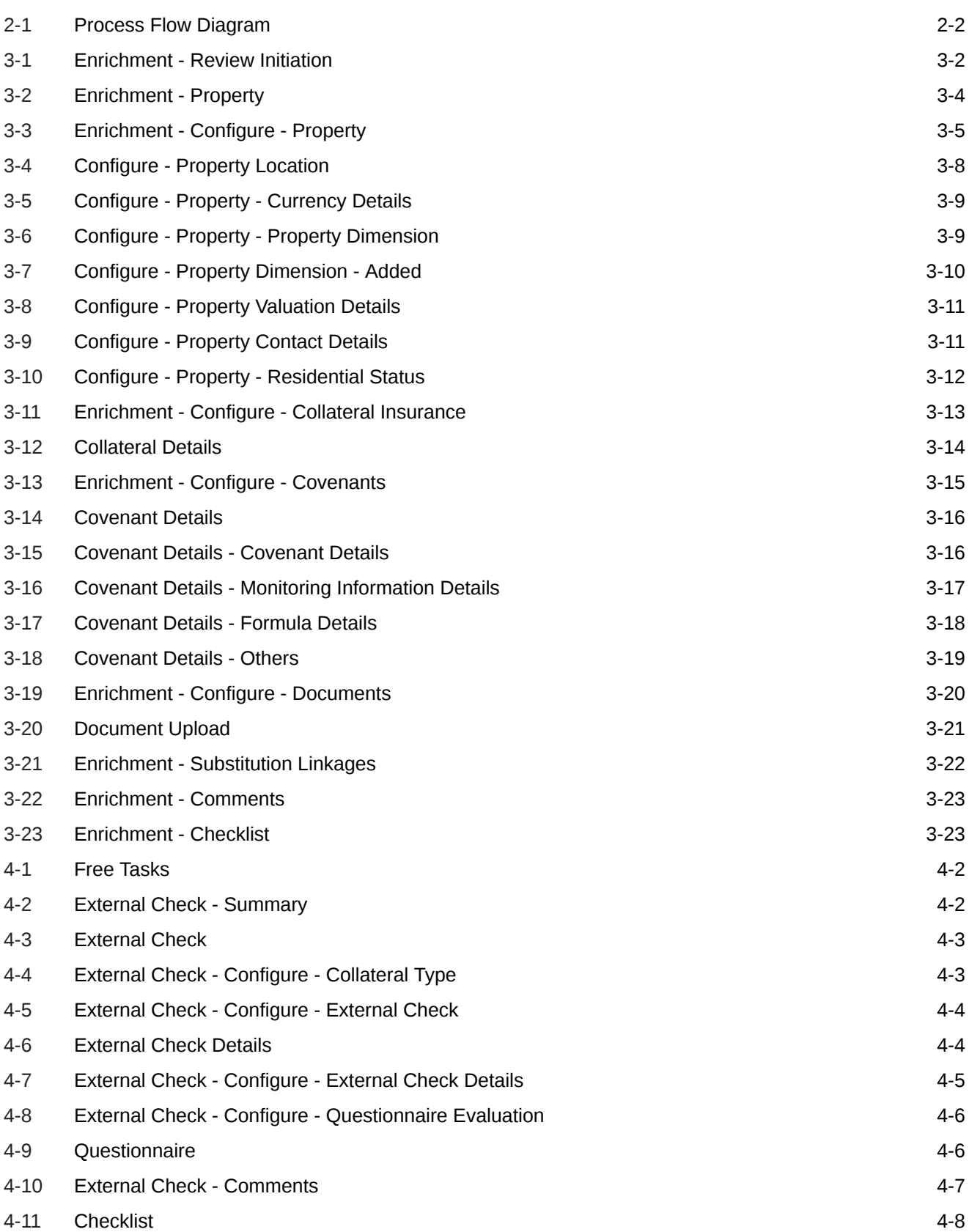

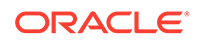

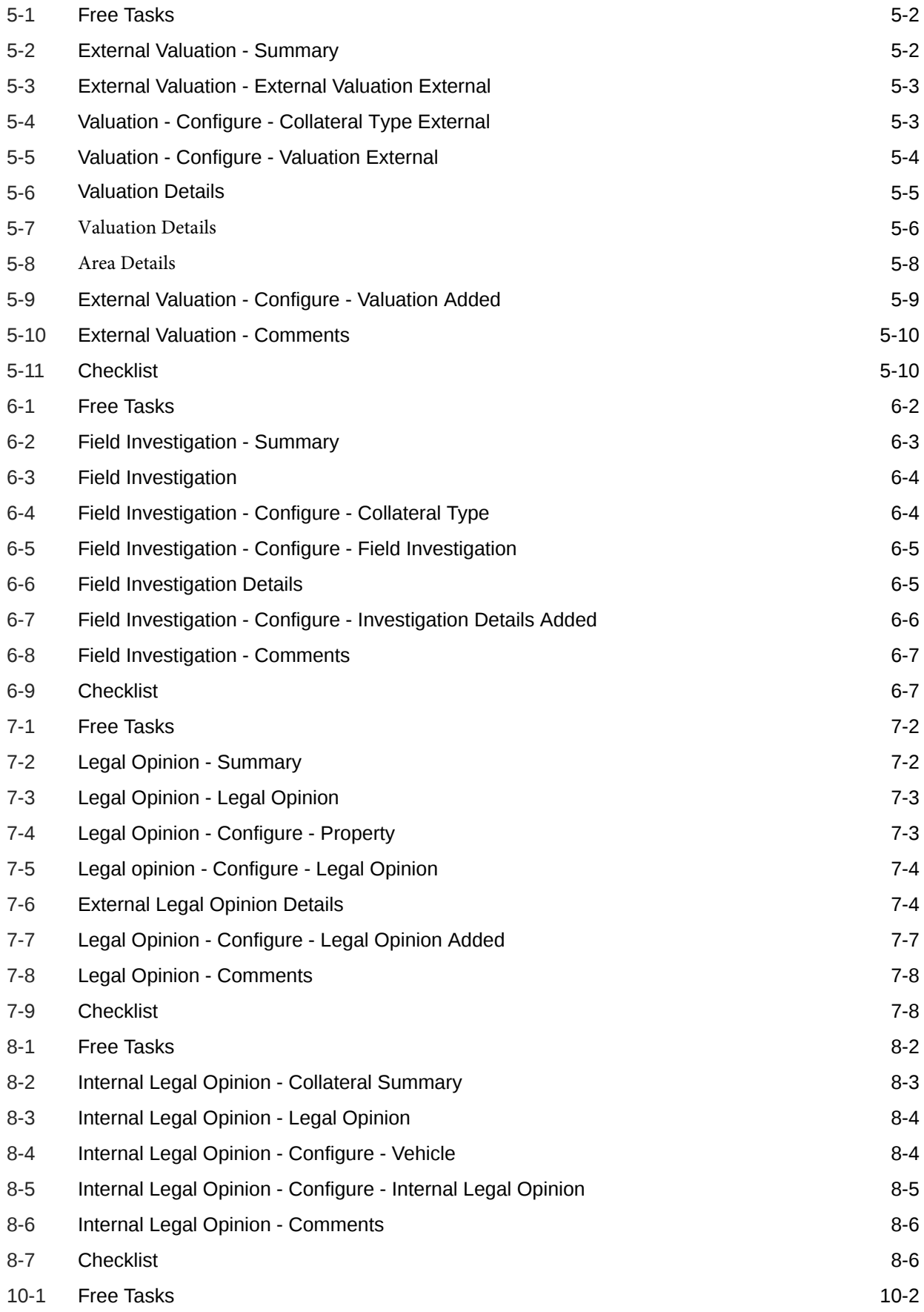

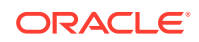

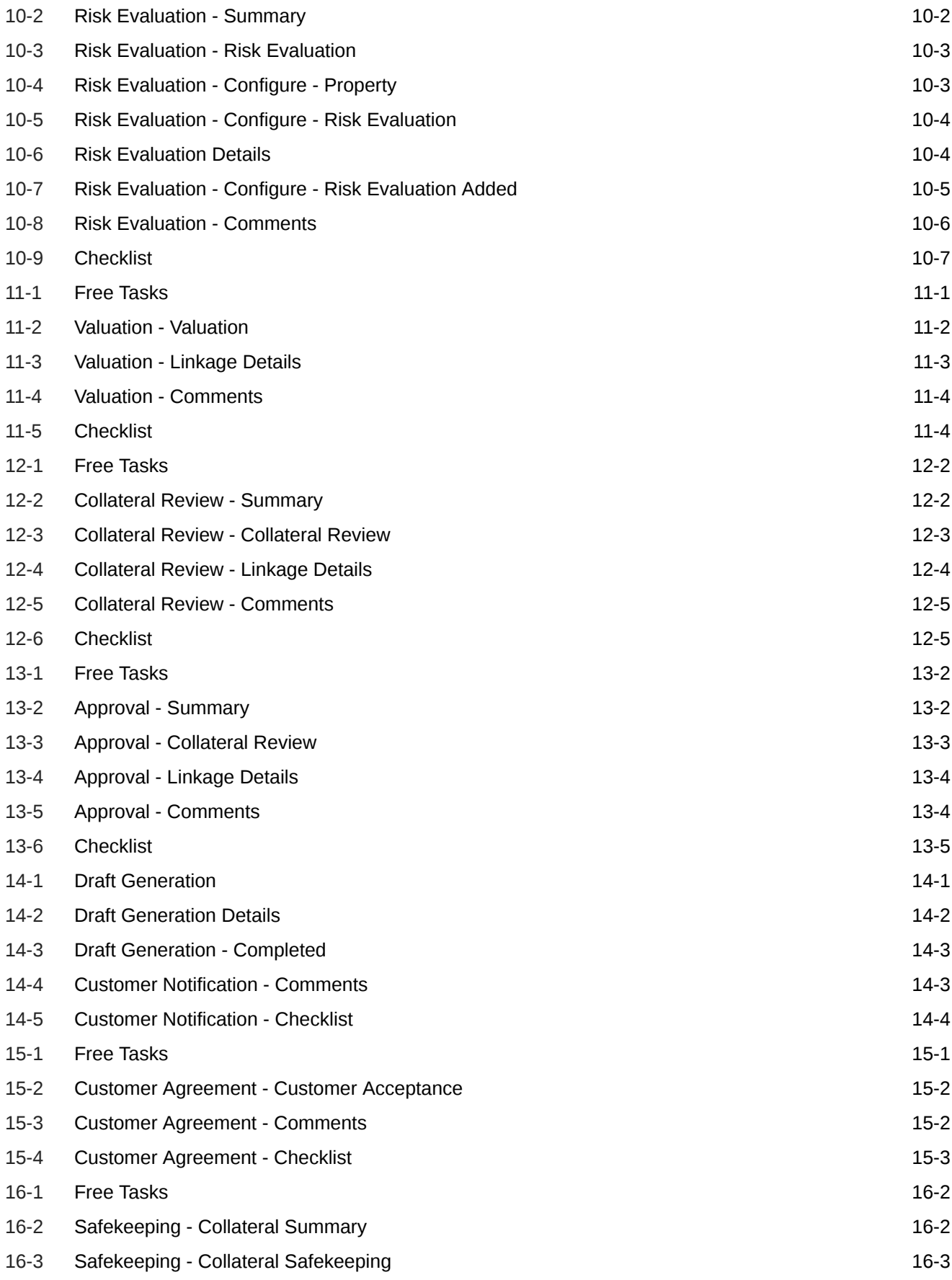

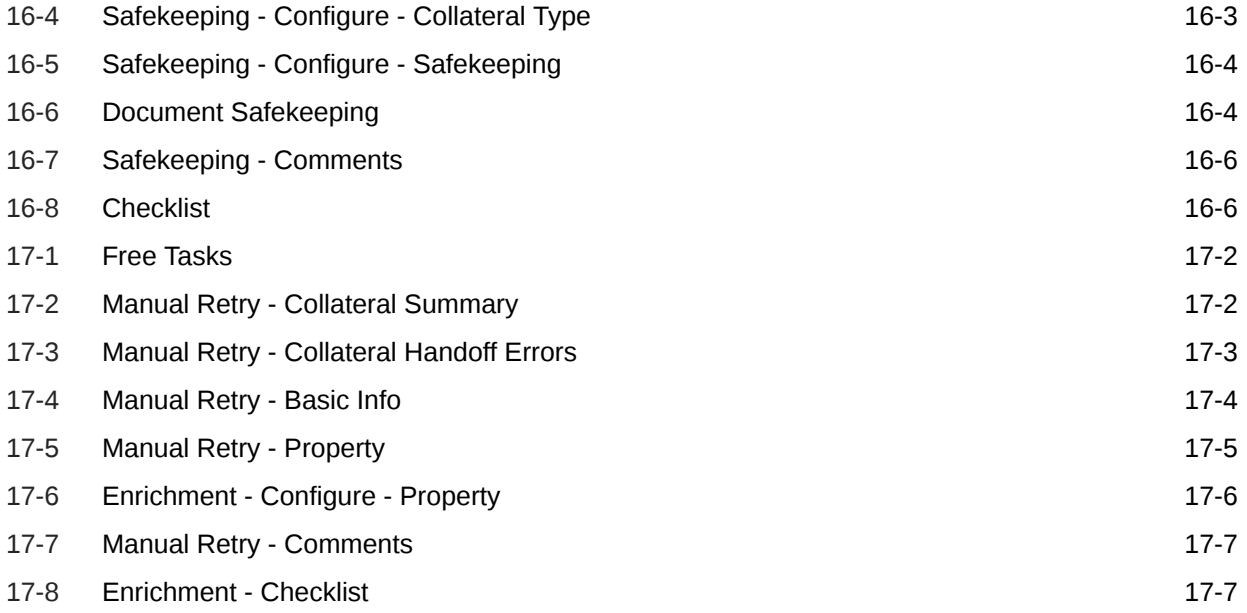

### List of Tables

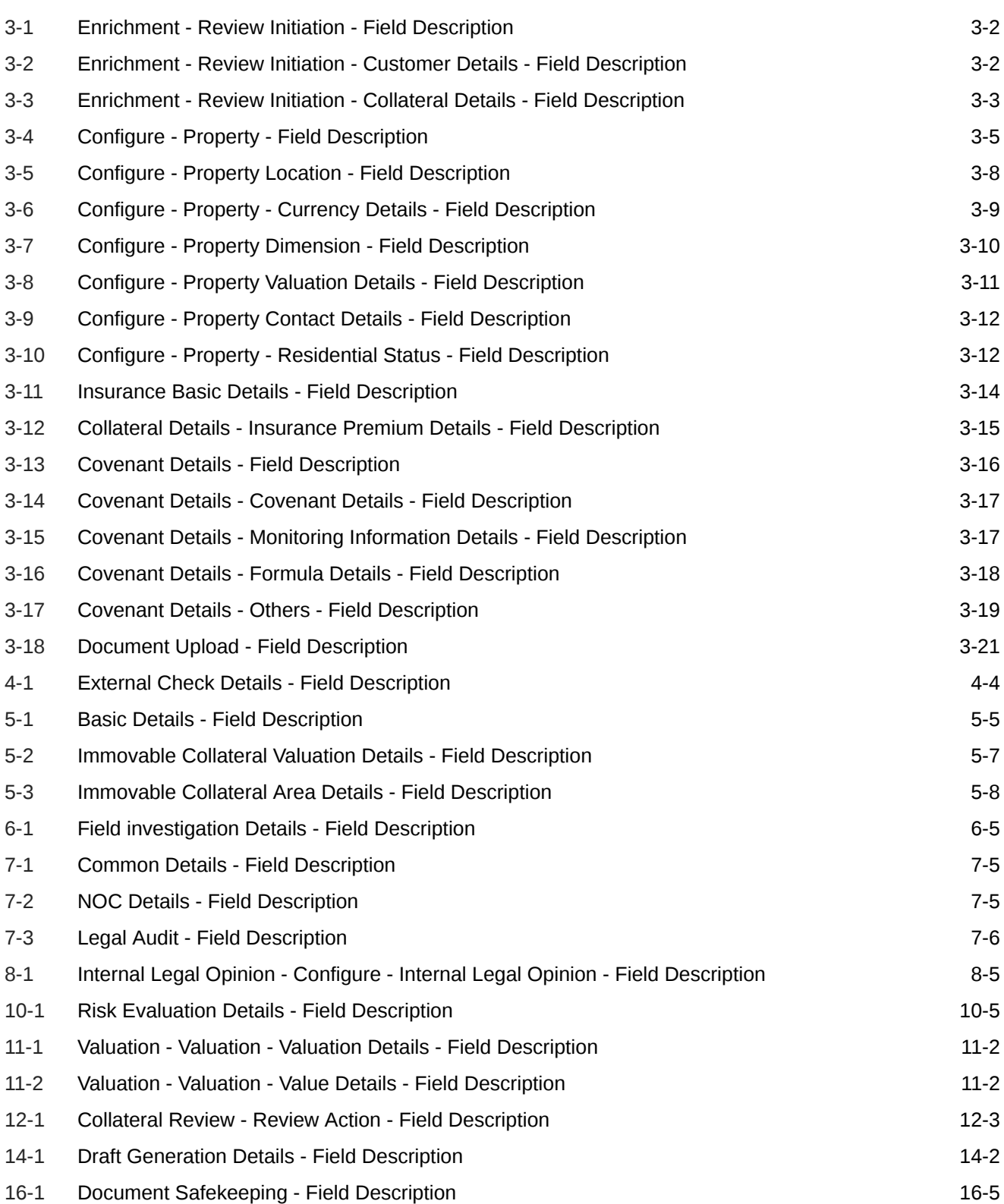

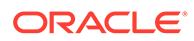

# <span id="page-11-0"></span>1 Preface

# About this Guide

A brief introduction to the Collateral Review User Guide.

This guide helps you get familiar with the Collateral Review process in OBCFPM to review customer collaterals on a periodic basis.

# Audience

Audience of Collateral Review User Guide.

This guide is intended for the Credit Officer responsible for valuating existing customer collaterals on a periodic basis.

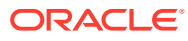

# <span id="page-12-0"></span>2 Introduction

# About Collateral Review Process

A brief introduction to the Collateral Review process.

As part of Credit Portfolio management, the banks undertake periodic / Event Triggered Review of collateral of its customers. This ensures that the bank can control and mitigate the inherent credit risk involved in collateral management.

The Collateral Review process can be triggered manually by the Credit Officer as well as automatically by the back office system (OBELCM). The various activities performed in the Collateral Review process are:

- Capturing application details
- Uploading related Mandatory and Non Mandatory documents
- Verifying documents and capture collateral details
- Capturing Internal/External Legal Opinion
- Performing Risk Evaluation
- Performing Internal/External Valuation of Collateral
- Performing Field Investigation
- Generating Collateral Agreement
- Receiving customer acceptance of Collateral Agreement
- Collateral Safekeeping

The flow chart illustrating various stages in the Collateral Review process is provided below for reference.

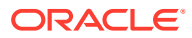

<span id="page-13-0"></span>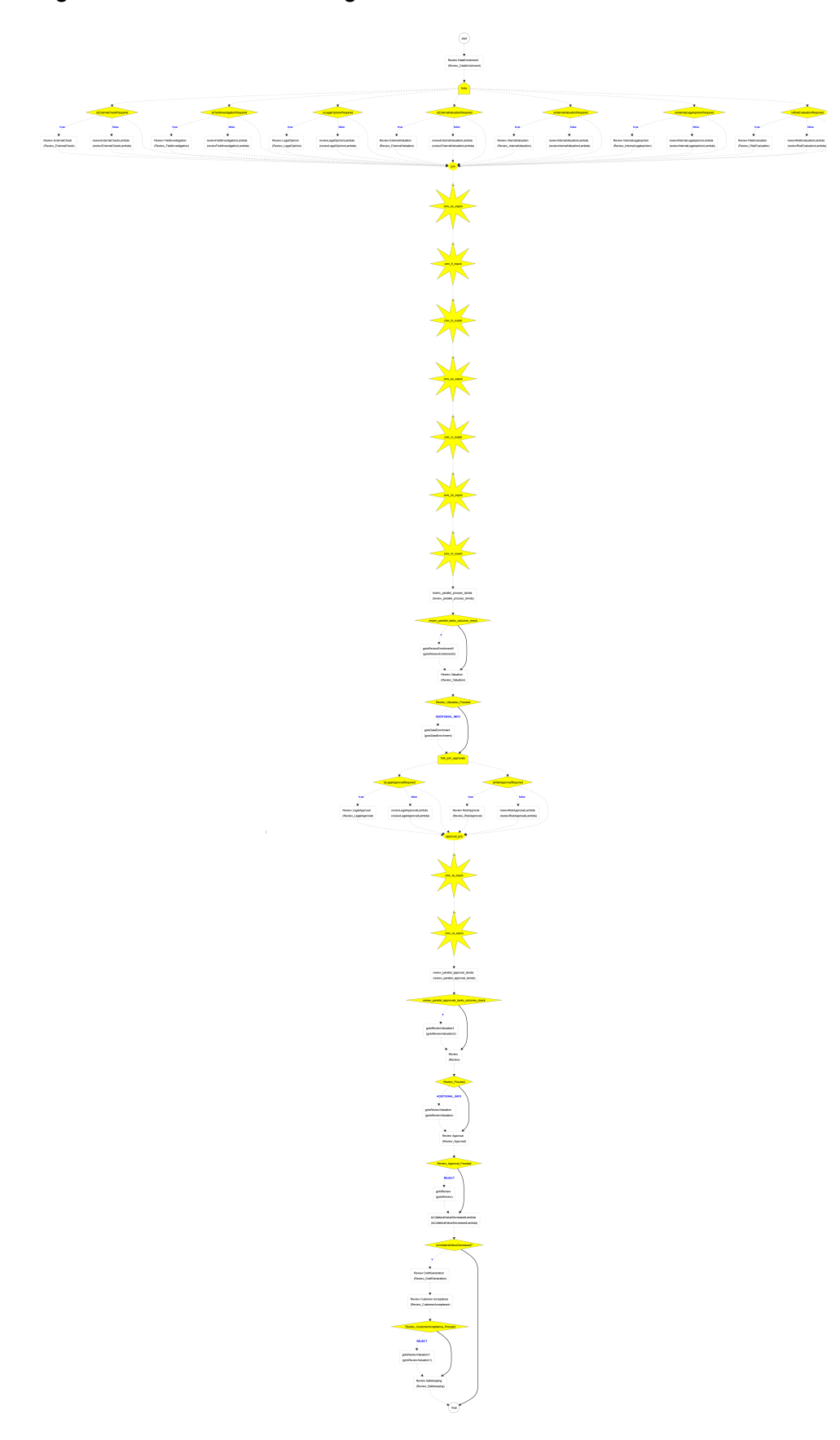

**Figure 2-1 Process Flow Diagram**

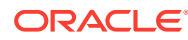

# <span id="page-14-0"></span>3 Data Enrichment

# Data Enrichment

Detailed information about the Data Enrichment stage in the Collateral Review process.

In this stage, the Credit Officer can capture collateral details such as basic information, information specific to collateral type, and insurance details, upload collateral documents, and manage Covenants for the collateral.

The data segments available in the Data Enrichment stage are:

- Review Initiation
- Collateral Type (Property)
- **Linked Customers**
- **Comments**

# Review Initiation

Information on the Review Initiation data segment in Data Enrichment stage.

This data segment allows to add the review details and basic information about the collateral as a part of review initiation.

Upon clicking **Initiate Review** in the **Review Initiation** screen, the **Enrichment - Review Initiation** screen is displayed.

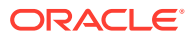

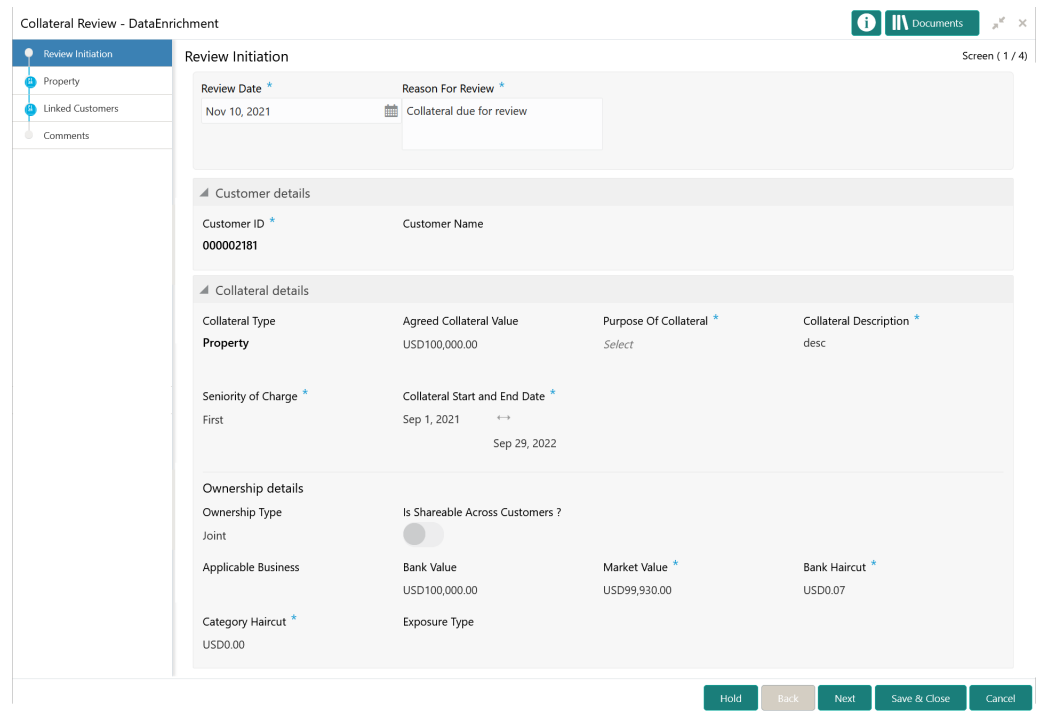

#### <span id="page-15-0"></span>**Figure 3-1 Enrichment - Review Initiation**

**1.** Provide all the details in the **Enrichment - Review Initiation** screen.

For field level information, refer the following tables.

**Table 3-1 Enrichment - Review Initiation - Field Description**

| Field                    | <b>Description</b>                                                       |
|--------------------------|--------------------------------------------------------------------------|
| <b>Review Date</b>       | Specify the date on which the Collateral<br>Review process is initiated. |
| <b>Reason for Review</b> | Specify the reason for initiating Collateral<br>Review process.          |

#### **Table 3-2 Enrichment - Review Initiation - Customer Details - Field Description**

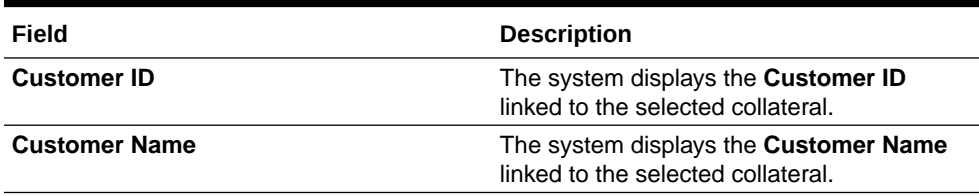

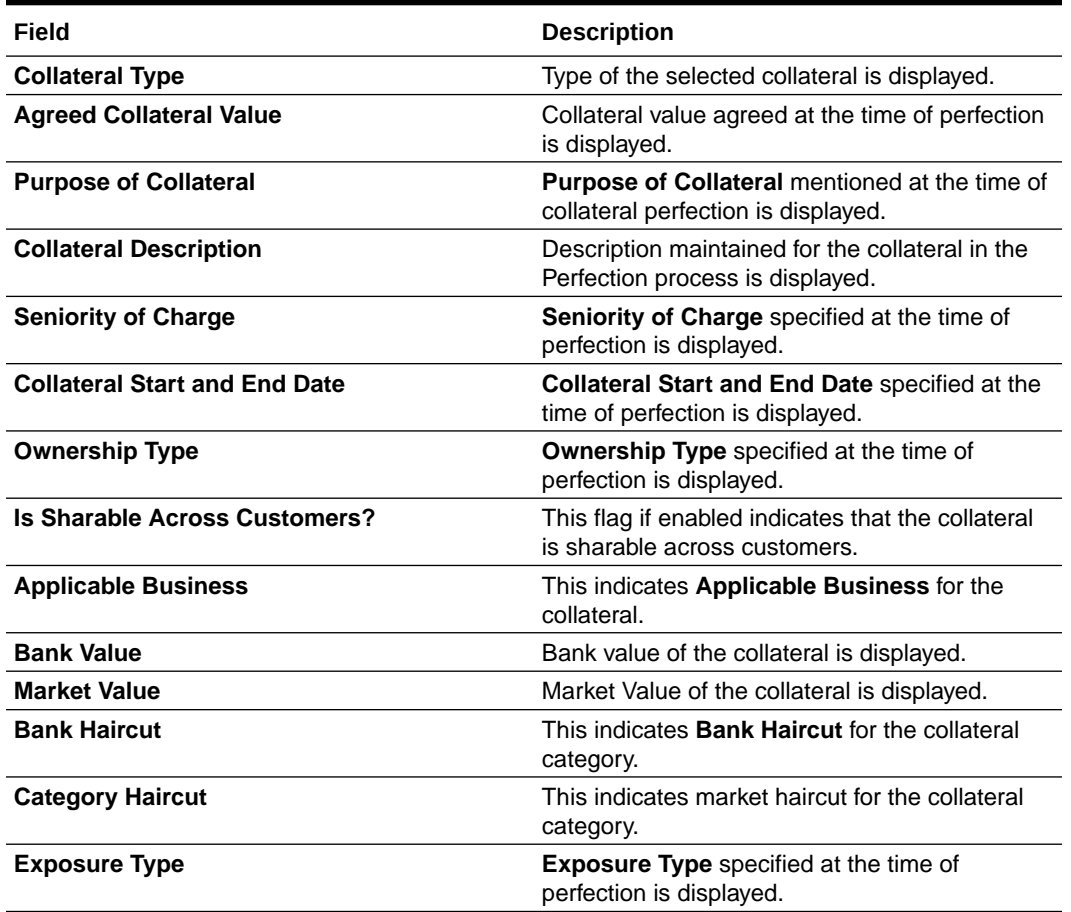

#### <span id="page-16-0"></span>**Table 3-3 Enrichment - Review Initiation - Collateral Details - Field Description**

#### **Note:**

You can modify collateral details in the **Enrichment - Review Initiation** screen, if the fields are configured as editable in Business Process maintenance.

**2.** After capturing all the details, click **Next**.

# **Property**

Information on the Property data segment in Data Enrichment stage.

This data segment allows to modify collateral details added in the perfection process, and manage insurance details, covenants, and documents for the collateral. Upon clicking **Next** in the **Enrichment - Review Initiation** screen, the Collateral Type data segment is displayed based on the collateral selected for review.

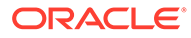

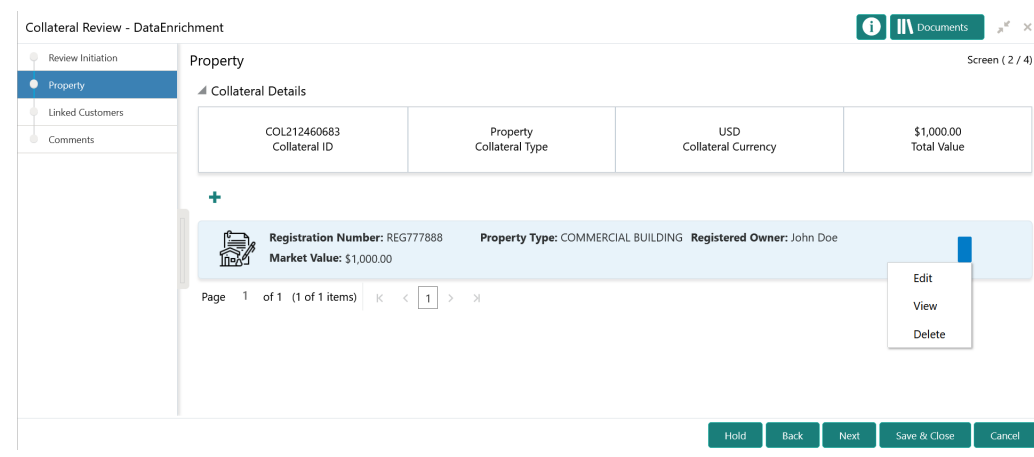

#### <span id="page-17-0"></span>**Figure 3-2 Enrichment - Property**

To modify the collateral details, click the action icon in the collateral record and select **Edit**.

The **Enrichment - Configure - Property** screen is displayed.

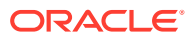

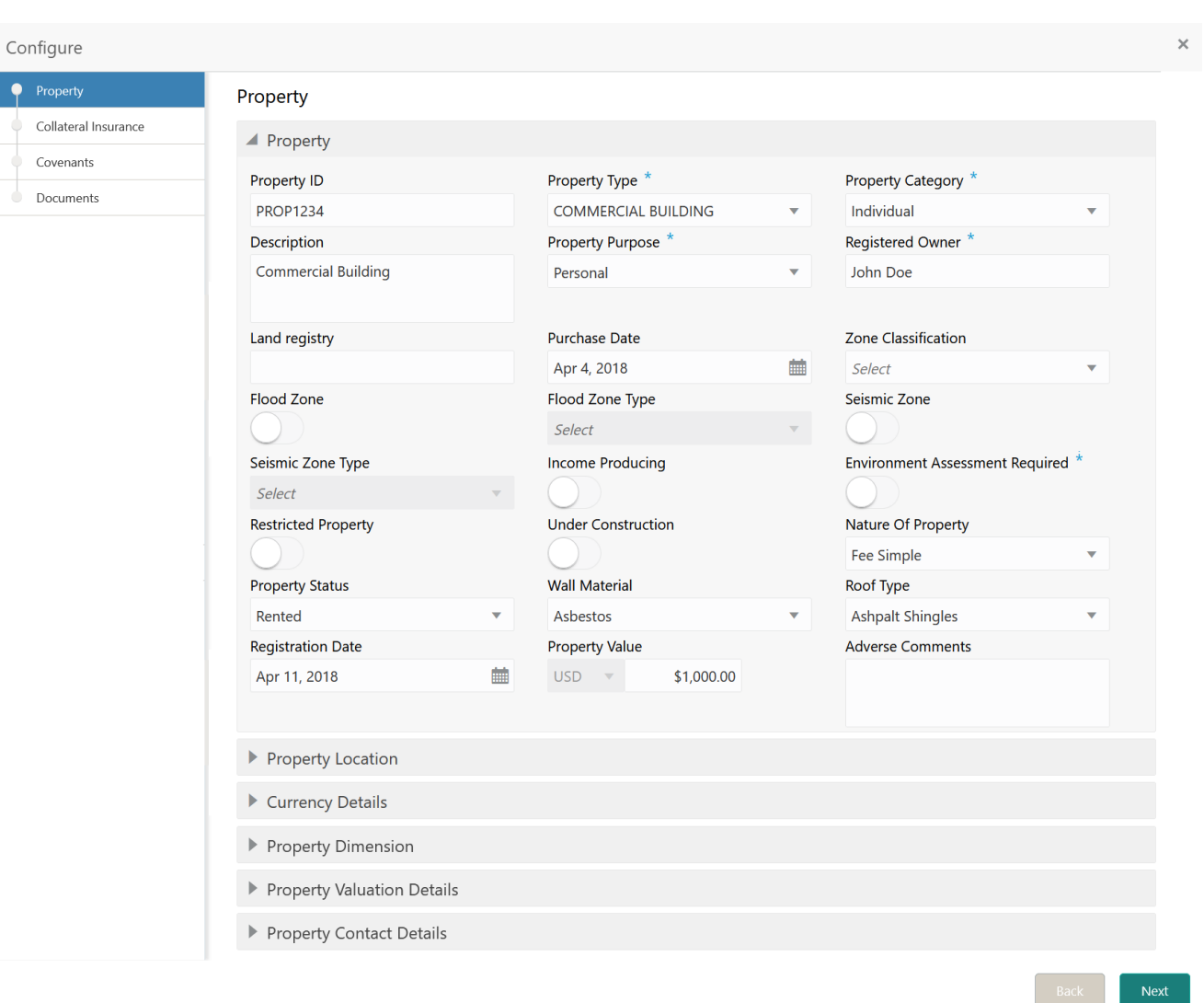

#### <span id="page-18-0"></span>**Figure 3-3 Enrichment - Configure - Property**

# Adding Property Details

Procedure to add/modify property details.

**1.** Provide/modify the property details about property in the **Enrichment - Configure - Property** screen.

For field level information, refer the following tables.

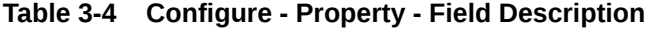

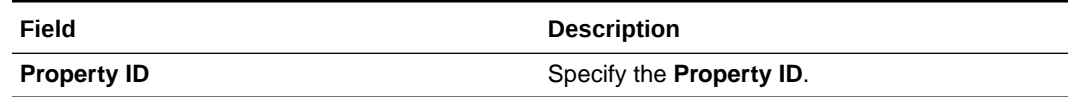

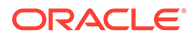

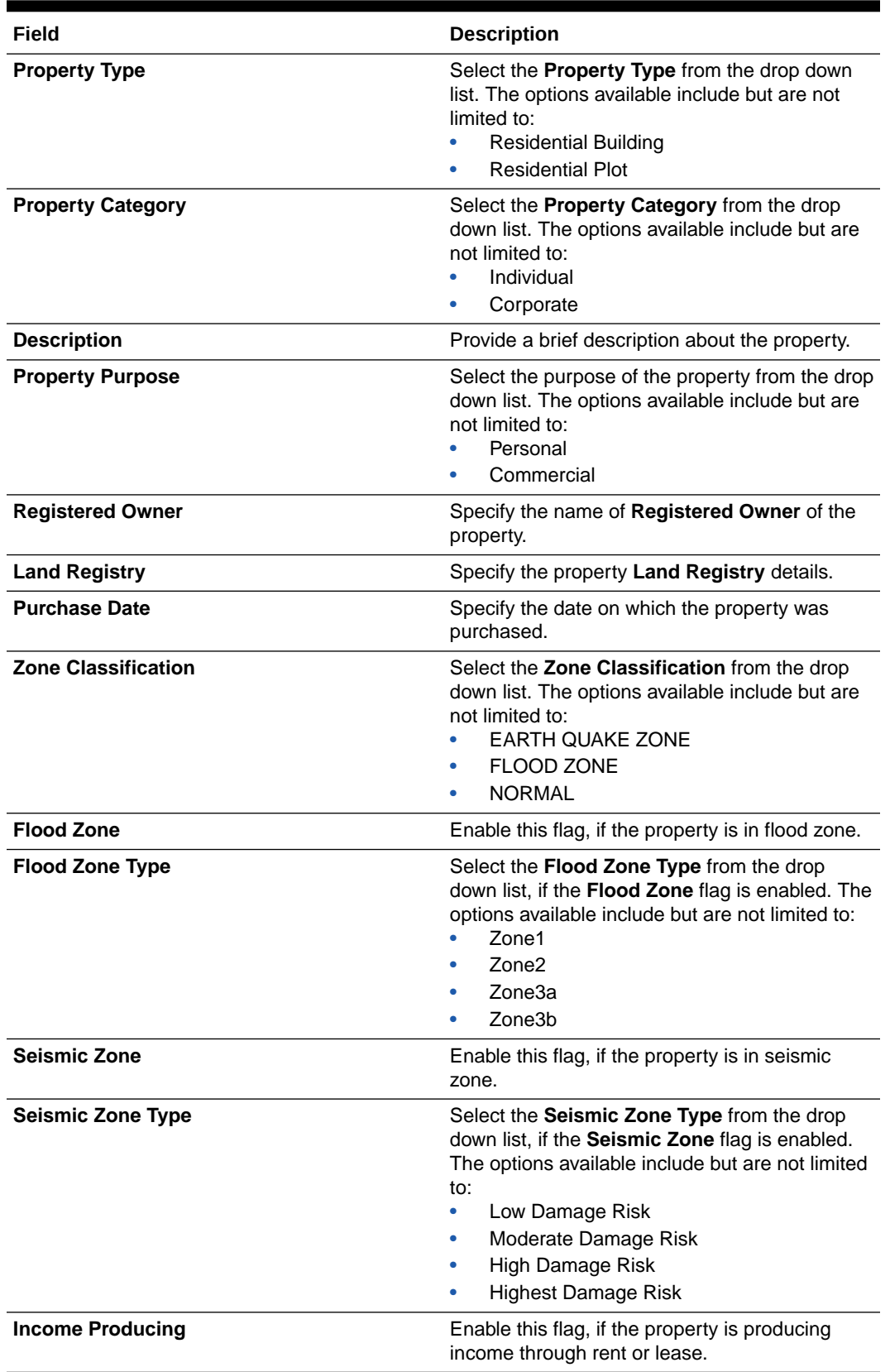

#### **Table 3-4 (Cont.) Configure - Property - Field Description**

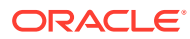

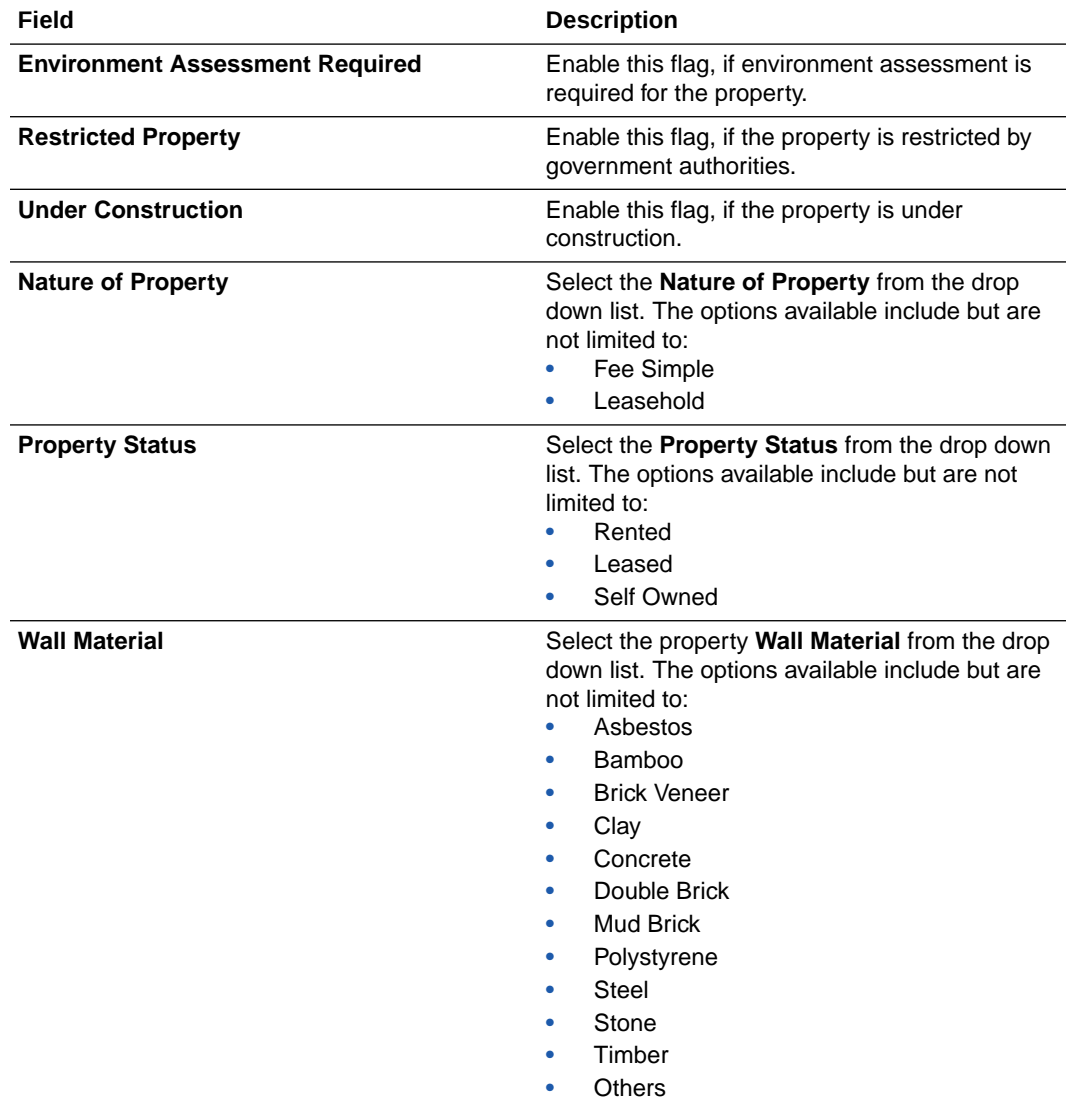

#### **Table 3-4 (Cont.) Configure - Property - Field Description**

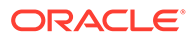

| Field                    | <b>Description</b>                                                                                                    |  |  |
|--------------------------|----------------------------------------------------------------------------------------------------|--|--|
| <b>Roof Type</b>         | Select the property Roof Type from the drop<br>down list. The options available include but are<br>not limited to:<br><b>Ashpalt Shingles</b><br>Bamboo<br>٠<br>Metal<br><b>Bricks</b><br>٠<br>Built-Up Roof<br>Clay<br>٠<br><b>Concrete Tiles</b><br>Mud<br><b>Rubber Slate</b><br>٠<br>Slate<br>٠<br>Solar Tiles<br>٠<br>Solid Wood<br><b>Stone Coated Steel</b><br>Thatched<br>٠<br>Copper<br>۰<br><b>Others</b><br>۰ |  |  |
| <b>Registration Date</b> | Specify the date on which the property is<br>registered.                                                                                                    |  |  |
| <b>Property Value</b>    | Select a currency and specify the value of<br>property.                                                                                                    |  |  |
| <b>Adverse Comments</b>  | Catpture Adverse Comments about the<br>property, if any.                                                                                                    |  |  |

<span id="page-21-0"></span>**Table 3-4 (Cont.) Configure - Property - Field Description**

#### **Figure 3-4 Configure - Property Location**

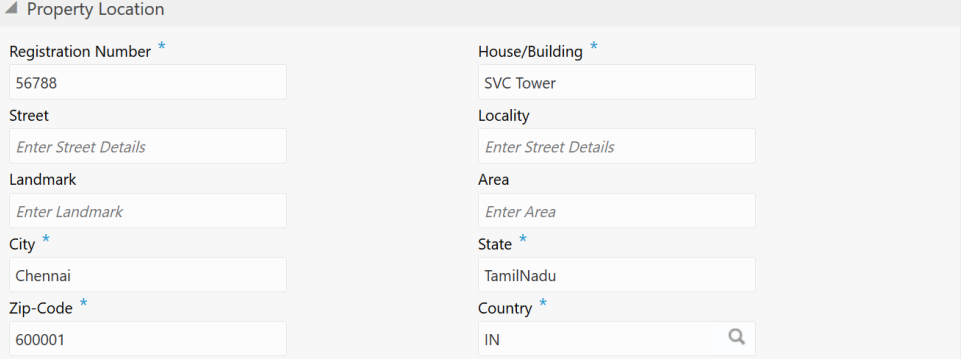

**Table 3-5 Configure - Property Location - Field Description**

| Field                      | <b>Description</b>                        |
|----------------------------|-------------------------------------------|
| <b>Registration Number</b> | Specify the property Registration Number. |
| House/Building             | Specify the <b>House/Building</b> name.   |

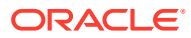

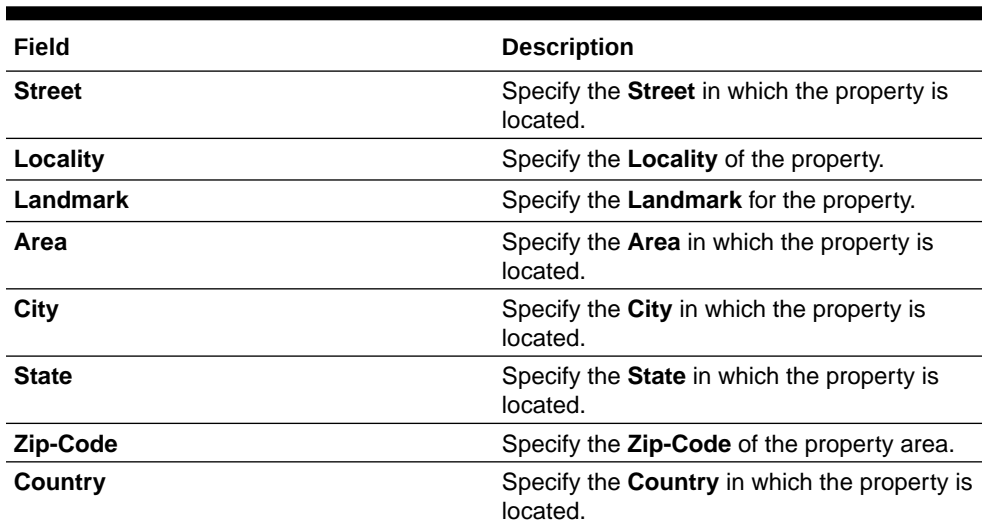

#### <span id="page-22-0"></span>**Table 3-5 (Cont.) Configure - Property Location - Field Description**

#### **Figure 3-5 Configure - Property - Currency Details**

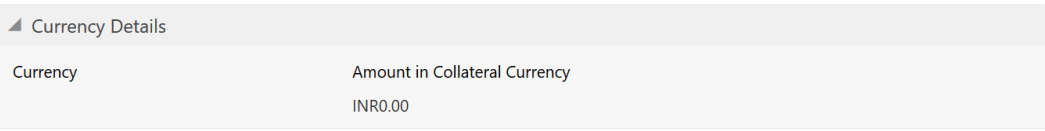

#### **Table 3-6 Configure - Property - Currency Details - Field Description**

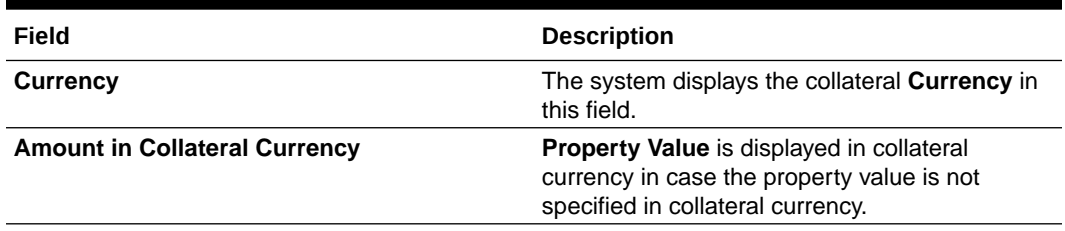

#### **Figure 3-6 Configure - Property - Property Dimension**

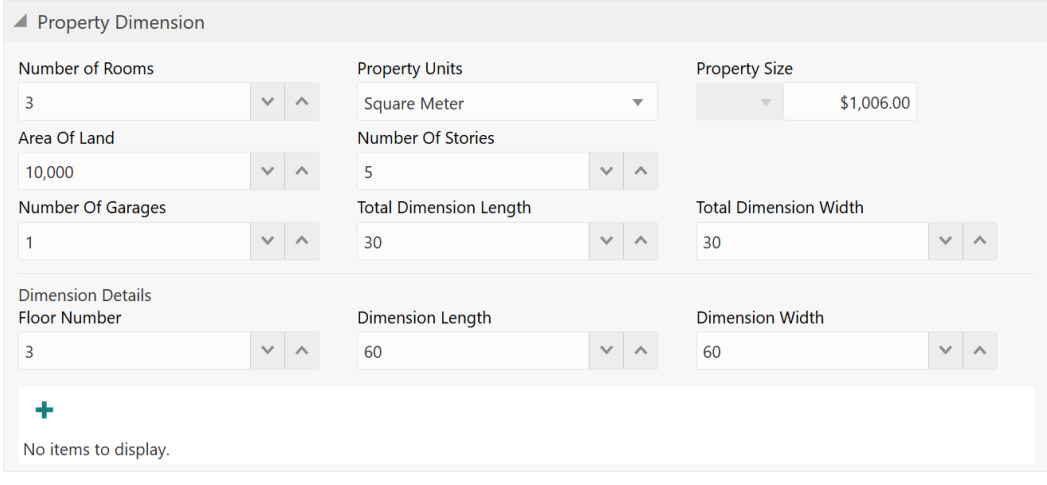

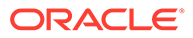

| Field                         | <b>Description</b>                                                                                                    |
|-------------------------------|----------------------------------------------------------------------------------------------------|
| <b>Number of Rooms</b>        | Specify the <b>Number of Rooms</b> available in<br>the property.                                                                                                   |
| <b>Property Units</b>         | Select the unit in which property is<br>measured. The options available include but<br>are not limited to<br><b>Square Meter</b><br>Square Yard<br>Hectare<br>Acre |
| <b>Property Size</b>          | Specify the <b>Property Size</b> in selected unit.                                                                                                    |
| Area of Land                  | Specify the total Area of Land in which the<br>property is constructed.                                                                                            |
| <b>Number of Stories</b>      | Specify the Number of Stories available in<br>the property.                                                                                                    |
| <b>Number of Garages</b>      | Specify the <b>Number of Garages</b> available in<br>the property.                                                                                                 |
| <b>Total Dimension Length</b> | Specify the total length of the property.                                                                                                    |
| <b>Total Dimension Width</b>  | Specify the total width of the property.                                                                                                    |
| <b>Floor Number</b>           | Specify the <b>Floor Number</b> of the property.<br>in case the property is in shared building.                                                                    |
| <b>Dimension Length</b>       | Specify the length of the carpet area of<br>property.                                                                                                    |
| <b>Dimension Width</b>        | Specify the width of the carpet area of<br>property.                                                                                                    |

<span id="page-23-0"></span>**Table 3-7 Configure - Property Dimension - Field Description**

After adding the property dimension details, click + the add icon. The dimension details are added and displayed as shown below.

**Figure 3-7 Configure - Property Dimension - Added**

| ▲ Property Dimension                                      |              |   |                               |  |                      |                              |            |  |               |
|-----------------------------------------------------------|--------------|---|-------------------------------|--|----------------------|------------------------------|------------|--|---------------|
| Number of Rooms                                           |              |   | <b>Property Units</b>         |  | <b>Property Size</b> |                              |            |  |               |
| 3                                                         |              |   | <b>Square Meter</b>           |  | $\checkmark$         | v                            | \$1,006.00 |  |               |
| Area Of Land                                              |              |   | <b>Number Of Stories</b>      |  |                      |                              |            |  |               |
| 10,000                                                    | $\checkmark$ | ᄉ | 5<br>$\checkmark$<br>∧        |  |                      |                              |            |  |               |
| Number Of Garages                                         |              |   | <b>Total Dimension Length</b> |  |                      | <b>Total Dimension Width</b> |            |  |               |
| $\mathbf{1}$                                              | $\checkmark$ |   | 30                            |  |                      | 30                           |            |  |               |
| <b>Dimension Details</b><br><b>Floor Number</b><br>3<br>٠ | $\checkmark$ |   | <b>Dimension Length</b><br>60 |  |                      | <b>Dimension Width</b><br>60 |            |  |               |
| <b>NEW</b><br><b>Floor Number: 3</b>                      |              |   | <b>Dimension Length: 60</b>   |  |                      | <b>Dimension Width: 60</b>   |            |  | Edit          |
| ▶ Property Valuation Details                              |              |   |                               |  |                      |                              |            |  | View          |
| Property Contact Details                                  |              |   |                               |  |                      |                              |            |  | <b>Delete</b> |

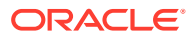

<span id="page-24-0"></span>You can **Edit**, **View**, or **Delete** the property dimension details by clicking the action icon in the record and selecting the required option.

#### **Figure 3-8 Configure - Property Valuation Details**

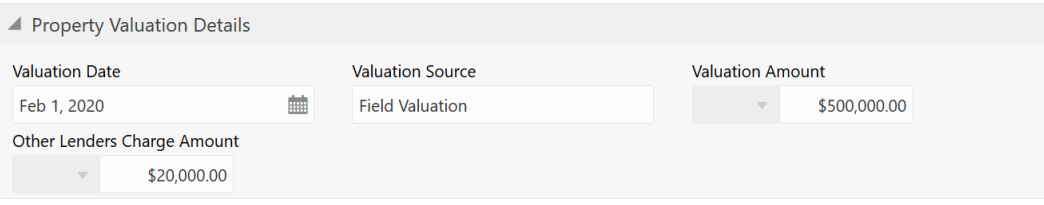

#### **Table 3-8 Configure - Property Valuation Details - Field Description**

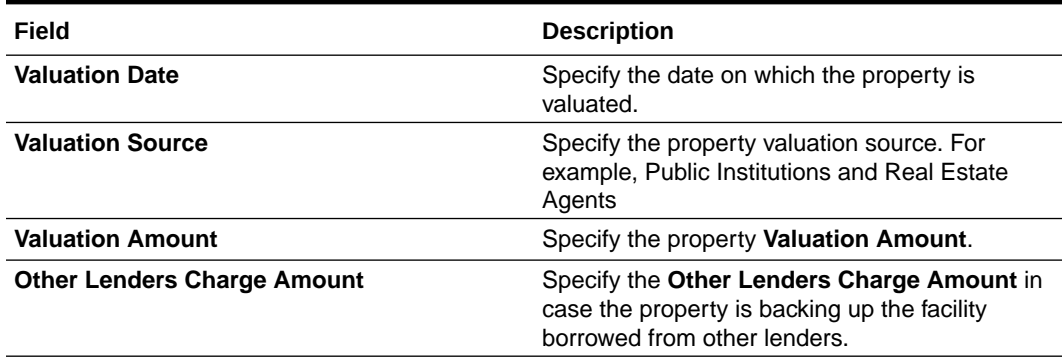

#### **Figure 3-9 Configure - Property Contact Details**

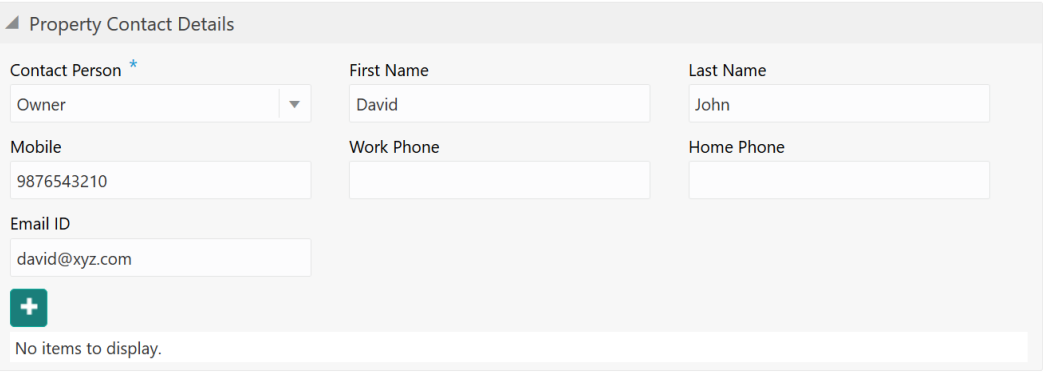

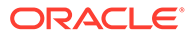

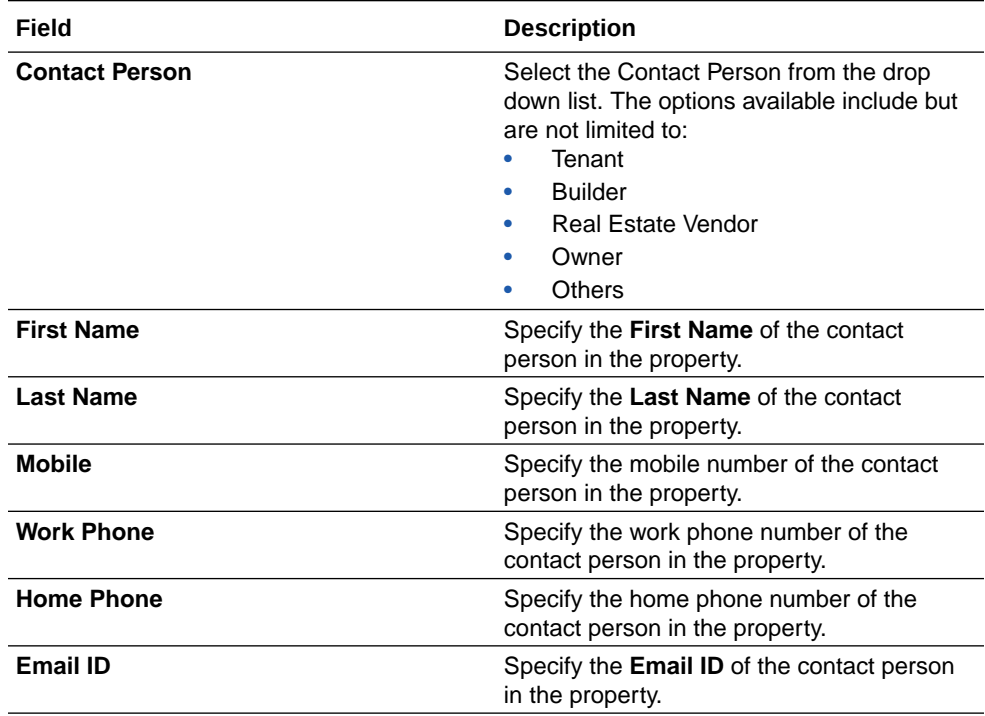

#### <span id="page-25-0"></span>**Table 3-9 Configure - Property Contact Details - Field Description**

#### **Figure 3-10 Configure - Property - Residential Status**

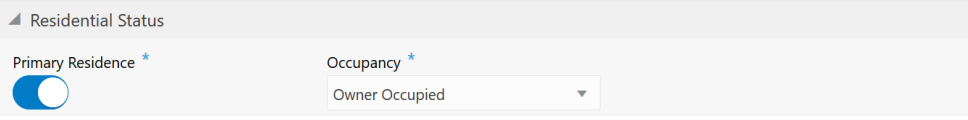

#### **Table 3-10 Configure - Property - Residential Status - Field Description**

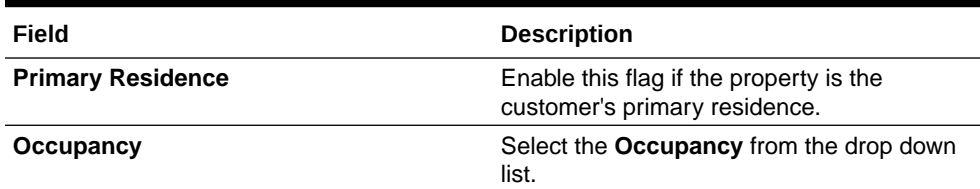

**2.** After adding/modifying the property details, click **Next**.

The **Enrichment - Configure - Collateral Insurance** screen is displayed.

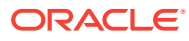

# <span id="page-26-0"></span>Managing Collateral Insurance Details

Procedure to add, edit, view and delete collateral insurance details.

**Figure 3-11 Enrichment - Configure - Collateral Insurance**

| Configure                 |                             |                                |                               |                             |      |        | $\times$     |
|---------------------------|-----------------------------|--------------------------------|-------------------------------|-----------------------------|------|--------|--------------|
| Property                  | <b>Collateral Insurance</b> |                                |                               |                             |      |        | $\hat{}$     |
| Collateral Insurance<br>o | ٠                           |                                |                               |                             |      |        |              |
| Covenants<br>Documents    | <b>EXISTING</b>             | Policy Number: INSR123123      | Policy Name: POL123           | <b>Insurance Name: Name</b> |      |        |              |
|                           |                             | <b>Insurance Currency: USD</b> | Insurance Amount: \$10,000.00 |                             |      | Edit   |              |
|                           |                             |                                |                               |                             |      | View   |              |
|                           |                             |                                |                               |                             |      | Delete |              |
|                           |                             |                                |                               |                             |      |        |              |
|                           |                             |                                |                               |                             |      |        |              |
|                           |                             |                                |                               |                             |      |        |              |
|                           |                             |                                |                               |                             |      |        |              |
|                           |                             |                                |                               |                             |      |        | $\checkmark$ |
|                           |                             |                                |                               |                             | Back | Next   |              |

**1.** To add insurance details, click + the add icon. The following window is displayed.

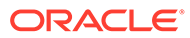

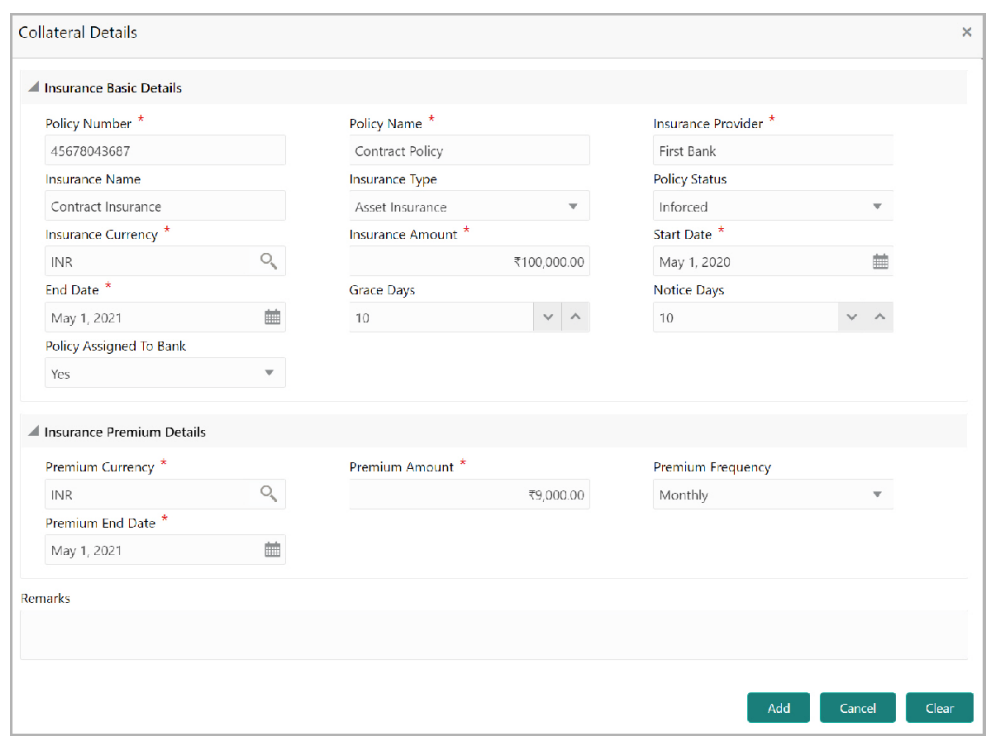

<span id="page-27-0"></span>**Figure 3-12 Collateral Details**

**2.** Specify all the details in the **Insurance Details** screen.

For field level information, refer the following tables.

**Table 3-11 Insurance Basic Details - Field Description**

| <b>Fields/Icons</b>       | <b>Description</b>                                                                                                    |
|---------------------------|----------------------------------------------------------------------------------------------------|
| <b>Policy Number</b>      | Specify the insurance <b>Policy Number</b> .                                                                                                    |
| <b>Policy Name</b>        | Specify the insurance <b>Policy Name</b> .                                                                                                    |
| <b>Insurance Provider</b> | Specify the name of Insurance Provider.                                                                                                    |
| <b>Insurance Name</b>     | Specify the name of insurance.                                                                                                    |
| <b>Insurance Type</b>     | Select the <b>Insurance Type</b> from the drop down list. The options<br>available include but are not limited to:<br>Asset Insurance<br>Life Insurance<br>٠<br>Corporate Insurance<br>Borrower Insurance<br>٠ |
| <b>Policy Status</b>      | Select the <b>Policy Status</b> from the drop down list. The options<br>available include but are not limited to:<br>Inforced<br>Lapsed<br>٠<br>Paidup<br>٠                                                    |
| <b>Insurance Amount</b>   | Specify the Insurance Amount in selected insurance currency.                                                                                                    |
| <b>Start Date</b>         | Click the calendar icon and select the insurance Start Date.                                                                                                    |
| <b>End Date</b>           | Click the calendar icon and select the insurance <b>End Date.</b>                                                                                                    |
| <b>Grace Days</b>         | Specify the <b>Grace Days</b> for making insurance premium payment.                                                                                                    |

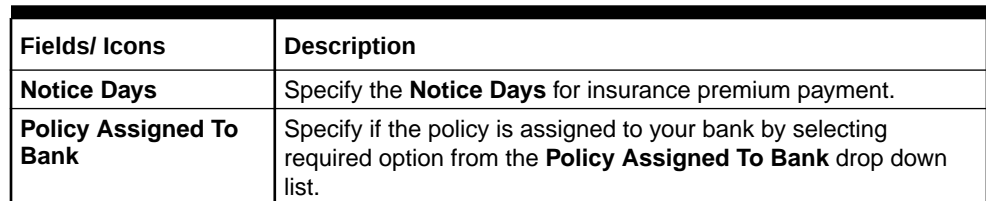

#### <span id="page-28-0"></span>**Table 3-11 (Cont.) Insurance Basic Details - Field Description**

**Table 3-12 Collateral Details - Insurance Premium Details - Field Description**

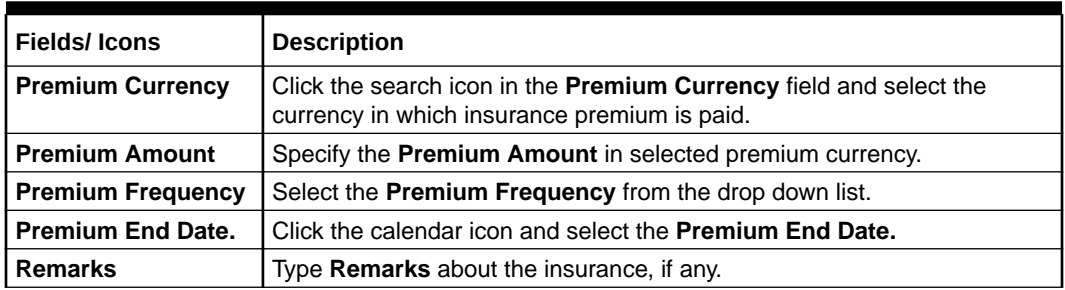

**3.** Click **Add**. The insurance details are added and displayed in the **Enrichment - Configure - Collateral Insurance** screen.

You can **Edit**, **View**, or **Delete** the insurance record by clicking on the action icon and selecting the required option.

**4.** After performing necessary actions, click **Next** in the **Enrichment - Configure - Collateral Insurance** screen.

The **Enrichment - Configure - Covenants** screen is displayed.

### Managing Covenants

Procedure to Add, Edit, and Delete covenants for the collateral.

Configure Property Covenants **D**<br>**Collateral Insurance** E a  $\blacktriangledown$  Filter Type to filter ă.  $\bullet$  Covenants Documents

#### **Figure 3-13 Enrichment - Configure - Covenants**

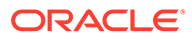

Create | Cancel |

<span id="page-29-0"></span>**1.** To add new covenant, click the add icon.

The **Covenant Details** window is displayed.

**Figure 3-14 Covenant Details**

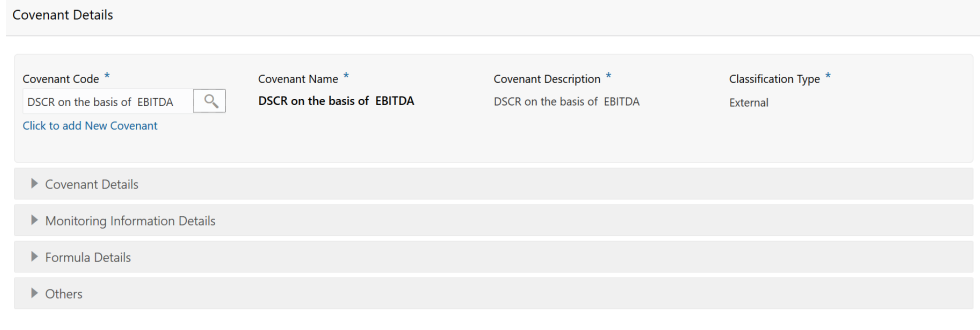

**2.** To link existing covenant, click the search icon and select the **Covenant Code**.

The covenant codes maintained in the **Covenant Maintenance** screen are displayed in LOV.

Upon selecting the **Covenant Code**, **Covenant name**, **Covenant description** and **Classification type** are defaulted.

**3.** To create new covenant, click the **Click to add new covenant** link and specify all the details.

For field level information, refer the following tables.

| Field                       | <b>Description</b>                                                    |
|-----------------------------|-----------------------------------------------------------------------|
| <b>Covenant code</b>        | Specify a unique code for the covenant to be.<br>created.             |
| <b>Covenant name</b>        | Specify a name for the covenant to be<br>created.                     |
| <b>Covenant description</b> | Provide a brief description about the<br>covenant.                    |
| <b>Classification type</b>  | Specify the covenant Classification Type<br>as Internal and External. |

**Table 3-13 Covenant Details - Field Description**

#### **Figure 3-15 Covenant Details - Covenant Details**

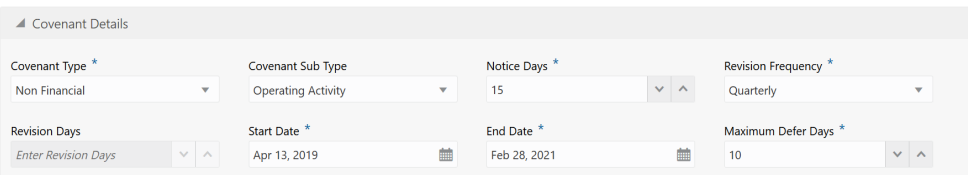

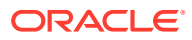

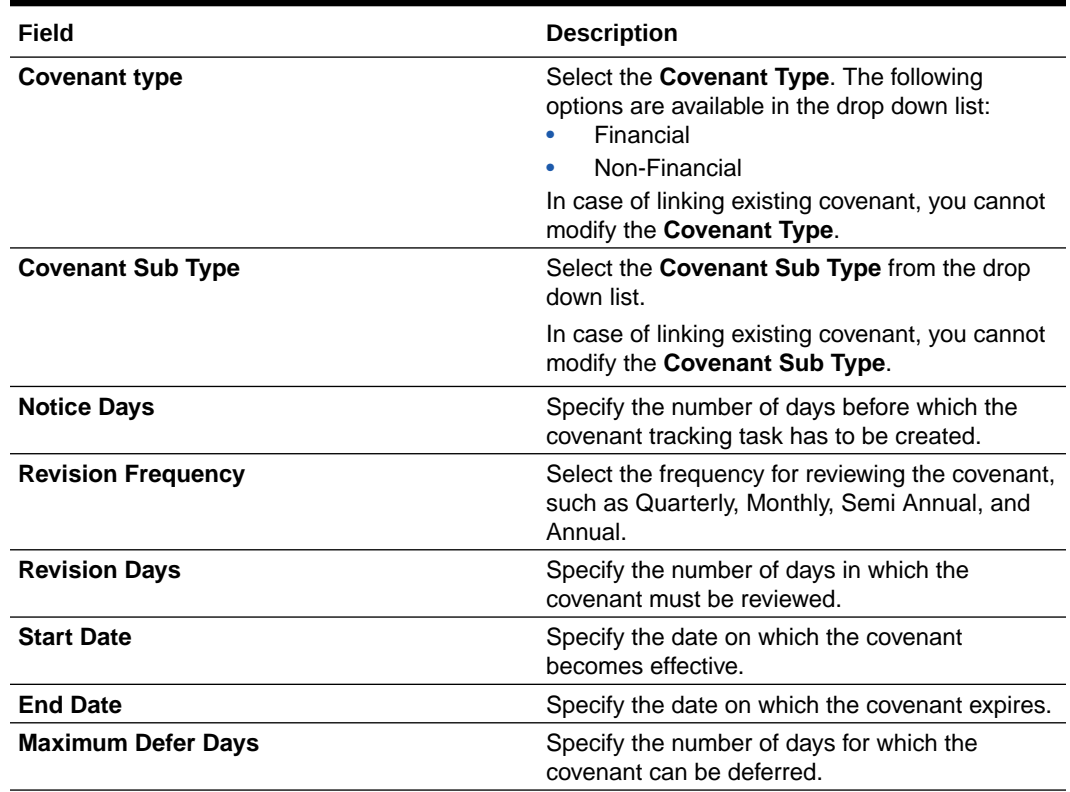

#### <span id="page-30-0"></span>**Table 3-14 Covenant Details - Covenant Details - Field Description**

#### **Figure 3-16 Covenant Details - Monitoring Information Details**

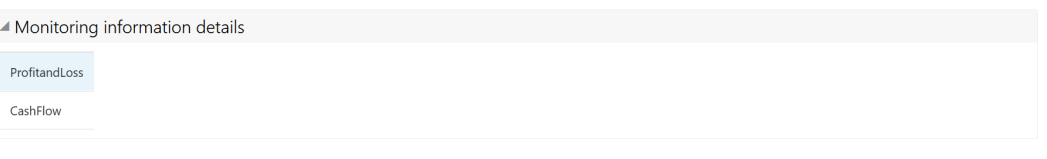

#### **Table 3-15 Covenant Details - Monitoring Information Details - Field Description**

#### **Field Description**

Select the monitoring information. Monitoring information maintained in the Monitoring Information Maintenance module are displayed in the LOV.

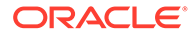

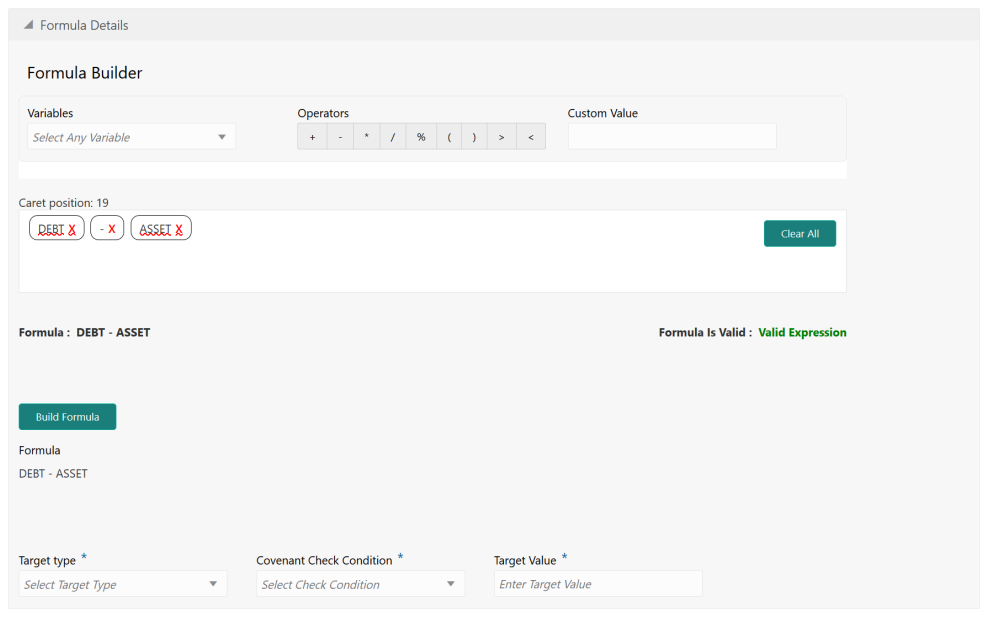

#### <span id="page-31-0"></span>**Figure 3-17 Covenant Details - Formula Details**

#### **Table 3-16 Covenant Details - Formula Details - Field Description**

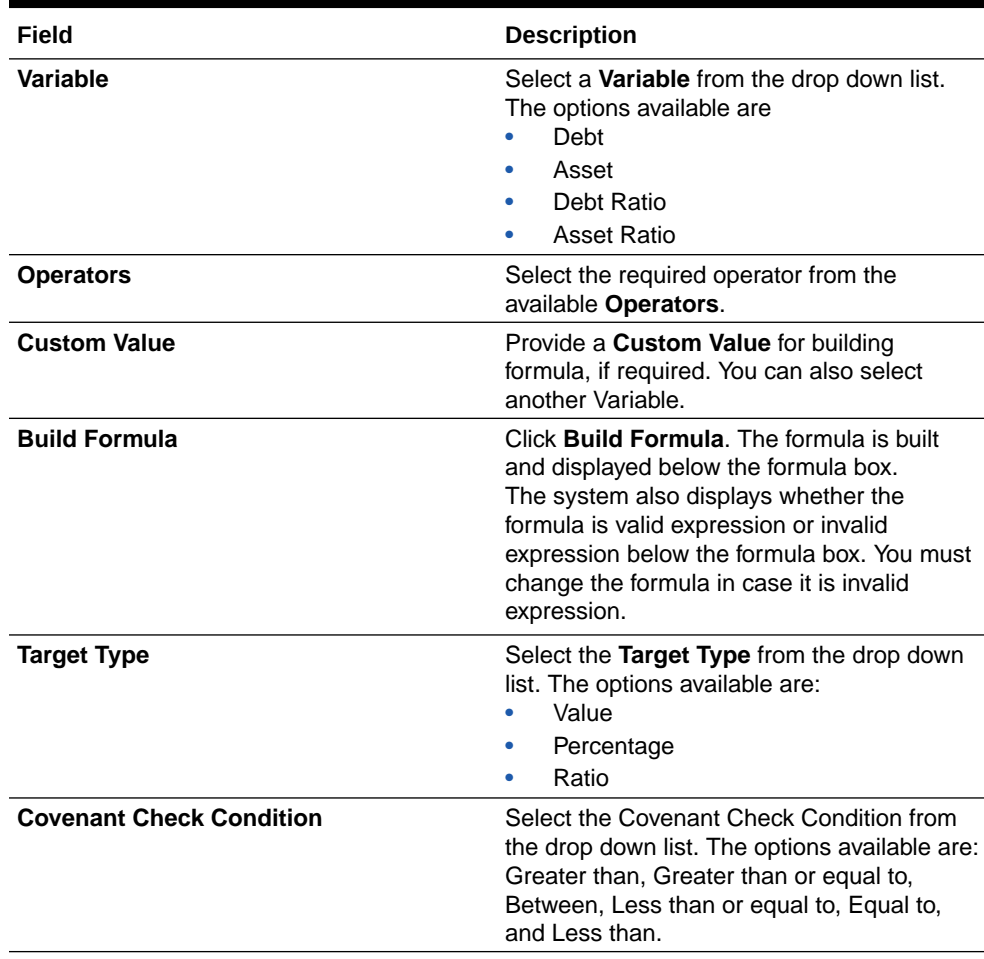

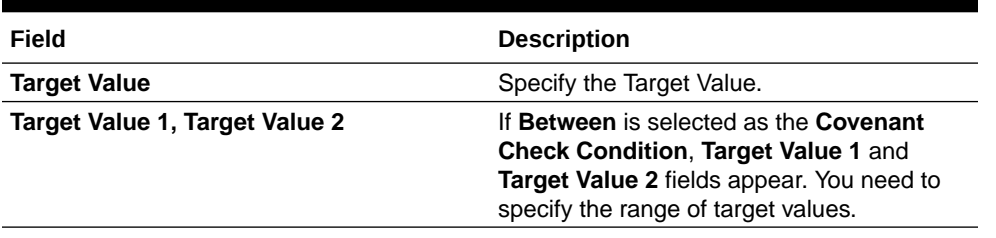

#### <span id="page-32-0"></span>**Table 3-16 (Cont.) Covenant Details - Formula Details - Field Description**

#### **Note:**

You can use any number of variables and operators to build the formula based on your requirement.

The system periodically derives the built formula with the values obtained from customer / customer prospect's financial documents and validate it against the set target values based on covenant check condition.

#### **Figure 3-18 Covenant Details - Others**

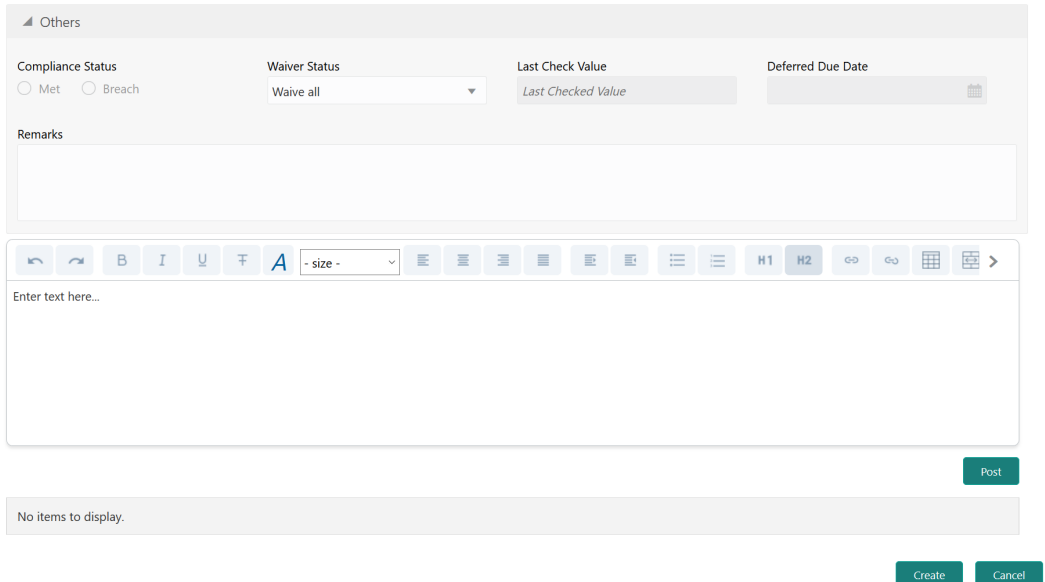

#### **Table 3-17 Covenant Details - Others - Field Description**

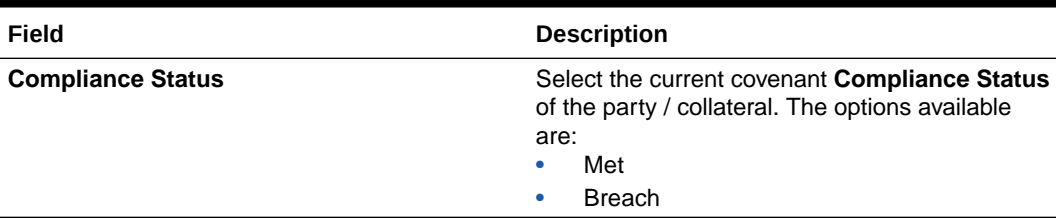

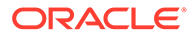

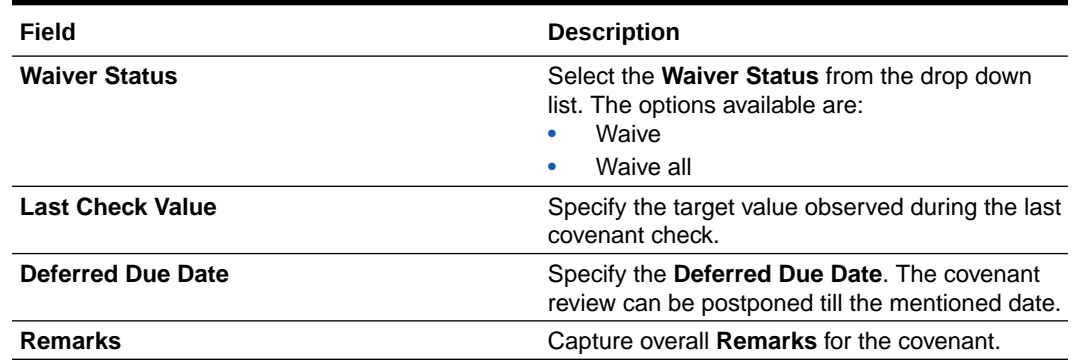

#### <span id="page-33-0"></span>**Table 3-17 (Cont.) Covenant Details - Others - Field Description**

#### **4.** Click **Create**.

Covenant details are added and displayed in the **Enrichment - Configure - Covenants** screen.

- **5.** To edit the added covenant, select the covenant record and click the **Edit** icon.
- **6.** To delete the added covenant, select the covenant record and click the **Delete** icon.
- **7.** After performing necessary actions in the **Enrichment Configure Covenants** screen, click **Next**.

The **Enrichment - Configure - Documents** screen is displayed.

### Managing Collateral Documents

Procedure to Edit, Download, Delete, and Remove documents.

#### **Figure 3-19 Enrichment - Configure - Documents**

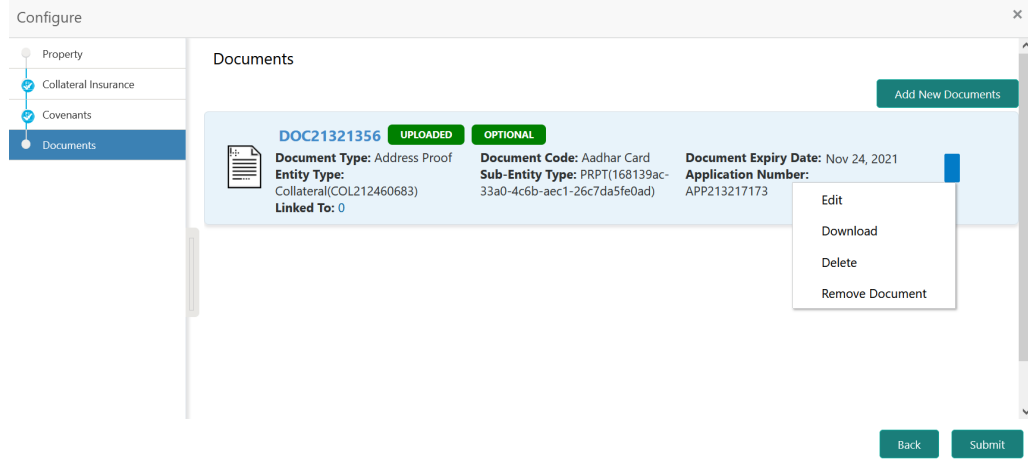

**1.** To upload new documents, click **Add New Documents**. The **Document Upload** screen is displayed.

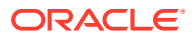

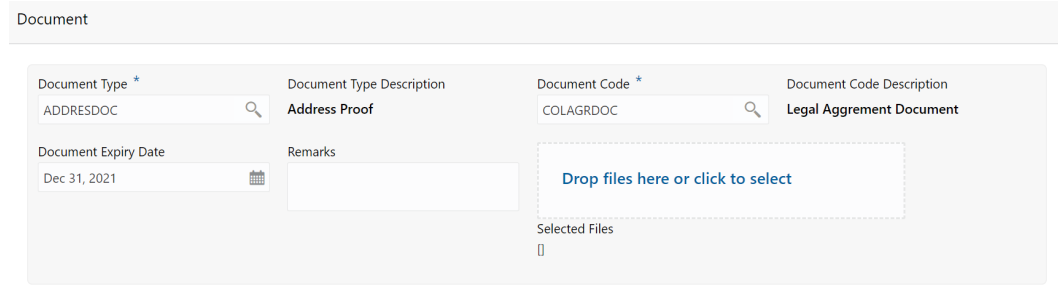

<span id="page-34-0"></span>**Figure 3-20 Document Upload**

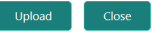

**2.** Provide all the details for adding document.

For field level information, refer the below table.

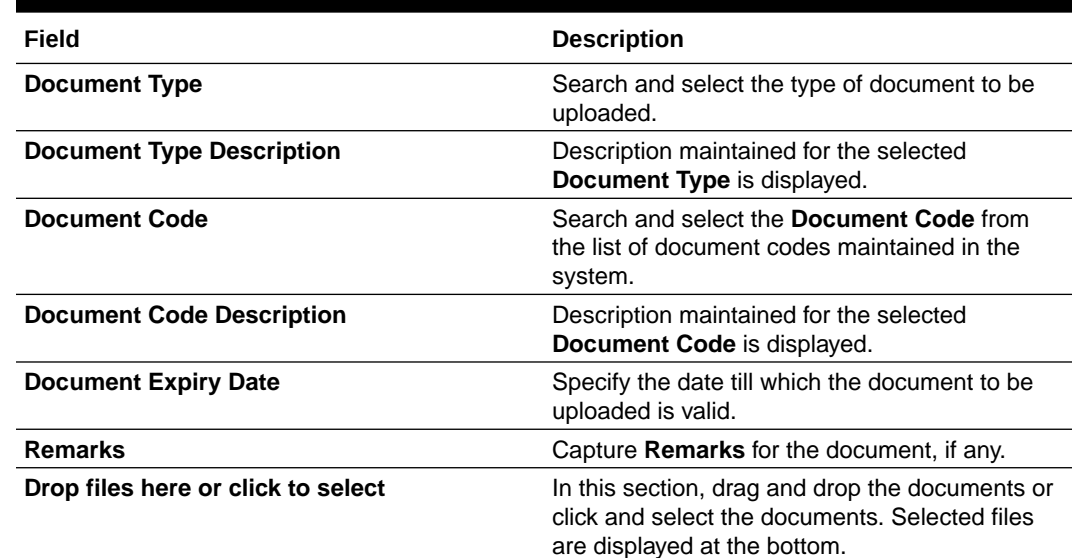

#### **Table 3-18 Document Upload - Field Description**

#### **3.** Click **Upload**.

The document is uploaded and displayed in **Enrichment - Configure - Documents** screen.

- **4.** To modify the document details, click the action icon in document record and select **Edit**.
- **5.** To download the uploaded document, click the action icon in document record and select **Download**.
- **6.** To delete the document record, click the action icon in record and select **Delete**.
- **7.** To remove the uploaded document, click the action icon in document record and select **Remove Document**.

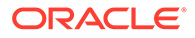

**8.** After performing necessary actions in the **Enrichment - Configure - Documents** screen, click **Submit**.

# <span id="page-35-0"></span>Substitution Linkages

Information on the Substitution Linkages data segment in the Data Enrichment stage.

This data segment displays the following details for the selected collateral.

- **Linked Facilities** Existing and proposed facilities collateral linkage
- **Linked Collateral Pool** Existing and proposed collateral collateral pool linkage
- **Utilization Details** Existing utilization from the linked collateral amount

Upon clicking **Next** in the **Enrichment - Property** screen, the Substitution Linkages data segment is displayed.

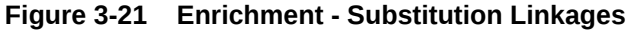

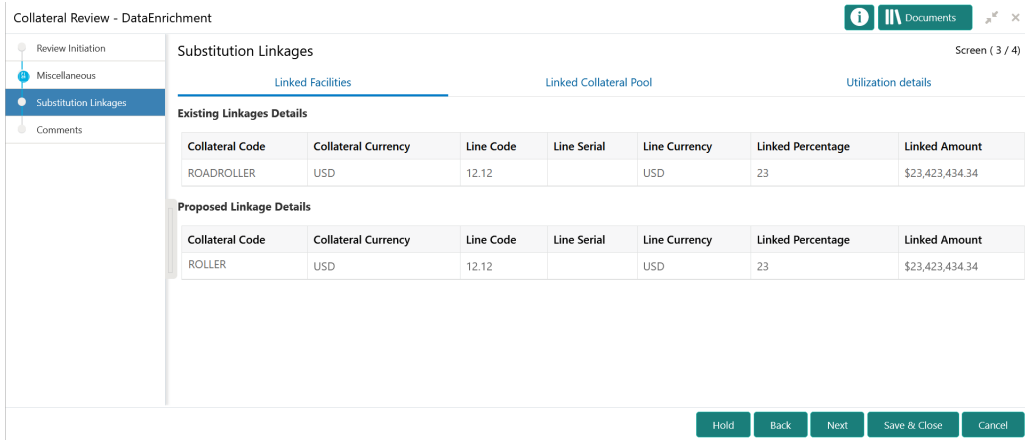

- **1.** View the **Linked Facilities**, **Linked Collateral Pool**, and **Utilization details** by navigating to the corresponding tabs.
- **2.** Click **Next**.

# **Comments**

Information on the Comments data segment in the Data Enrichment stage.

The Comments data segment allows you to post your overall comments for the Data Enrichment stage. Posting comments helps the user of next stage to better understand the application.

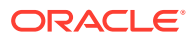
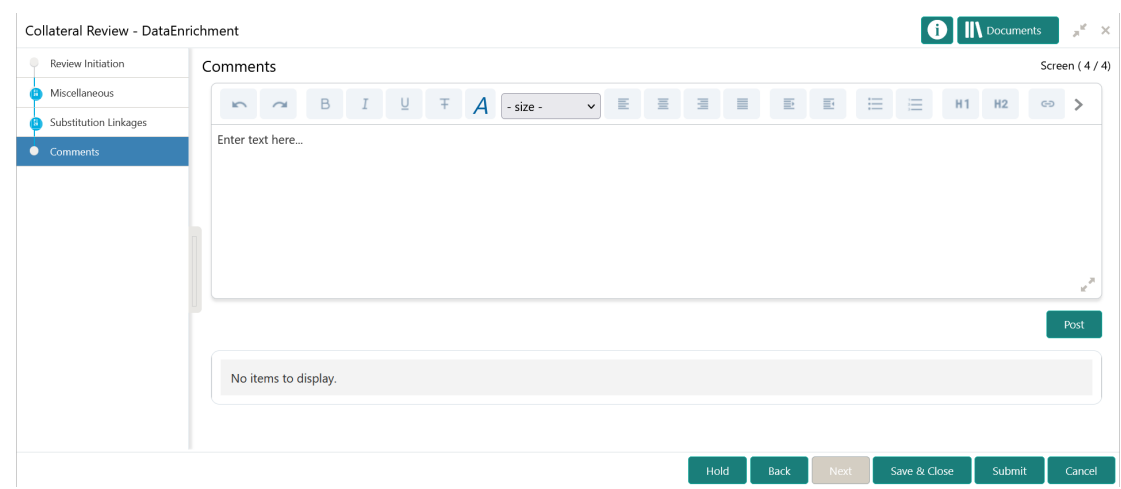

### **Figure 3-22 Enrichment - Comments**

- **1.** Type your comments for the Data Enrichment stage in the **Comments** text box.
- **2.** Click **Post**.

Comments are posted below the **Comments** text box.

**3.** To submit the Data Enrichment task to next stage, click **Submit**. The **Checklist** window is displayed.

### **Figure 3-23 Enrichment - Checklist**

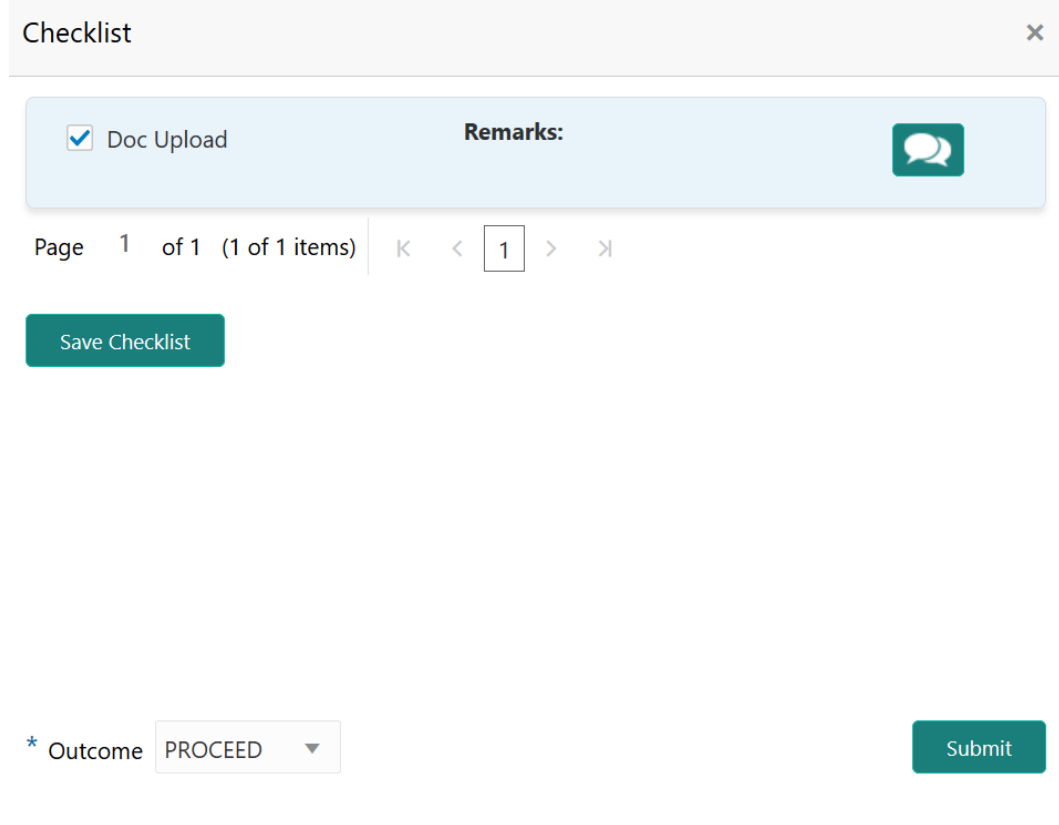

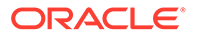

**Note:**

Checklist can be configured for each stage of a process in Business Process Maintenance screen. Refer **Credit Facilities Process Maintenance User Guide** for more information.

- **4.** Manually verify all the checklist and enable the corresponding check box.
- **5.** Select the **Outcome** as **PROCEED** and click **Submit**.

The application is moved to the next stage.

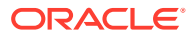

# 4 External Check

## External Check

Detailed information about the External Check stage in Collateral Review process.

In this stage, the Credit Officer verifies if the collateral submitted by the customer has an existing charge in the external system and captures the external check details.

External systems are maintained by the external agencies like CERSAI of India and Land Registry of UK to store the data of mortgage registrations. The lenders inquire these external systems online to check if there is an existing charge on a property.

The following data segments are available in the External Check stage:

- **Summary**
- **External Check**
- Comments

### **Summary**

Information on the Summary data segment in External Check stage.

In the Summary data segment, the following collateral details captured in the previous stages are displayed.

- Basic Information
- Collateral Type (Property) Details
- **Linked Facilities Details**
- **Ownership**
- Seniority of Details
- **Covenants**
- **Insurance**
- Configured Stage Status

### **Note:**

The Configured Stage Status is updated based on the status of parallel tasks generated in the system.

**1.** To launch the **External Check - Summary** screen, navigate to Tasks > Free Tasks from the left menu.

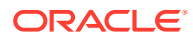

The **Free Tasks** screen is displayed.

**Figure 4-1 Free Tasks**

| ORACLE<br>$\equiv$            |                          |                          | <b>Free Tasks</b> |                |                              | <b>DEFAULTENTITY)</b><br>ш                                 | Bank Futura - Canary Whar<br>Feb 15, 2020 | ▁              | <b>DEVIKA</b><br>sample@sample.com |
|-------------------------------|--------------------------|--------------------------|-------------------|----------------|------------------------------|------------------------------------------------------------|-------------------------------------------|----------------|------------------------------------|
| Dashboard                     |                          |                          | C Refresh         | $\geq$ Acquire | <sub>11</sub> Flow Diagram   |                                                            |                                           |                |                                    |
| Party Services                | $\blacktriangleright$    |                          |                   |                |                              |                                                            |                                           |                |                                    |
| Policy                        | ×                        | п                        | <b>Action</b>     | Priority       | <b>Process Name</b>          | <b>Process Reference Number</b>                            | <b>Application Number</b>                 | <b>Stage</b>   | <b>Application Da</b>              |
|                               |                          | $\Box$                   | Acquire & E.      | Medium         | Collateral Review            | APP213206593                                               | APP213206593                              | DataEnrichment | $21 - 11 - 16$                     |
| Rule                          | $\blacktriangleright$    | п                        | Acquire & E       | Medium         | Collateral Insurance         | APP213206587                                               | APP213206587                              | Initiation     | $21 - 11 - 16$                     |
| Security Management           | ×                        | Ω                        | Acquire & E       | <b>High</b>    | Collateral Perfection        | APP213206581                                               | APP213206581                              | Enrichment     | $18 - 04 - 01$                     |
| <b>Task Management</b>        | $\blacktriangleright$    | □                        | Acquire & E       | Low            | Collateral Perfection        | APP12312323                                                | APP12312323                               | Initiation     |                                    |
|                               |                          | □                        | Acquire & E       | Low            | Collateral Perfection        | APP213196570                                               | APP213196570                              | Enrichment     | $20 - 02 - 15$                     |
| Tasks                         | $\overline{\phantom{a}}$ | $\Box$                   | Acquire & E       | Low            | Collateral Evaluation        | APP213166538                                               | APP213166538                              | Enrichment     | $21 - 11 - 04$                     |
| <b>Business Process</b>       |                          | □                        | Acquire & E       | Low            | Collateral Perfection        | APP213166533                                               | APP213166533                              | Enrichment     | $18 - 04 - 13$                     |
| Maintenance                   |                          | $\Box$                   | Acquire & E       | Low            | Collateral Perfection        | APP213156526                                               | APP213156526                              | Manual Retry   | $21 - 11 - 04$                     |
| Completed Tasks               |                          | □                        | Acquire & E       | Medium         | Collateral Perfection        | APP213156519                                               | APP213156519                              | Enrichment     | $21 - 11 - 11$                     |
| Free Tasks                    |                          | □                        | Acquire & E       | Low            | Collateral Perfection        | APP213156517                                               | APP213156517                              | Manual Retry   | $21 - 11 - 05$                     |
|                               |                          | □                        | Acquire & E       | Low            | Collateral Perfection        | APP213156516                                               | APP213156516                              | Enrichment     | $21 - 11 - 11$                     |
| <b>Hold Tasks</b>             |                          | о                        | Acquire & E       | Medium         | Collateral Insurance         | APP213146490                                               | APP213146490                              | Initiation     | $21 - 11 - 10$                     |
| My Tasks                      |                          | □                        | Acquire & E.      | Low            | Collateral Evaluation        | APP213146486                                               | APP213146486                              | Initiation     | $21 - 11 - 02$                     |
| Search                        |                          | $\overline{\phantom{0}}$ | Acquire & F       | Low            | Collateral Perfection        | APP213126446                                               | APP213126446                              | Enrichment     | $21 - 11 - 04$                     |
|                               |                          |                          |                   |                |                              |                                                            |                                           |                |                                    |
| <b>Supervisor Tasks</b>       |                          | Page                     | of 850            |                | (1 - 20 of 17000 items)<br>К | $\mathbf{1}$<br>$\overline{c}$<br>3<br>5<br>$\overline{4}$ | $\lambda$<br>850                          |                |                                    |
| <b>Transaction Facilitors</b> | $\blacktriangleright$    |                          |                   |                |                              |                                                            |                                           |                |                                    |

**2.** Click **Acquire & Edit** in the required External Check task.

The **External Check - Summary** screen is displayed.

| Summary                           | Summary                                                                                      |                                                                            |                                                                         |                                                 | Screen (1/3)                                                                |  |  |
|-----------------------------------|----------------------------------------------------------------------------------------------|----------------------------------------------------------------------------|-------------------------------------------------------------------------|-------------------------------------------------|-----------------------------------------------------------------------------|--|--|
| <b>External Check</b><br>Comments | Customer ID<br>000002181                                                                     | <b>Application ID</b><br><b>Current Status</b><br>APP213217173             | <b>FieldInvestigation Completed</b><br>$\mathbf 0$                      | Collateral Type<br><b>Documents</b><br>Property | Collateral Category<br>Ownership Type<br>PRPT<br>Joint                      |  |  |
|                                   | <b>Basic Information</b>                                                                     |                                                                            |                                                                         |                                                 |                                                                             |  |  |
|                                   | COL212460683<br>desc<br><b>Collateral Currency</b><br><b>USD</b><br><b>III</b> Exposure Type | Agreed Collateral<br>Value<br>\$100,000.00<br>Charge Type<br>Hypothecation | Agreed Collateral<br>Value<br>Purpose Of Collateral 44 Shareable Across | Available From<br>2021-09-01<br>Customers<br>No | Available Till<br><b>Applicable Business</b><br>2022-09-29                  |  |  |
|                                   | Property                                                                                     | ፧                                                                          | <b>Linked Facilities Details</b>                                        |                                                 | Ownership                                                                   |  |  |
|                                   |                                                                                              | 1<br>Collateral<br>\$1K<br><b>Collateral Value</b>                         | 23%<br>77%                                                              | ROADROLL<br>Unlinked                            | No data to display                                                          |  |  |
|                                   | Seniority of charge                                                                          |                                                                            | Covenants                                                               |                                                 | Insurance                                                                   |  |  |
|                                   |                                                                                              | 1<br>Position                                                              | 0<br>Covenants proposed<br><b>Standard Covenants Applicable</b>         |                                                 | $\overline{2}$<br><b>Active Insurance</b>                                   |  |  |
|                                   | $\mathbf{0}$<br><b>Total Percentage</b>                                                      | 100<br>Percentage Available                                                | $\bf{0}$<br>Complied Covenants                                          | 0<br><b>Breached Covenants</b>                  | <b>USD 12,500.00</b><br><b>Total Insurance Amount</b>                       |  |  |
|                                   | Configured Stage Status                                                                      |                                                                            |                                                                         |                                                 |                                                                             |  |  |
|                                   |                                                                                              | <b>Risk Evaluation</b><br>In Progress                                      | Internal Legal Opinion<br>Not applicable                                |                                                 | External Legal Opinion<br>In Progress<br>Field Investigation<br>In Progress |  |  |
|                                   |                                                                                              |                                                                            |                                                                         |                                                 |                                                                             |  |  |

**Figure 4-2 External Check - Summary**

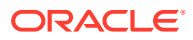

**3.** View the Collateral Summary and click **Next**.

## External Check

Procedure to add external check details.

Upon clicking **Next** in the **External Check - Collateral Summary** screen, the External Check data segment is displayed.

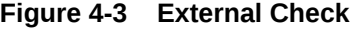

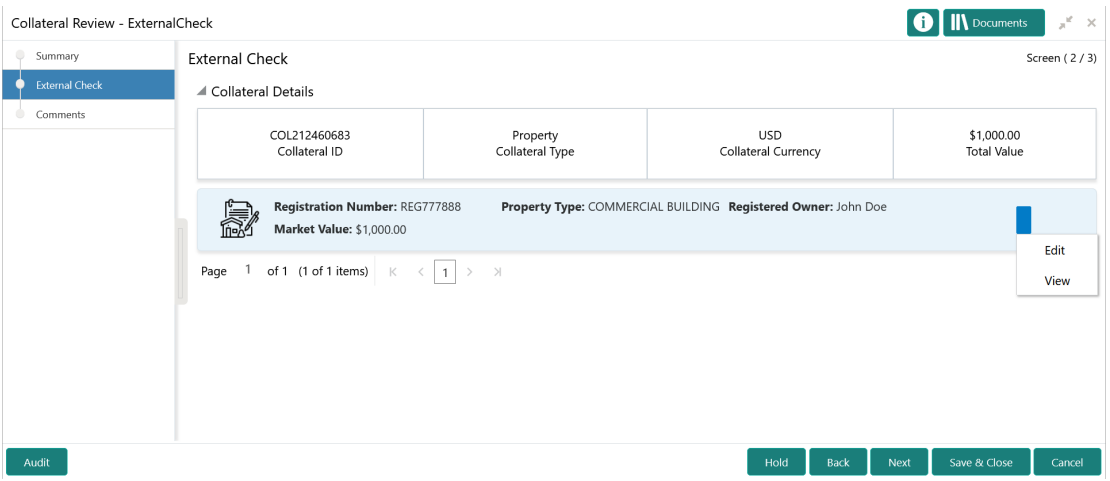

To capture the external check details for the collateral:

**1.** Click the action icon in the collateral record and select **Edit**.

The **External Check - Configure - Collateral Type** screen is displayed.

**Figure 4-4 External Check - Configure - Collateral Type**

| Configure                |                                 |                                |                                   | $\times$          |
|--------------------------|---------------------------------|--------------------------------|-----------------------------------|-------------------|
| Property                 | Property                        |                                |                                   | $\wedge$ $\wedge$ |
| Collateral Insurance     | ▲ Property                      |                                |                                   |                   |
| Covenants                | Property ID                     | Property Type *                | Property Category *               |                   |
| Documents                | 445                             | Select                         | Select                            |                   |
| External Check           | Description                     | Property Purpose *             | Registered Owner *                |                   |
| Questionnaire Evaluation |                                 | Select                         | <b>John</b>                       |                   |
|                          |                                 |                                |                                   |                   |
|                          | Land registry                   | <b>Purchase Date</b>           | <b>Zone Classification</b>        |                   |
|                          |                                 | Feb 1, 2020                    | <b>Select</b>                     |                   |
|                          | <b>Flood Zone</b>               | Flood Zone Type                | Seismic Zone                      |                   |
|                          |                                 | <b>Select</b>                  |                                   |                   |
|                          | Seismic Zone Type               | <b>Income Producing</b>        | Environment Assessment Required * |                   |
|                          | Select                          |                                |                                   |                   |
|                          | <b>Providence of Providents</b> | the state of a construction of | Marketing CORPORATION             | $\checkmark$      |
|                          |                                 |                                | Back                              | Next              |

**2.** Click **Next** and navigate to the **External Check** menu.

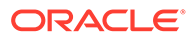

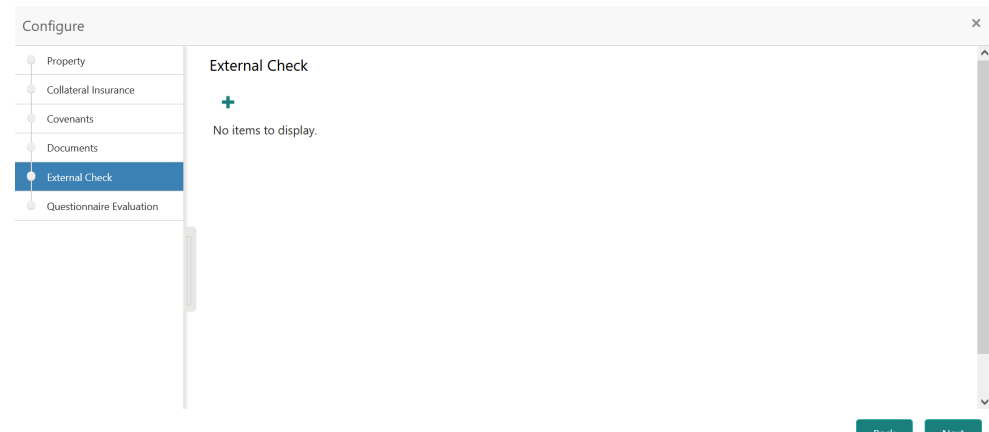

**Figure 4-5 External Check - Configure - External Check**

**3.** Click the add icon in the **External Check - Configure - External Check** screen. The **External Check Details** window is displayed.

| <b>External Check Details</b>   |                         |
|---------------------------------|-------------------------|
| Agency <sup>*</sup>             |                         |
| <b>EV06</b>                     | $\mathsf Q$             |
| External Check Outcome *        |                         |
| Approved                        |                         |
| <b>Asset ID</b>                 |                         |
| 4567                            |                         |
| Security Interest Creation Date |                         |
| Mar 3, 2022                     | 鮋                       |
| <b>Underlying Document Date</b> |                         |
| Mar 3, 2022                     | 蘁                       |
| <b>Underlying Document</b>      |                         |
| Deed of Hypothecation           | ۳                       |
| <b>External Check Status</b>    |                         |
| Creation                        | $\overline{\mathbf{v}}$ |

**Figure 4-6 External Check Details**

**4.** Capture the external check details in the above screen.

For field level explanation, refer the below table.

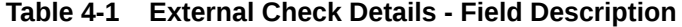

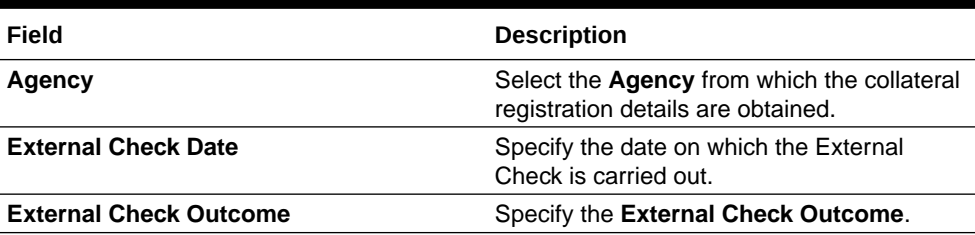

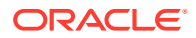

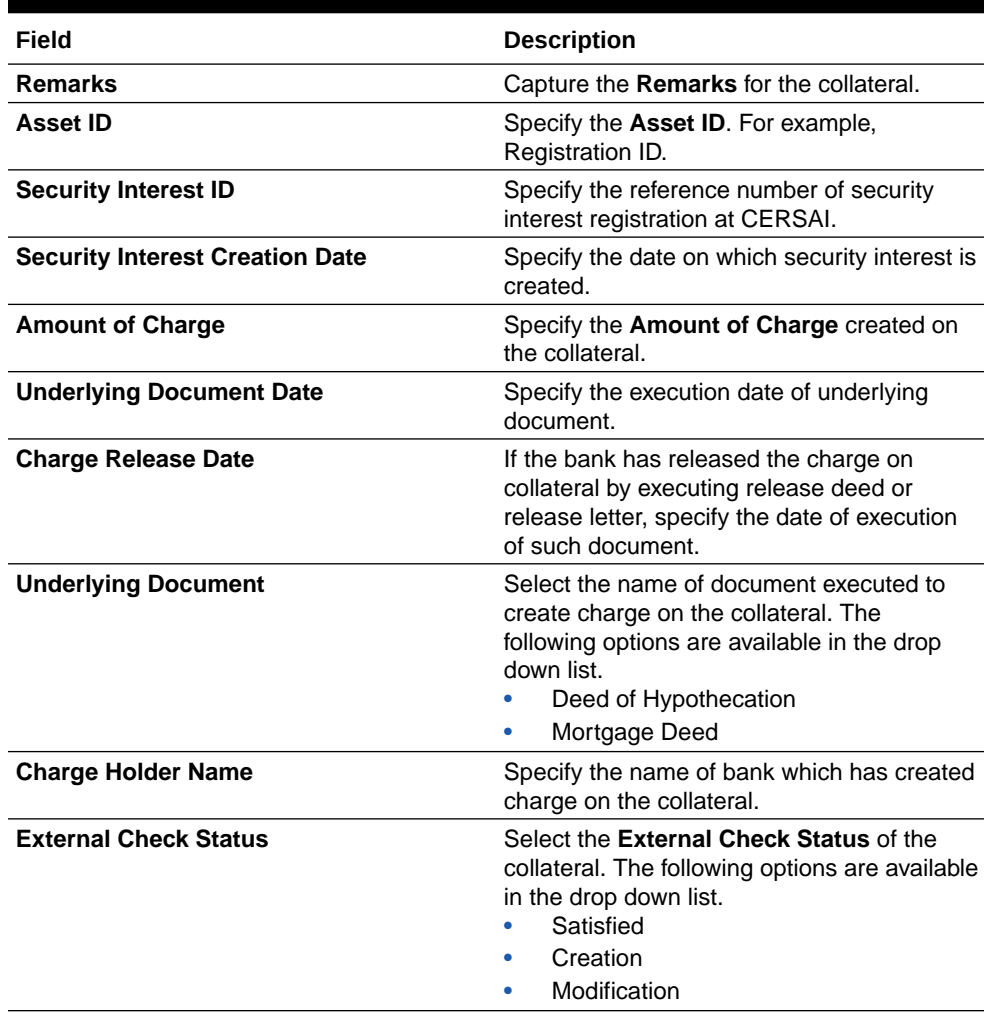

### **Table 4-1 (Cont.) External Check Details - Field Description**

**5.** Click **Add** in the **External Check Details** window.

The external check details are added and displayed as shown below.

### **Figure 4-7 External Check - Configure - External Check Details**

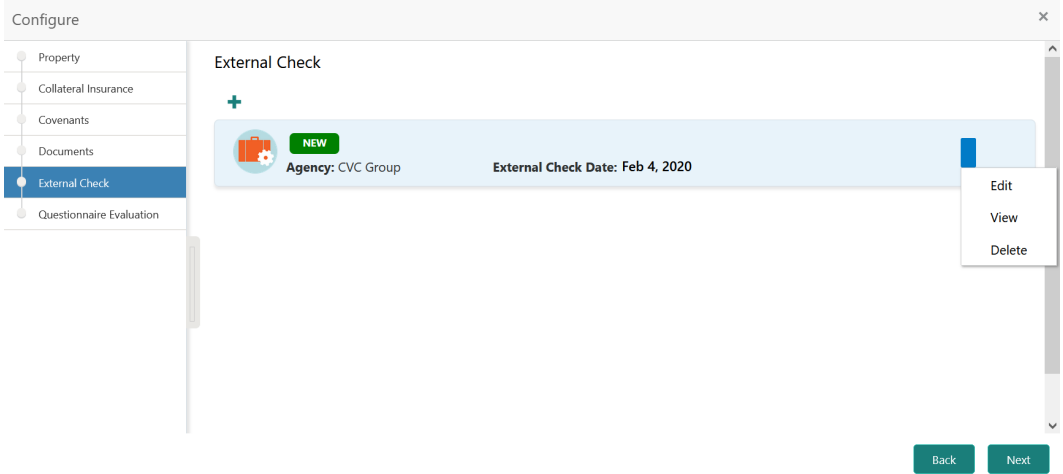

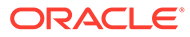

You can **Edit**, **View**, or **Delete** the added external check details by clicking the action icon and selecting the required option.

**6.** After capturing the external check details, click **Next**.

The **External Check - Configure - Questionnaire Evaluation** screen is displayed.

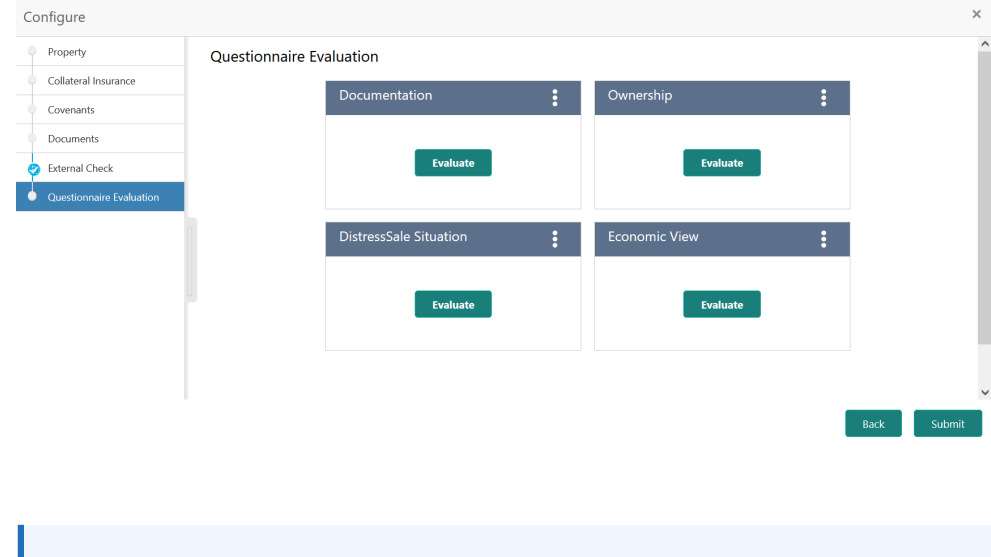

**Figure 4-8 External Check - Configure - Questionnaire Evaluation**

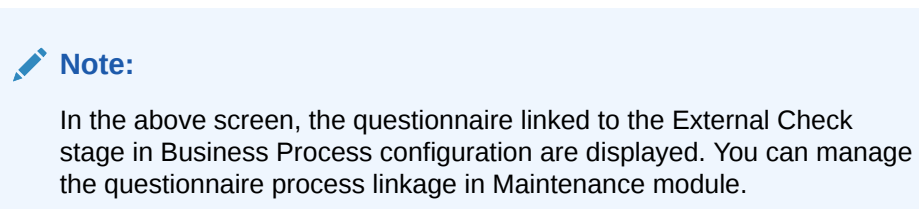

**7.** Click **Evaluate** in any of the tile.

The **Questionnaire** window is displayed.

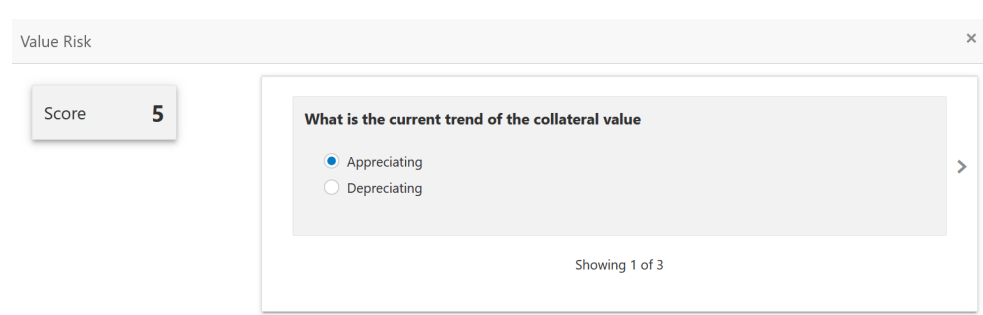

#### **Figure 4-9 Questionnaire**

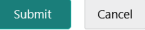

**8.** Select answer for all the questions and click **Submit**.

In case of multiple questions, the right arrow appears in the **Questionnaire** screen. Click the right arrow to view next question.

Once the evaluation is completed, the system displays the overall score for evaluation in **External Check - Configure - Questionnaire Evaluation** screen based on the score generated for each answer provided in the **Questionnaire** screen.

You can click the Action icon in the tile and select **Edit** or **Comment** to modify the answers or capture comment for the evaluation, respectively.

**9.** After performing all the evaluation, click **Submit**.

### **Comments**

Information on the Comments data segment in the External Check stage.

The Comments data segment allows you to post overall comments for the External Check stage. Posting comments helps the user of next stage to better understand the application.

Upon clicking **Next** in the **External Check** screen, the Comments data segment is displayed.

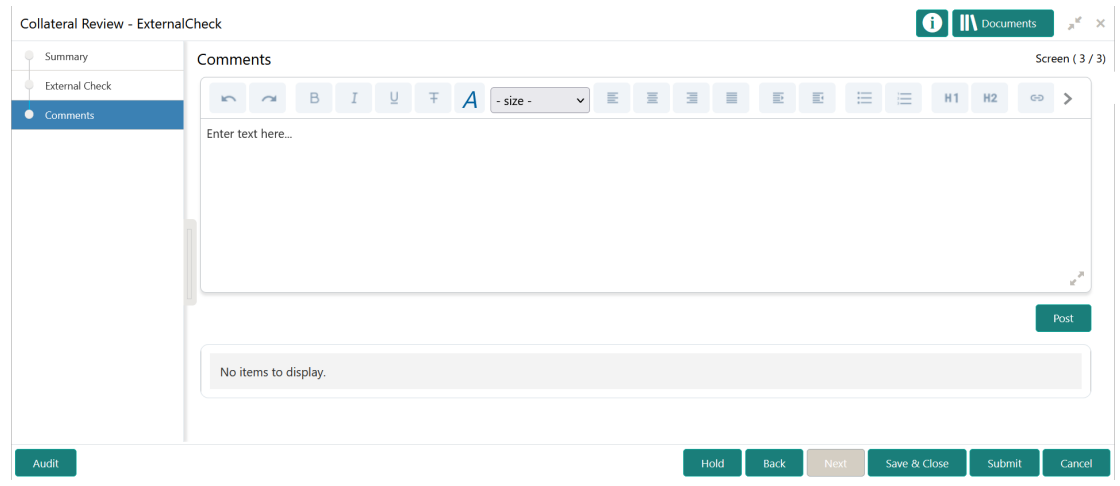

#### **Figure 4-10 External Check - Comments**

- **1.** Type your comments for the External Check stage in the **Comments** text box.
- **2.** Click **Post**.

Comments are posted and displayed below the **Comments** text box.

**3.** Click **Submit**.

The Checklist window is displayed.

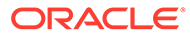

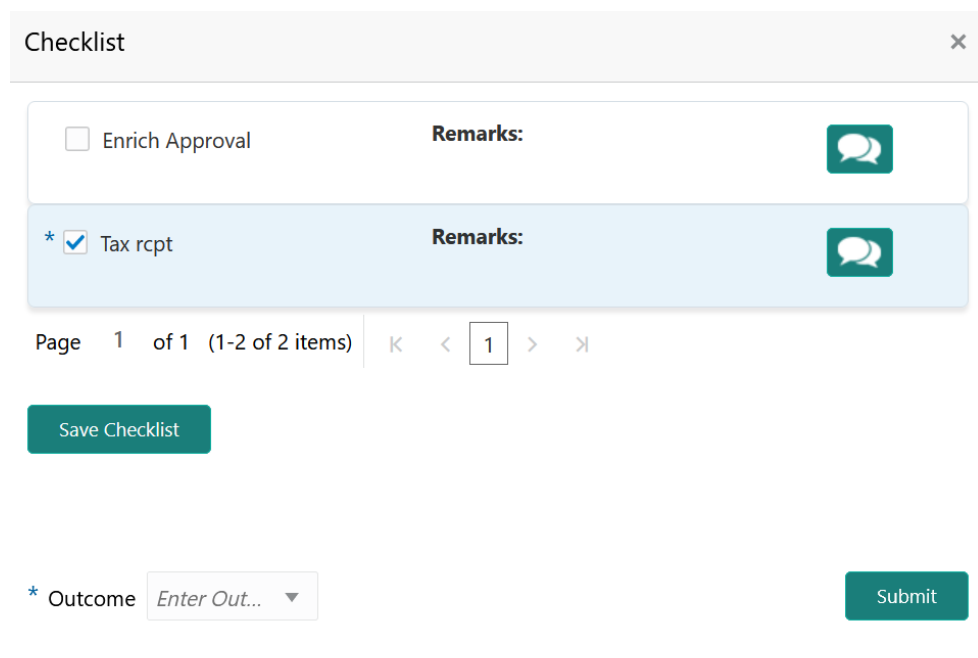

#### **Figure 4-11 Checklist**

- **4.** Manually verify all the checklist and enable the corresponding check box.
- **5.** Select the required **Outcome** and click **Submit**.

The options available in the drop down list are:

- PROCEED
- ADDITIONAL INFO

If **PROCEED** is selected as the **Outcome**, the application is moved to the next stage after successful completion of all the parallel stages.

If **ADDITIONAL\_INFO** is selected as the **Outcome**, the application is moved back to the previous stage.

# 5 External Valuation

### External Valuation

Detailed information about the External Valuation stage in the Collateral Review process.

In addition to internal valuations performed by the bank users, the collaterals are valuated by the third-party external agencies with expertise in the field to determine the final collateral value.

In this stage, the Credit Officer or the user authorized to edit the External Valuation task must capture the valuation details from the external agencies.

The following data segments are available in the External Valuation stage.

- **Summary**
- **External Valuation**
- Comments

### **Summary**

Information about the Summary data segment in the External Valuation stage.

In the Summary data segment, the following collateral details captured in the previous stages are displayed.

- Basic Information
- Collateral Type (Property) Details
- Linked Facilities Details
- **Ownership**
- Seniority of Details
- **Covenants**
- **Insurance**
- Configured Stage Status

### **Note:**

The Configured Stage Status is updated based on the status of parallel tasks generated in the system.

**1.** To launch the **External Valuation - Summary** screen, navigate to Tasks > Free Tasks from the left menu.

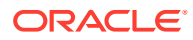

The **Free Tasks** screen is displayed.

**Figure 5-1 Free Tasks**

| ORACLE®<br>$\equiv$           |                          |        | <b>Free Tasks</b> |                |                                                | <b>DEFAULTENTITY)</b><br>Ш          | Bank Futura - Canary Whar<br>Feb 15, 2020 |                | <b>DEVIKA</b><br>sample@sample.com |
|-------------------------------|--------------------------|--------|-------------------|----------------|------------------------------------------------|-------------------------------------|-------------------------------------------|----------------|------------------------------------|
| Dashboard                     |                          |        | C Refresh         | $\geq$ Acquire | <sub>11</sub> Flow Diagram                     |                                     |                                           |                |                                    |
| Party Services                | $\blacktriangleright$    |        |                   |                |                                                |                                     |                                           |                |                                    |
| Policy                        | ×                        | п      | <b>Action</b>     | Priority       | <b>Process Name</b>                            | <b>Process Reference Number</b>     | <b>Application Number</b>                 | <b>Stage</b>   | <b>Application Da</b>              |
|                               |                          | $\Box$ | Acquire & E.      | Medium         | Collateral Review                              | APP213206593                        | APP213206593                              | DataEnrichment | $21 - 11 - 16$                     |
| Rule                          | ×                        | п      | Acquire & E       | Medium         | Collateral Insurance                           | APP213206587                        | APP213206587                              | Initiation     | $21 - 11 - 16$                     |
| Security Management           | ×                        | □      | Acquire & E.      | High           | Collateral Perfection                          | APP213206581                        | APP213206581                              | Enrichment     | $18 - 04 - 01$                     |
| <b>Task Management</b>        | $\blacktriangleright$    | □      | Acquire & E       | Low            | Collateral Perfection                          | APP12312323                         | APP12312323                               | Initiation     |                                    |
|                               |                          | □      | Acquire & E       | Low            | Collateral Perfection                          | APP213196570                        | APP213196570                              | Enrichment     | $20 - 02 - 15$                     |
| Tasks                         | $\overline{\phantom{a}}$ | □      | Acquire & E       | Low            | Collateral Evaluation                          | APP213166538                        | APP213166538                              | Enrichment     | $21 - 11 - 04$                     |
| <b>Business Process</b>       |                          | □      | Acquire & E       | Low            | Collateral Perfection                          | APP213166533                        | APP213166533                              | Enrichment     | $18 - 04 - 13$                     |
| Maintenance                   |                          | $\Box$ | Acquire & E       | Low            | Collateral Perfection                          | APP213156526                        | APP213156526                              | Manual Retry   | $21 - 11 - 04$                     |
| Completed Tasks               |                          | □      | Acquire & E.      | Medium         | Collateral Perfection                          | APP213156519                        | APP213156519                              | Enrichment     | $21 - 11 - 11$                     |
| <b>Eree Tasks</b>             |                          | □      | Acquire & E       | Low            | Collateral Perfection                          | APP213156517                        | APP213156517                              | Manual Retry   | $21 - 11 - 05$                     |
|                               |                          | □      | Acquire & E       | Low            | Collateral Perfection                          | APP213156516                        | APP213156516                              | Enrichment     | $21 - 11 - 11$                     |
| <b>Hold Tasks</b>             |                          | □      | Acquire & E       | Medium         | Collateral Insurance                           | APP213146490                        | APP213146490                              | Initiation     | $21 - 11 - 10$                     |
| My Tasks                      |                          | □      | Acquire & E       | Low            | Collateral Evaluation                          | APP213146486                        | APP213146486                              | Initiation     | $21 - 11 - 02$                     |
|                               |                          | $\Box$ | Acquire & F       | Low            | Collateral Perfection                          | APP213126446                        | APP213126446                              | Enrichment     | $21 - 11 - 04$                     |
| Search                        |                          |        |                   |                |                                                |                                     |                                           |                |                                    |
| <b>Supervisor Tasks</b>       |                          | Page   |                   |                | of 850 (1 - 20 of 17000 items)<br>$\mathbb{K}$ | 850<br>1<br>2<br>3<br>5<br>$\Delta$ | $\lambda$                                 |                |                                    |
| <b>Transaction Facilitors</b> | $\blacktriangleright$    |        |                   |                |                                                |                                     |                                           |                |                                    |

**2.** Click **Acquire & Edit** in the required External Valuation task.

The **External Valuation - Summary** screen is displayed.

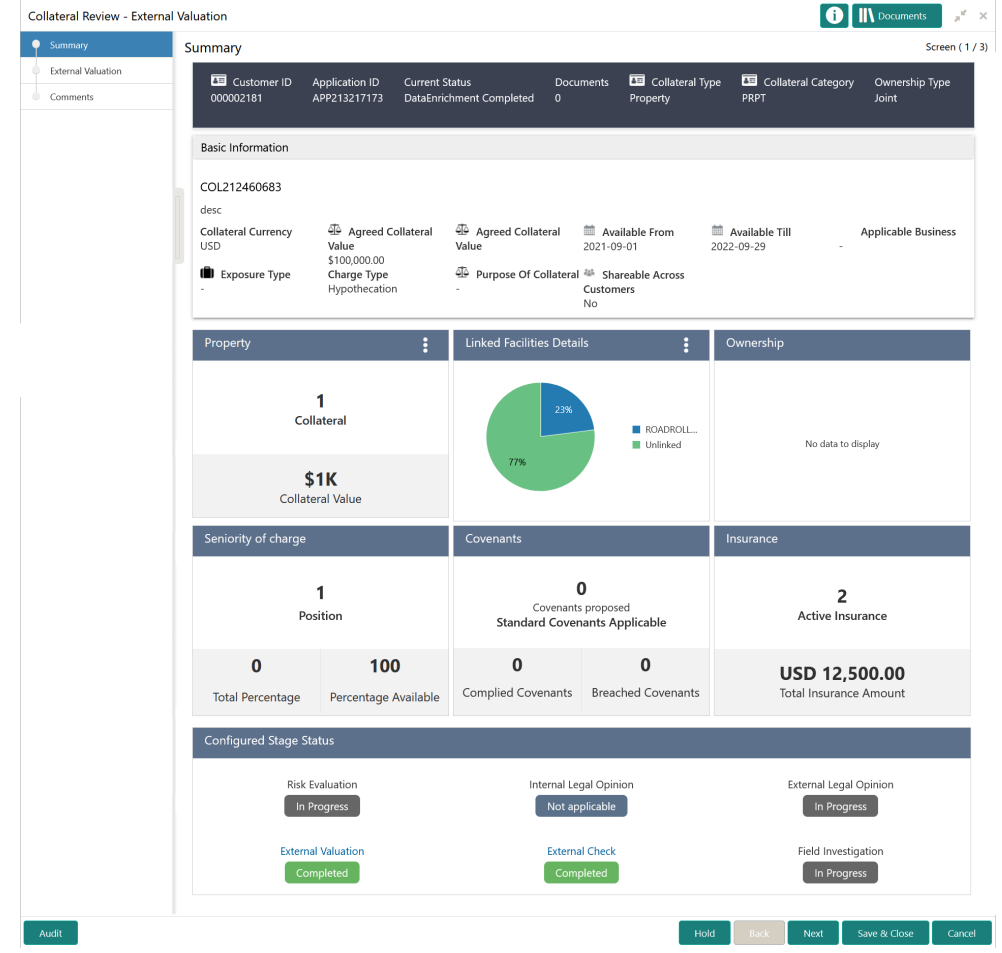

### **Figure 5-2 External Valuation - Summary**

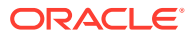

**3.** View the collateral summary and click **Next**.

## External Valuation

Procedure to add external valuation details for the collateral.

Upon clicking **Next** in the **External Valuation - Summary** screen, the External Valuation data segment is displayed.

**Figure 5-3 External Valuation - External Valuation**

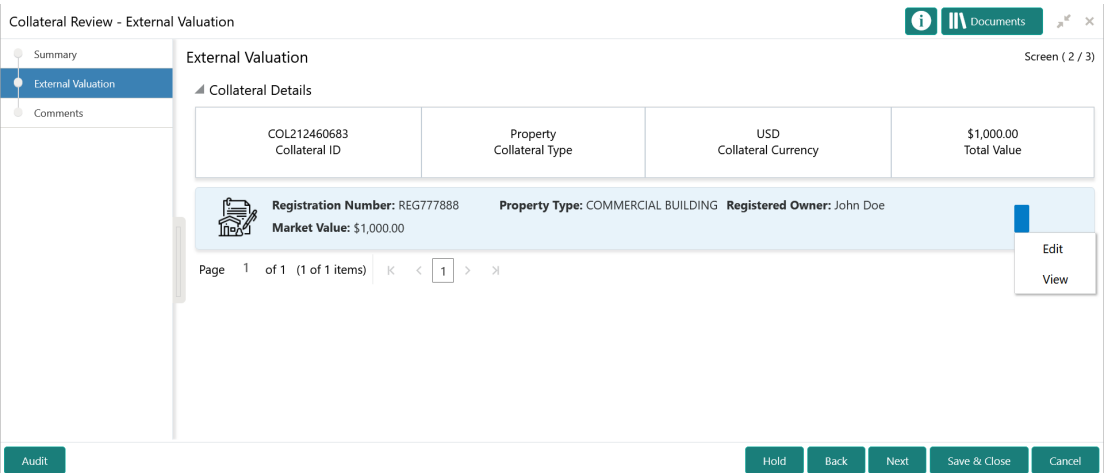

**1.** Click the action icon in the required collateral record and select **Edit**.

The **External Valuation - Configure - Collateral Type** screen is displayed based on the selected collateral.

**Figure 5-4 External Valuation - Configure - Collateral Type**

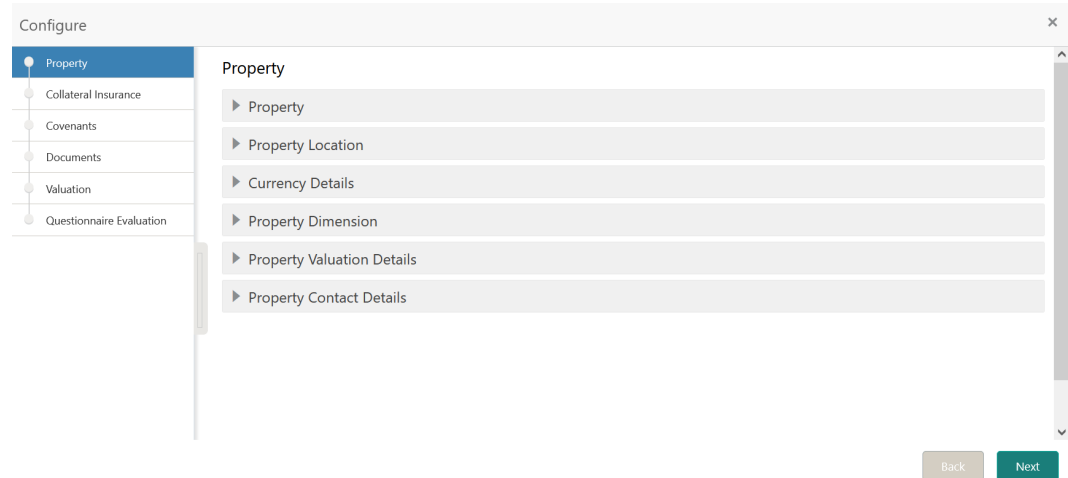

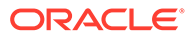

For information on the **Property**, **Collateral Insurance**, **Covenants** and **Documents** menus, refer the **Data Enrichment** chapter.

**2.** Click **Next** and navigate to **Valuation** menu.

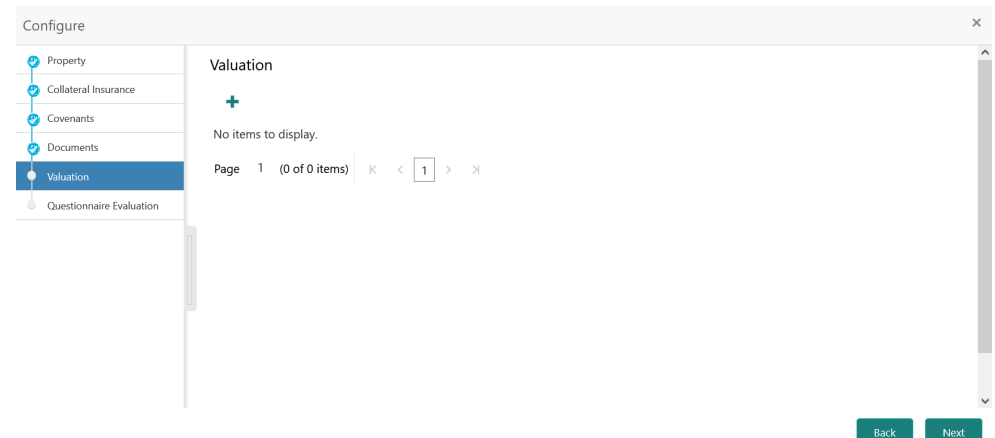

**Figure 5-5 External Valuation - Configure - Valuation**

**3.** Click + the add icon in the **External Valuation - Configure - Valuation** screen. The **External Valuation Details** window is displayed.

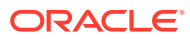

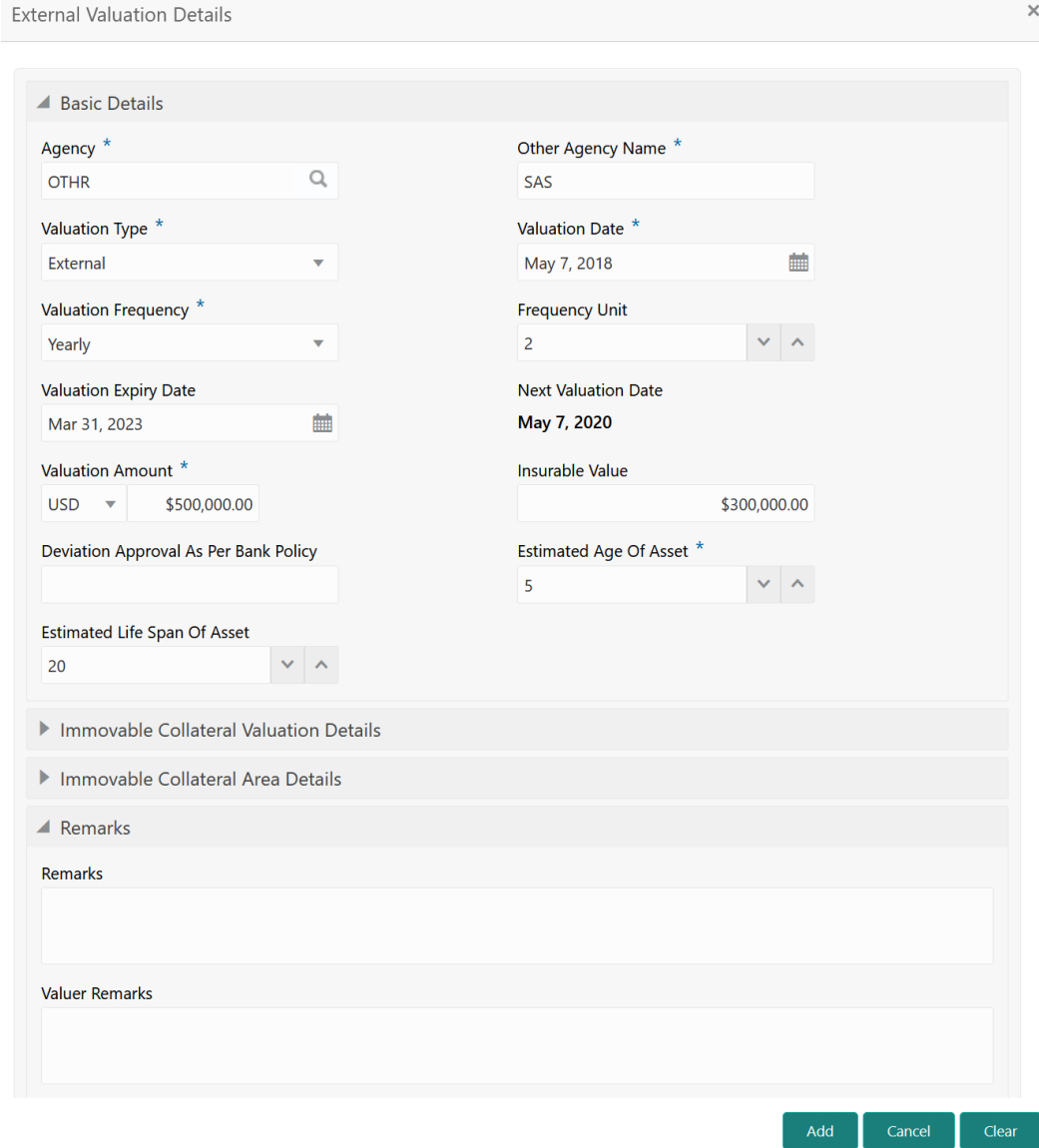

#### **Figure 5-6 External Valuation Details**

**4.** Specify all the details in the **External Valuation Details** window.

For field level explanation, refer the below table.

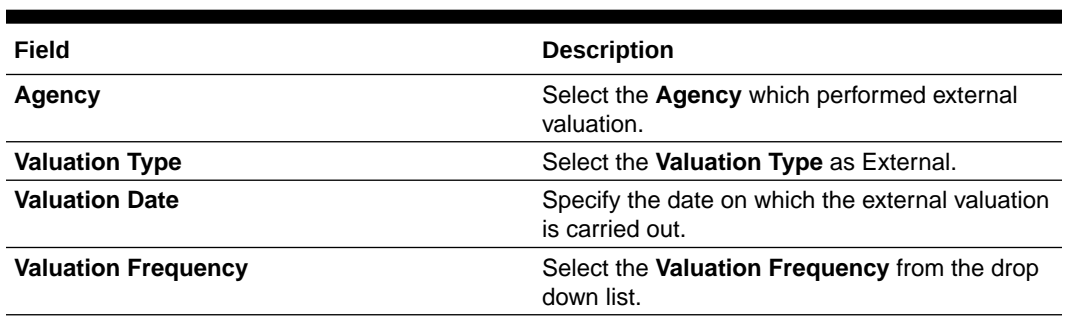

### **Table 5-1 Basic Details - Field Description**

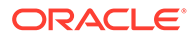

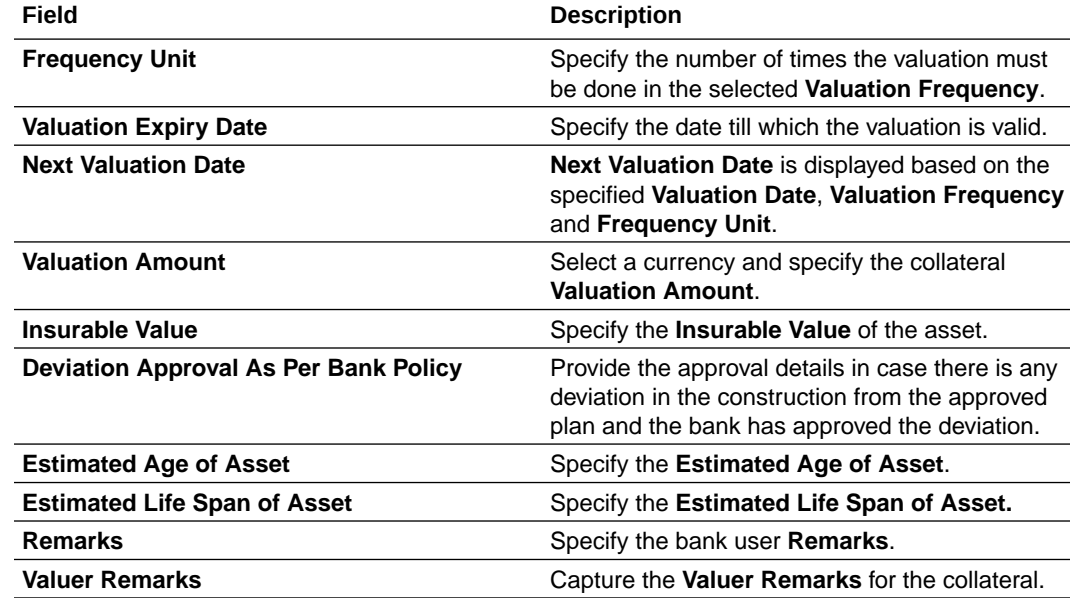

### **Table 5-1 (Cont.) Basic Details - Field Description**

### **Figure 5-7**

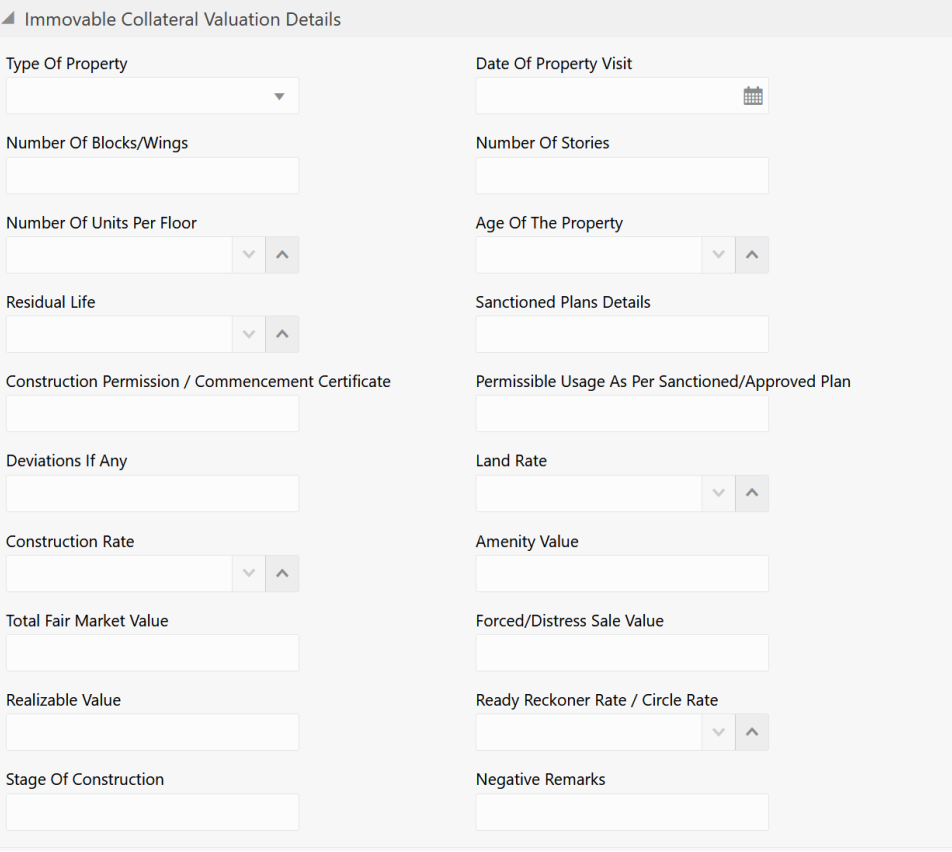

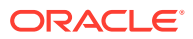

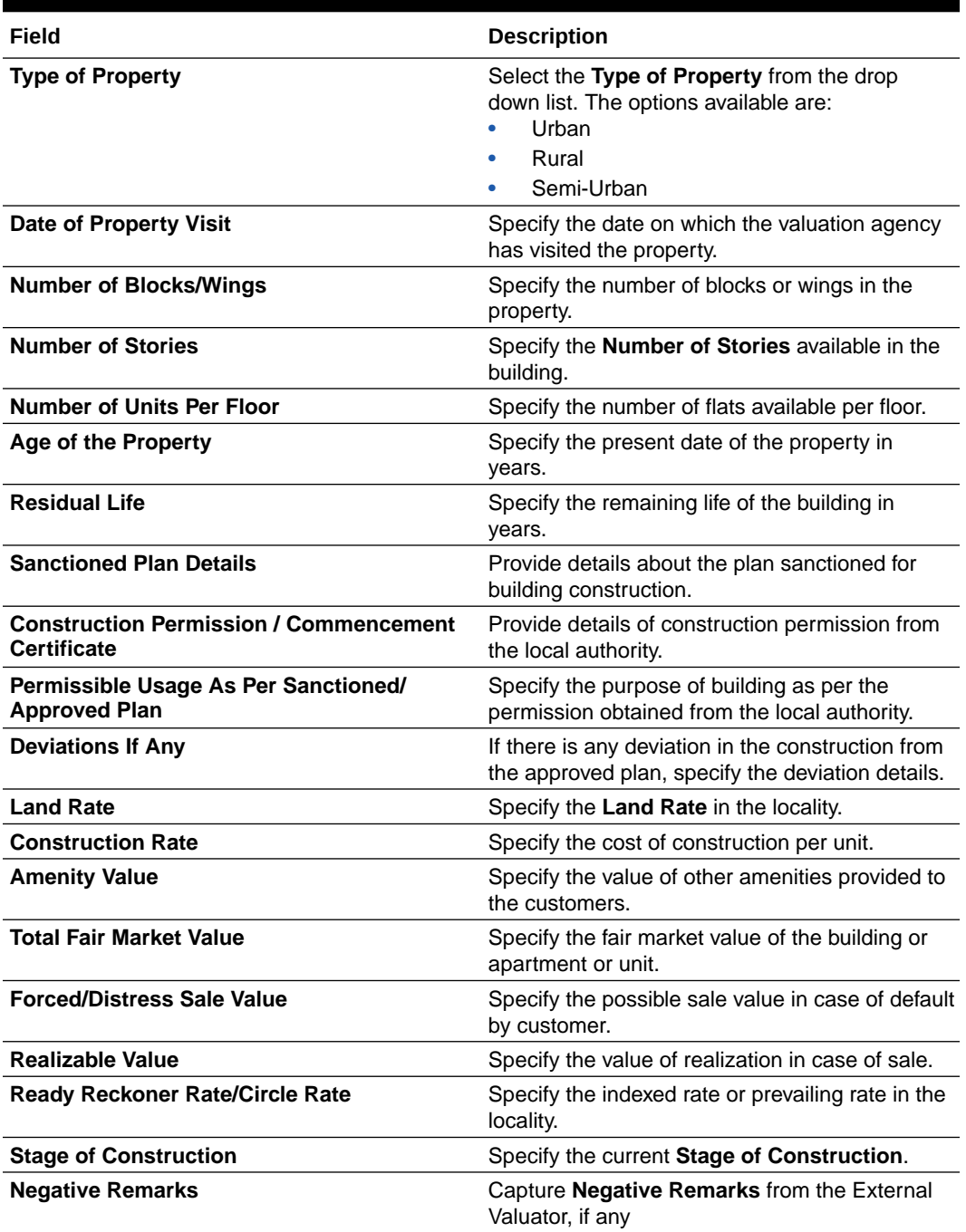

### **Table 5-2 Immovable Collateral Valuation Details - Field Description**

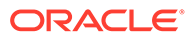

### **Figure 5-8**

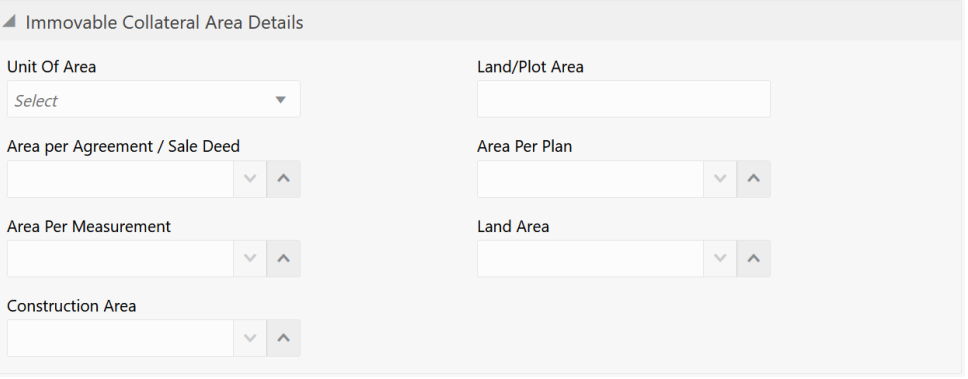

### **Table 5-3 Immovable Collateral Area Details - Field Description**

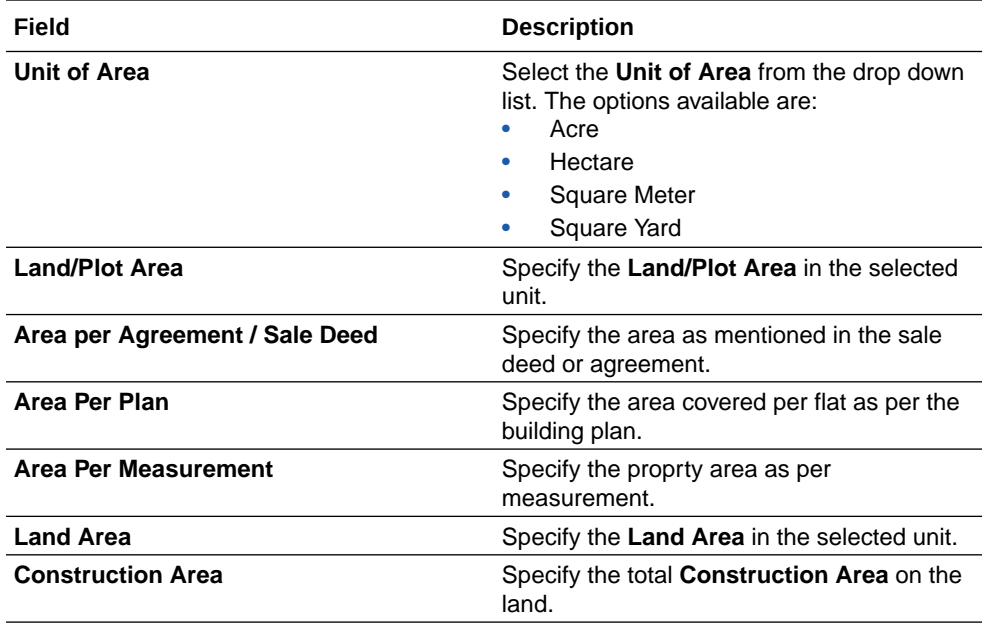

### **5.** Click **Add**.

The external valuation details are added and displayed as shown below.

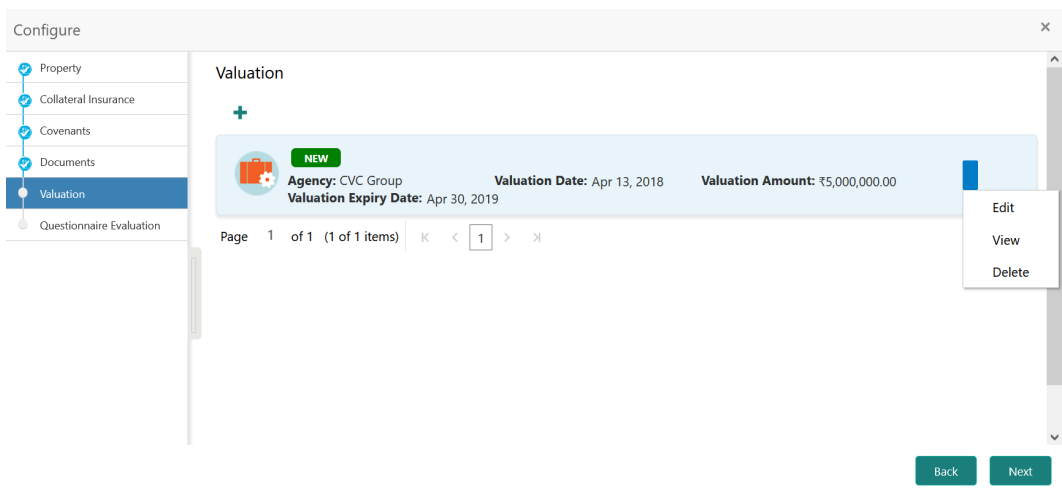

### **Figure 5-9 External Valuation - Configure - Valuation Added**

You can **Edit**, **View**, or **Delete** the added external valuation details by clicking the action icon in the corresponding record and selecting the required option.

**6.** Click **Next** in the **External Valuation - Configure - Valuation** screen.

The **External Valuation - Configure - Questionnaire Evaluation** screen is displayed. For information on questionnaire based evaluation, refer **External Check** chapter.

### **Note:**

If the minumum number of valuation record is not added, the system prompts an error message based on the configured rule. You can capture the appropriate remarks and proceed to the next stage by obtaining exception approval or add the valuation records at a later date.

**7.** After performing necessary actions in the External Valuation data segment, click **Next**.

### **Comments**

Information about the Comments data segment in the External Valuation stage.

The Comments data segment allows you to post overall comments for the External Valuation stage. Posting comments helps the user of next stage to better understand the application.

Upon clicking **Next** in the **External Valuation - External Valuation** screen, the Comments data segment is displayed.

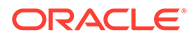

| Summary<br><b>External Valuation</b><br>Comments | Comments | $n - a$              |  |           |            |        |   |  |                |                |        |       |    | Screen $(3/3)$ |
|--------------------------------------------------|----------|----------------------|--|-----------|------------|--------|---|--|----------------|----------------|--------|-------|----|----------------|
|                                                  |          |                      |  | B I U F A | $- size -$ | $\vee$ | 目 |  | $\blacksquare$ | $\blacksquare$ | 三<br>三 | H1 H2 | GĐ | $\rightarrow$  |
|                                                  |          | Enter text here      |  |           |            |        |   |  |                |                |        |       |    | $\omega^B$     |
|                                                  |          | No items to display. |  |           |            |        |   |  |                |                |        |       |    | Post           |

**Figure 5-10 External Valuation - Comments**

- **1.** Type your comments for the External Valuation stage in the **Comments** text box.
- **2.** Click **Post**.

Comments are posted and displayed below the **Comments** text box.

**3.** Click **Submit**.

The Checklist window is displayed.

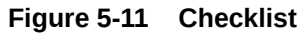

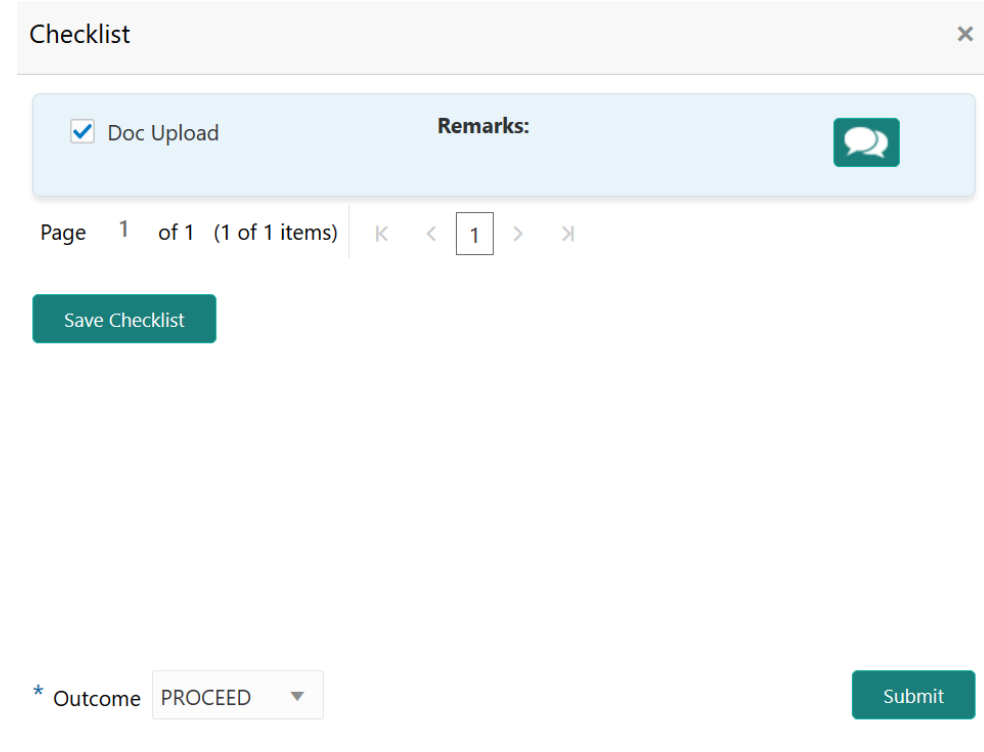

**4.** Manually verify all the checklist and enable the corresponding check box.

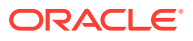

**5.** Select the required **Outcome** and click **Submit**.

The options available in the drop down list are:

- PROCEED
- ADDITIONAL INFO

If **PROCEED** is selected as the **Outcome**, the application is moved to the next stage after successful completion of all the parallel stages.

If **ADDITIONAL INFO** is selected as the **Outcome**, the application is moved to the previous stage.

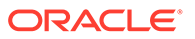

# 6 Field Investigation

## Field Investigation

Detailed information about the Field Investigation stage in Collateral Review process.

The Field Investigation task is generated, if the Field Investigation stage is configured for the selected collateral type in the Business Process configuration. Some of the collateral types for which field investigation is applicable are Vehicle, Machinery, and Property.

In general, field investigation is carried out by the specialized external field investigation agencies to prevent chances of fraud & misrepresentation of facts by customer. In this stage, the user authorized for this stage must capture the field investigation details provided by the external agencies.

The following data segments are available in the Field Investigation stage:

- **Summary**
- Field Investigation
- **Comments**

### **Summary**

Information on the Summary data segment in Field Investigation stage.

In the Summary data segment, the following collateral details captured in the previous stages are displayed.

- **Basic Information**
- Collateral Type (Property) Details
- **Linked Facilities Details**
- **Ownership**
- Seniority of Details
- **Covenants**
- **Insurance**
- Configured Stage Status

### **Note:**

The Configured Stage Status is updated based on the status of parallel tasks generated in the system.

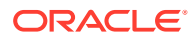

**1.** To launch the **Field Investigation - Summary** screen, navigate to Tasks > Free Tasks from the left menu.

The **Free Tasks** screen is displayed.

| $\equiv$ ORACLE               |                          |                          | <b>Free Tasks</b> |                 |                                     | ( DEFAULTENTITY)                                | Bank Futura - Canary Whar<br>Feb 15, 2020 |                | <b>DEVIKA</b><br>sample@sample.com |
|-------------------------------|--------------------------|--------------------------|-------------------|-----------------|-------------------------------------|-------------------------------------------------|-------------------------------------------|----------------|------------------------------------|
| Dashboard                     |                          |                          | C Refresh         | C- Acquire      | 鞋 Flow Diagram                      |                                                 |                                           |                |                                    |
| <b>Party Services</b>         | $\blacktriangleright$    |                          |                   |                 |                                     |                                                 |                                           |                |                                    |
| <b>Policy</b>                 | ×                        | п                        | <b>Action</b>     | <b>Priority</b> | <b>Process Name</b>                 | <b>Process Reference Number</b>                 | <b>Application Number</b>                 | <b>Stage</b>   | <b>Application Da</b>              |
|                               |                          | п                        | Acquire & E       | Medium          | Collateral Review                   | APP213206593                                    | APP213206593                              | DataEnrichment | $21 - 11 - 16$                     |
| Rule                          | ٠                        | п                        | Acquire & E       | Medium          | Collateral Insurance                | APP213206587                                    | APP213206587                              | Initiation     | $21 - 11 - 16$                     |
| Security Management           | $\overline{ }$           | $\Box$                   | Acquire & E       | High            | Collateral Perfection               | APP213206581                                    | APP213206581                              | Enrichment     | $18 - 04 - 01$                     |
| <b>Task Management</b>        | ×                        | п                        | Acquire & E       | Low             | Collateral Perfection               | APP12312323                                     | APP12312323                               | Initiation     |                                    |
|                               |                          | □                        | Acquire & E       | Low             | Collateral Perfection               | APP213196570                                    | APP213196570                              | Enrichment     | $20 - 02 - 15$                     |
| Tasks                         | $\overline{\phantom{a}}$ | п                        | Acquire & E       | Low             | Collateral Evaluation               | APP213166538                                    | APP213166538                              | Enrichment     | $21 - 11 - 04$                     |
| <b>Business Process</b>       |                          | П                        | Acquire & E       | Low             | Collateral Perfection               | APP213166533                                    | APP213166533                              | Enrichment     | $18 - 04 - 13$                     |
| Maintenance                   |                          | П                        | Acquire & E       | Low             | Collateral Perfection               | APP213156526                                    | APP213156526                              | Manual Retry   | $21 - 11 - 04$                     |
| Completed Tasks               |                          | П                        | Acquire & E       | Medium          | Collateral Perfection               | APP213156519                                    | APP213156519                              | Enrichment     | $21 - 11 - 11$                     |
| Free Tasks                    |                          | $\Box$                   | Acquire & E       | Low             | Collateral Perfection               | APP213156517                                    | APP213156517                              | Manual Retry   | $21 - 11 - 05$                     |
|                               |                          | E                        | Acquire & E       | Low             | Collateral Perfection               | APP213156516                                    | APP213156516                              | Enrichment     | $21 - 11 - 11$                     |
| <b>Hold Tasks</b>             |                          | Е                        | Acquire & E       | Medium          | Collateral Insurance                | APP213146490                                    | APP213146490                              | Initiation     | $21 - 11 - 10$                     |
| My Tasks                      |                          | □                        | Acquire & E       | Low             | Collateral Evaluation               | APP213146486                                    | APP213146486                              | Initiation     | $21 - 11 - 02$                     |
| Search                        |                          | $\overline{\phantom{0}}$ | Acquire & F       | Low             | Collateral Perfection               | APP213126446                                    | APP213126446                              | Enrichment     | $21 - 11 - 04$                     |
|                               |                          |                          |                   |                 |                                     |                                                 |                                           |                |                                    |
| Supervisor Tasks              |                          | Page                     | $\overline{1}$    |                 | of 850 (1 - 20 of 17000 items)<br>К | $\overline{c}$<br>3<br>5  850<br>$\overline{4}$ | $\lambda$                                 |                |                                    |
| <b>Transaction Facilitors</b> |                          |                          |                   |                 |                                     |                                                 |                                           |                |                                    |

**Figure 6-1 Free Tasks**

**2.** Click **Acquire & Edit** in the required Field Investigation task.

The **Field Investigation - Summary** screen is displayed.

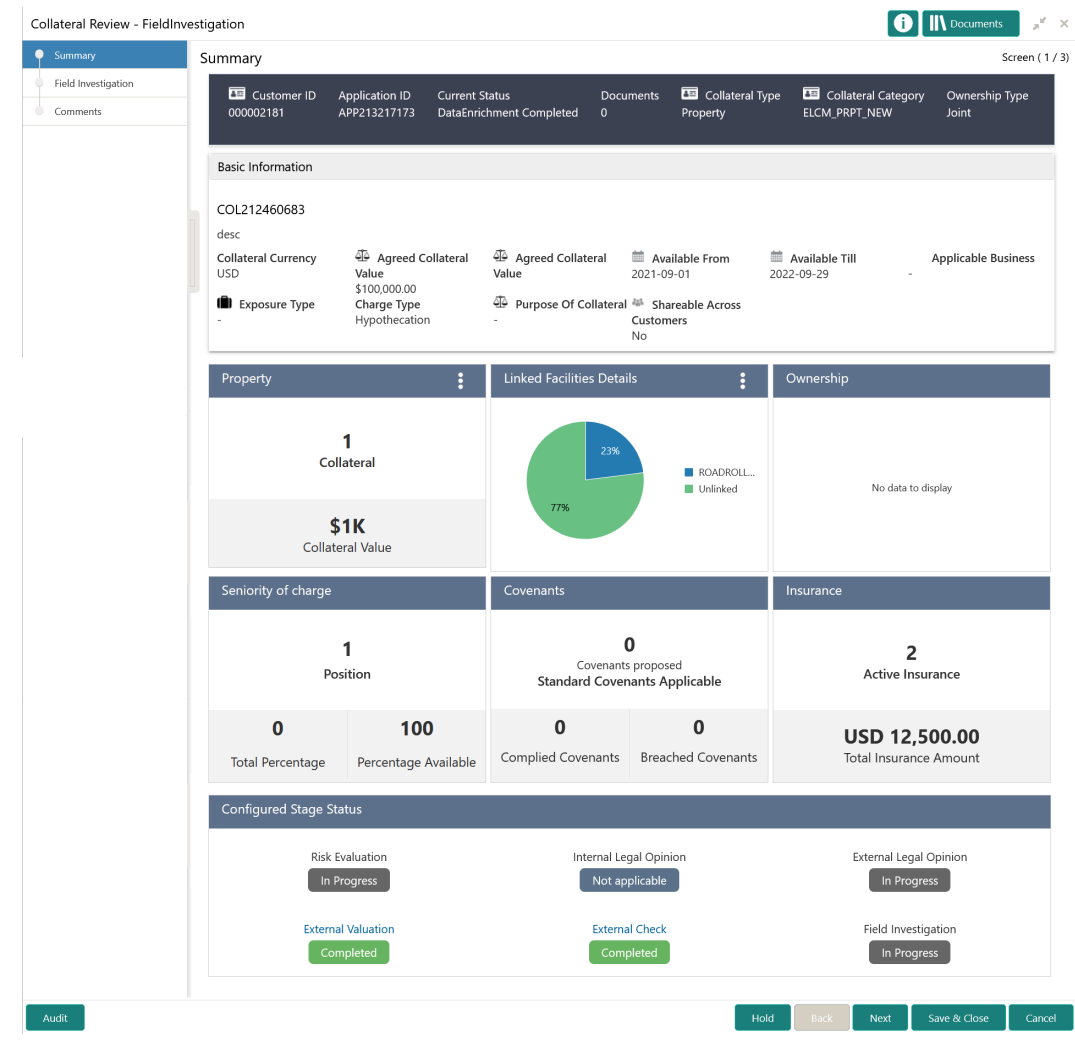

### **Figure 6-2 Field Investigation - Summary**

**3.** View the Collateral Summary and click **Next**.

# Field Investigation

Procedure to add field investigation details.

Upon clicking **Next** in the **Field Investigation - Summary** screen, the Field Investigation data segment is displayed.

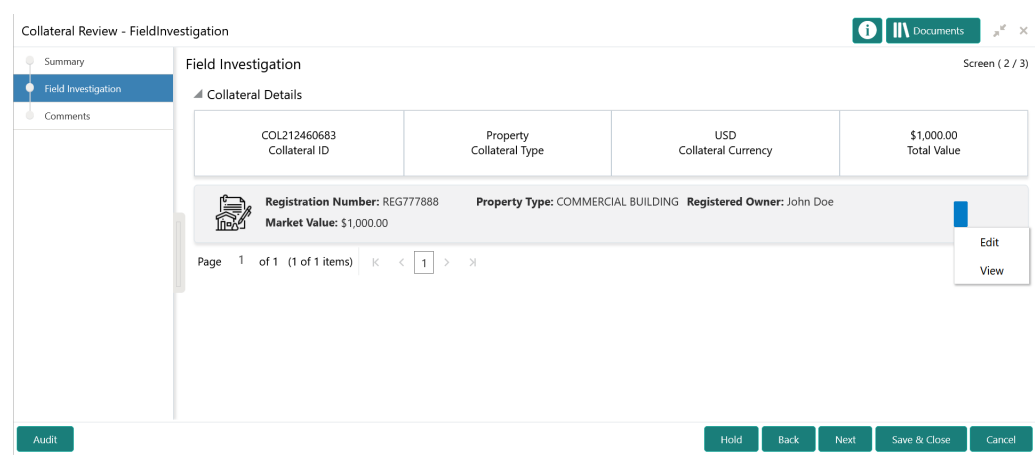

### **Figure 6-3 Field Investigation**

To capture the field investigation details for the collateral:

**1.** Click the action icon in the collateral record and select **Edit**.

The **Field Investigation - Configure - Collateral Type** screen is displayed.

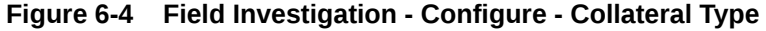

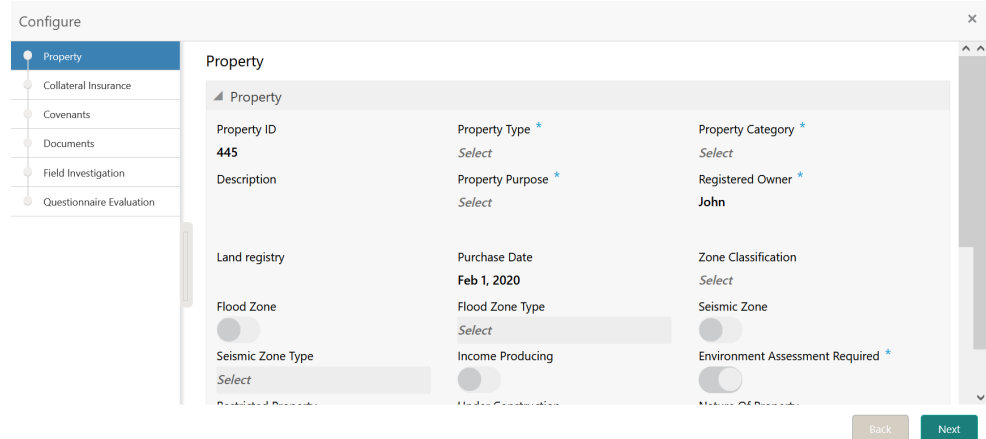

**2.** Click **Next** and navigate to the Field Investigation menu.

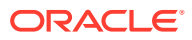

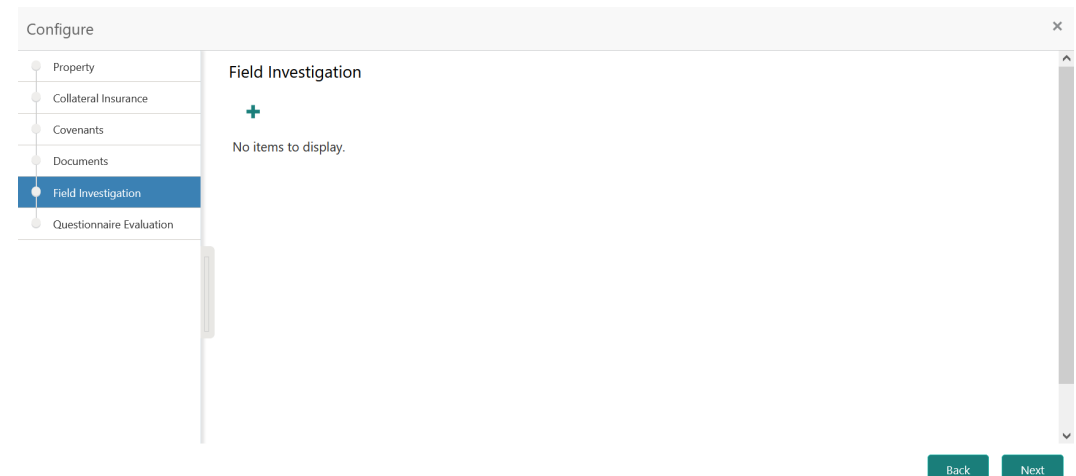

**Figure 6-5 Field Investigation - Configure - Field Investigation**

**3.** Click the add icon in the **Field Investigation - Configure - Field Investigation** screen. The **Field Investigation Details** window is displayed.

### **Figure 6-6 Field Investigation Details**

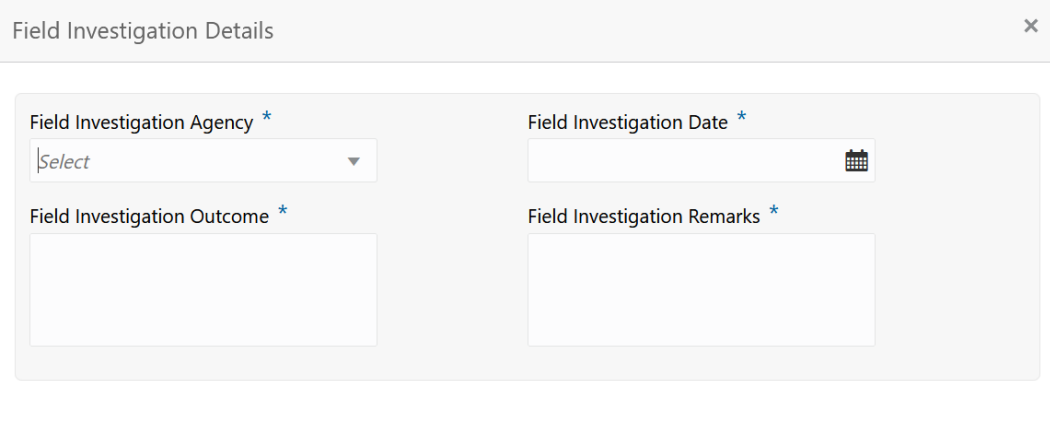

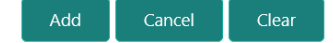

**4.** Capture the field investigation details in the above screen.

For field level explanation, refer the below table.

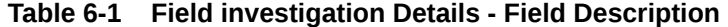

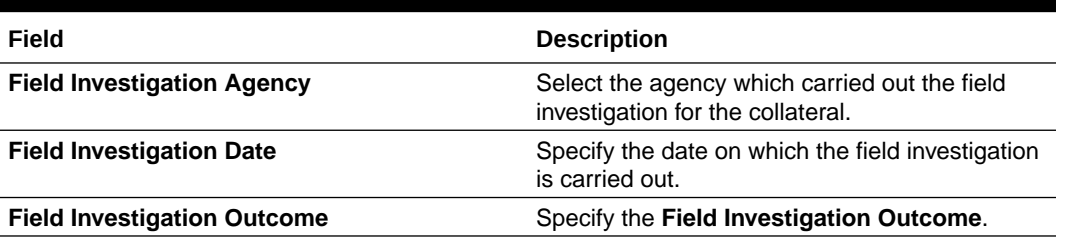

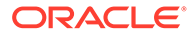

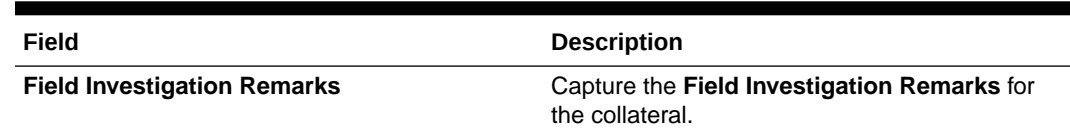

#### **Table 6-1 (Cont.) Field investigation Details - Field Description**

**5.** Click **Add** in the **Field Investigation Details** window.

The field investigation details are added and displayed as shown below.

#### **Figure 6-7 Field Investigation - Configure - Investigation Details Added**

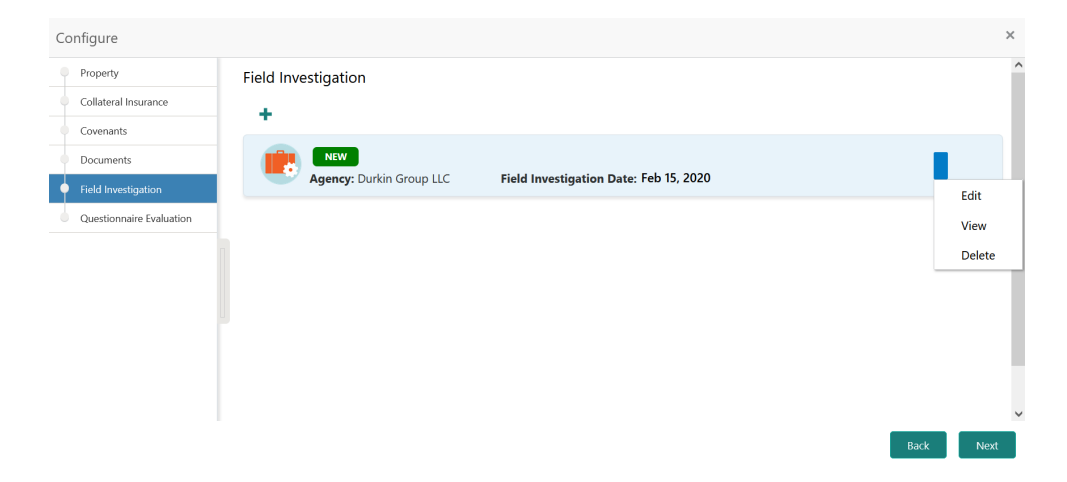

You can **Edit**, **View**, or **Delete** the added field investigation detail by clicking the action icon and selecting the required option.

**6.** After capturing field investigation details, click **Next**.

The **Field Investigation - Configure - Questionnaire Evaluation** screen is displayed.

#### **Note:**

For information on questionnaire based evaluation, refer the **External Check** chapter.

**7.** After performing necessary actions in the **Field Investigation** screen, click **Next**.

### **Comments**

Information on the Comments data segment in the Field Investigation stage.

The Comments data segment allows you to post overall comments for the Field Investigation stage. Posting comments helps the user of next stage to better understand the application.

Upon clicking **Next** in the **Field Investigation** screen, the Comments data segment is displayed.

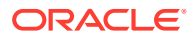

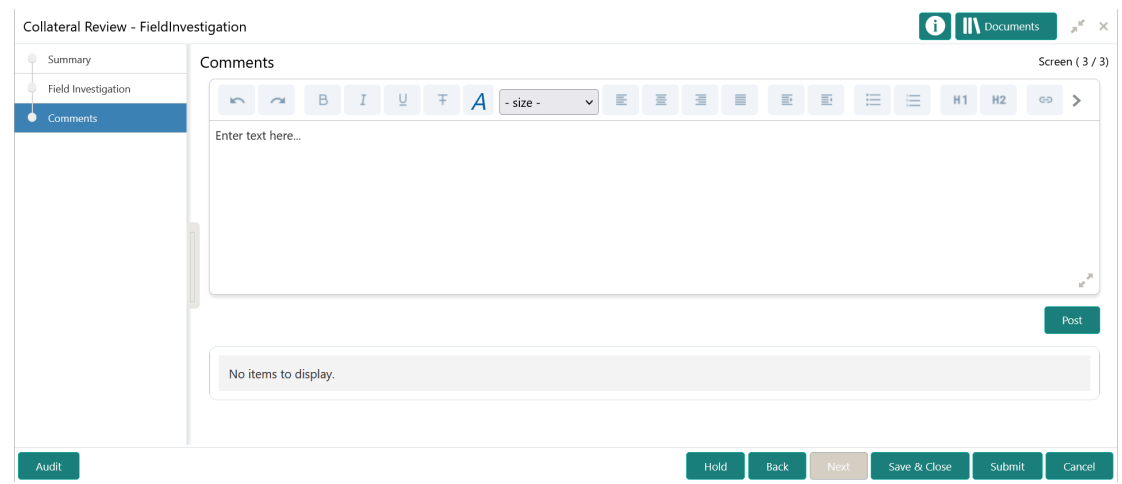

### **Figure 6-8 Field Investigation - Comments**

- **1.** Type your comments for the Field Investigation stage in the **Comments** text box.
- **2.** Click **Post**.

Comments are posted and displayed below the **Comments** text box.

**3.** Click **Submit**.

The Checklist window is displayed.

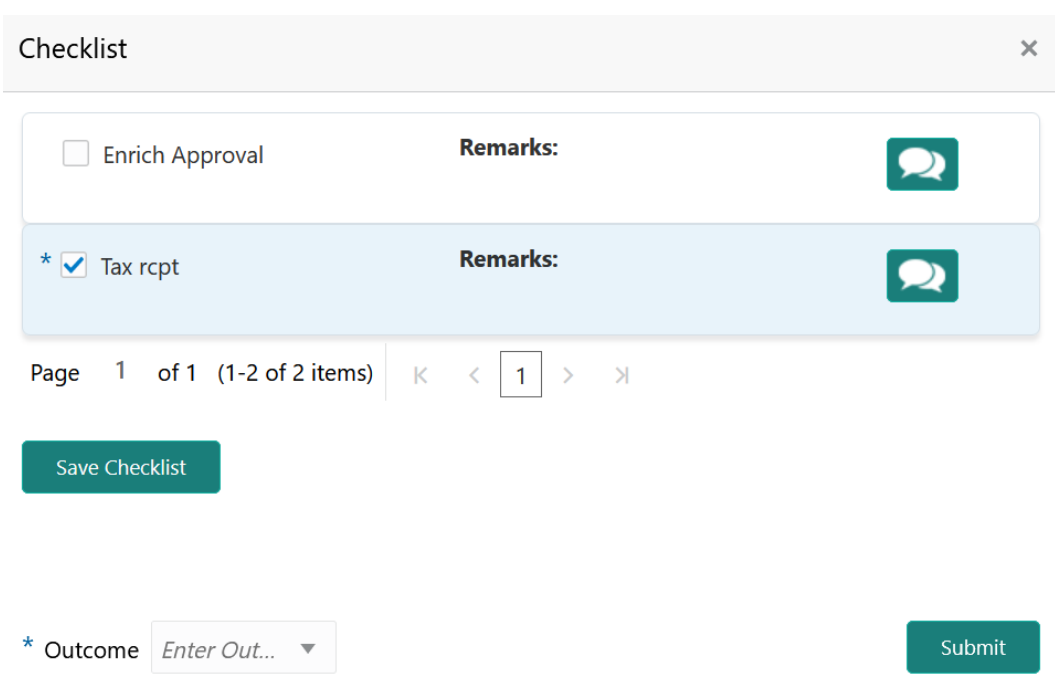

### **Figure 6-9 Checklist**

- **4.** Manually verify all the checklist and enable the corresponding check box.
- **5.** Select the required **Outcome** and click **Submit**.
	- The options available in the drop down list are:

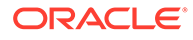

- PROCEED
- ADDITIONAL\_INFO

If **PROCEED** is selected as the **Outcome**, the application is moved to the next stage after successful completion of all the parallel stages.

If **ADDITIONAL\_INFO** is selected as the **Outcome**, the application is moved back to the previous stage.

# 7 Legal Opinion

# Legal Opinion

Detailed information about the Legal Opinion stage in the Collateral Review Process.

In general, banks capture internal as well as external legal opinions for the collateral in order to precisely ascertain the level of security the collateral provides the bank. In this stage, the Credit Officer or the user authorized to edit the Legal Opinion task in bank must capture legal opinion for the collateral from the external agencies.

The following data segments are available for the legal user in this stage to review the collateral and provide Legal Opinion.

- **Summary**
- **External Legal Opinion**
- **Comments**

### **Summary**

Information about the Summary data segment in the Legal Opinion stage.

In the Summary data segment, the following collateral details captured in the previous stages are displayed.

- **Basic Information**
- Collateral Type (Property) Details
- Linked Facilities Details
- Ownership
- Seniority of Details
- **Covenants**
- **Insurance**
- Configured Stage Status

### **Note:**

The Configured Stage Status is updated based on the status of parallel tasks generated in the system.

**1.** To launch the **Legal Opinion - Summary** screen, navigate to Tasks > Free Tasks from the left menu.

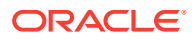

The **Free Tasks** screen is displayed.

**Figure 7-1 Free Tasks**

| ORACLE<br>$\equiv$            |                          |                          | <b>Free Tasks</b> |                          |                              | <b>DEFAULTENTITY)</b><br>ш                                 | Bank Futura - Canary Whar<br>Feb 15, 2020 | ▁              | <b>DEVIKA</b><br>sample@sample.com |
|-------------------------------|--------------------------|--------------------------|-------------------|--------------------------|------------------------------|------------------------------------------------------------|-------------------------------------------|----------------|------------------------------------|
| Dashboard                     |                          |                          | C Refresh         | $\triangleright$ Acquire | <sub>11</sub> Flow Diagram   |                                                            |                                           |                |                                    |
| Party Services                | $\blacktriangleright$    |                          |                   |                          |                              |                                                            |                                           |                |                                    |
| Policy                        | ×                        | п                        | <b>Action</b>     | Priority                 | <b>Process Name</b>          | <b>Process Reference Number</b>                            | <b>Application Number</b>                 | <b>Stage</b>   | <b>Application Da</b>              |
|                               |                          | $\Box$                   | Acquire & E.      | Medium                   | Collateral Review            | APP213206593                                               | APP213206593                              | DataEnrichment | $21 - 11 - 16$                     |
| Rule                          | $\blacktriangleright$    | п                        | Acquire & E       | Medium                   | Collateral Insurance         | APP213206587                                               | APP213206587                              | Initiation     | $21 - 11 - 16$                     |
| Security Management           | ×                        | Ω                        | Acquire & E       | <b>High</b>              | Collateral Perfection        | APP213206581                                               | APP213206581                              | Enrichment     | $18 - 04 - 01$                     |
| <b>Task Management</b>        | $\blacktriangleright$    | □                        | Acquire & E       | Low                      | Collateral Perfection        | APP12312323                                                | APP12312323                               | Initiation     |                                    |
|                               |                          | □                        | Acquire & E       | Low                      | Collateral Perfection        | APP213196570                                               | APP213196570                              | Enrichment     | $20 - 02 - 15$                     |
| Tasks                         | $\overline{\phantom{a}}$ | $\Box$                   | Acquire & E       | Low                      | Collateral Evaluation        | APP213166538                                               | APP213166538                              | Enrichment     | $21 - 11 - 04$                     |
| <b>Business Process</b>       |                          | □                        | Acquire & E       | Low                      | Collateral Perfection        | APP213166533                                               | APP213166533                              | Enrichment     | $18 - 04 - 13$                     |
| Maintenance                   |                          | $\Box$                   | Acquire & E       | Low                      | Collateral Perfection        | APP213156526                                               | APP213156526                              | Manual Retry   | $21 - 11 - 04$                     |
| Completed Tasks               |                          | □                        | Acquire & E       | Medium                   | Collateral Perfection        | APP213156519                                               | APP213156519                              | Enrichment     | $21 - 11 - 11$                     |
| Free Tasks                    |                          | □                        | Acquire & E       | Low                      | Collateral Perfection        | APP213156517                                               | APP213156517                              | Manual Retry   | $21 - 11 - 05$                     |
|                               |                          | □                        | Acquire & E       | Low                      | Collateral Perfection        | APP213156516                                               | APP213156516                              | Enrichment     | $21 - 11 - 11$                     |
| <b>Hold Tasks</b>             |                          | о                        | Acquire & E       | Medium                   | Collateral Insurance         | APP213146490                                               | APP213146490                              | Initiation     | $21 - 11 - 10$                     |
| My Tasks                      |                          | □                        | Acquire & E.      | Low                      | Collateral Evaluation        | APP213146486                                               | APP213146486                              | Initiation     | $21 - 11 - 02$                     |
| Search                        |                          | $\overline{\phantom{0}}$ | Acquire & F       | Low                      | Collateral Perfection        | APP213126446                                               | APP213126446                              | Enrichment     | $21 - 11 - 04$                     |
|                               |                          |                          |                   |                          |                              |                                                            |                                           |                |                                    |
| <b>Supervisor Tasks</b>       |                          | Page                     | of 850            |                          | (1 - 20 of 17000 items)<br>К | $\mathbf{1}$<br>$\overline{c}$<br>3<br>5<br>$\overline{4}$ | $\lambda$<br>850                          |                |                                    |
| <b>Transaction Facilitors</b> | $\blacktriangleright$    |                          |                   |                          |                              |                                                            |                                           |                |                                    |

**2.** Click **Acquire & Edit** in the required Legal Opinion task.

The **Legal Opinion - Summary** screen is displayed.

| Summary                            | Summary                                                                                      |                                                                            |                                                                         |                                                                 | Screen (1/3)                                                    |  |  |
|------------------------------------|----------------------------------------------------------------------------------------------|----------------------------------------------------------------------------|-------------------------------------------------------------------------|-----------------------------------------------------------------|-----------------------------------------------------------------|--|--|
| External Legal Opinion<br>Comments | Customer ID<br>000002181                                                                     | <b>Application ID</b><br><b>Current Status</b><br>APP213217173             | DataEnrichment Completed<br>$\mathbf 0$                                 | Collateral Type<br><b>Documents</b><br>Property                 | Collateral Category<br>Ownership Type<br>ELCM_PRPT_NEW<br>Joint |  |  |
|                                    | <b>Basic Information</b>                                                                     |                                                                            |                                                                         |                                                                 |                                                                 |  |  |
|                                    | COL212460683<br>desc<br><b>Collateral Currency</b><br><b>USD</b><br><b>III</b> Exposure Type | Agreed Collateral<br>Value<br>\$100,000.00<br>Charge Type<br>Hypothecation | Agreed Collateral<br>Value<br>Purpose Of Collateral 44 Shareable Across | Available From<br>2021-09-01<br>Customers<br>No                 | Available Till<br><b>Applicable Business</b><br>2022-09-29      |  |  |
|                                    | Property                                                                                     | ፧                                                                          | <b>Linked Facilities Details</b>                                        |                                                                 | Ownership                                                       |  |  |
|                                    |                                                                                              | 1<br><b>Collateral</b><br>\$1K<br><b>Collateral Value</b>                  | 23%<br>77%                                                              | ROADROLL<br><b>Unlinked</b>                                     | No data to display                                              |  |  |
|                                    | Seniority of charge                                                                          |                                                                            | Covenants                                                               |                                                                 | Insurance                                                       |  |  |
|                                    |                                                                                              | 1<br>Position                                                              |                                                                         | 0<br>Covenants proposed<br><b>Standard Covenants Applicable</b> | $\overline{2}$<br><b>Active Insurance</b>                       |  |  |
|                                    | 0<br><b>Total Percentage</b>                                                                 | 100<br>Percentage Available                                                | 0<br>Complied Covenants                                                 | 0<br><b>Breached Covenants</b>                                  | USD 12,500.00<br><b>Total Insurance Amount</b>                  |  |  |
|                                    | Configured Stage Status                                                                      |                                                                            |                                                                         |                                                                 |                                                                 |  |  |
|                                    |                                                                                              | <b>Risk Evaluation</b><br>In Progress                                      |                                                                         | Internal Legal Opinion<br>Not applicable                        | External Legal Opinion<br>In Progress                           |  |  |
|                                    |                                                                                              | <b>External Valuation</b><br>Completed                                     |                                                                         | <b>External Check</b>                                           | Field Investigation<br>In Progress                              |  |  |

**Figure 7-2 Legal Opinion - Summary**

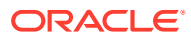

**3.** View the Collateral Summary and click **Next**.

# Legal Opinion

Procedure to capture external legal opinion for the collateral.

Upon clicking **Next** in the **Legal Opinion - Summary** screen, the External Legal Opinion / Legal Opinion data segment is displayed.

### **Figure 7-3 Legal Opinion - Legal Opinion**

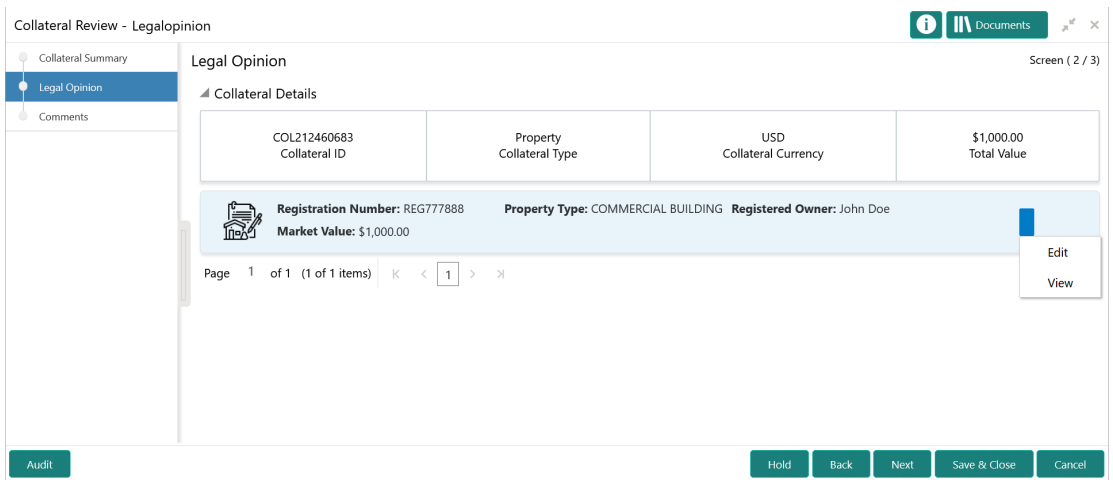

**1.** Click the action icon in the required collateral record and select **Edit**.

The **Legal Opinion - Configure - Collateral Type** screen is displayed based on the selected collateral.

**Figure 7-4 Legal Opinion - Configure - Property**

| Configure                |                                |                                     |                                      | $\times$                    |
|--------------------------|--------------------------------|-------------------------------------|--------------------------------------|-----------------------------|
| Property                 | Property                       |                                     |                                      | $\wedge$ $\wedge$           |
| Collateral Insurance     | ▲ Property                     |                                     |                                      |                             |
| Covenants<br>Documents   | Property ID                    | Property Type *                     | Property Category *                  |                             |
| Legal Opinion            | <b>PROP1234</b><br>Description | Select<br>Property Purpose *        | Select<br>Registered Owner *         |                             |
| Questionnaire Evaluation | <b>Commercial Building</b>     | Select                              | <b>John Doe</b>                      |                             |
|                          | Land registry                  | <b>Purchase Date</b><br>Apr 4, 2018 | <b>Zone Classification</b><br>Select |                             |
|                          | <b>Flood Zone</b>              | Flood Zone Type<br>Select           | Seismic Zone                         |                             |
|                          | Seismic Zone Type<br>Select    | <b>Income Producing</b>             | Environment Assessment Required *    |                             |
|                          | <b>Doctricted Dragons</b>      | <b><i>Iladae Canaturation</i></b>   | Matures Of Desparts<br>Back          | $\checkmark$<br><b>Next</b> |

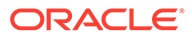

For information on the **Property**, **Covenants**, and **Documents** menus, refer the **Data Enrichment** chapter.

**2.** Click **Next** and navigate to **Legal Opinion** menu.

### **Figure 7-5 Legal opinion - Configure - Legal Opinion**

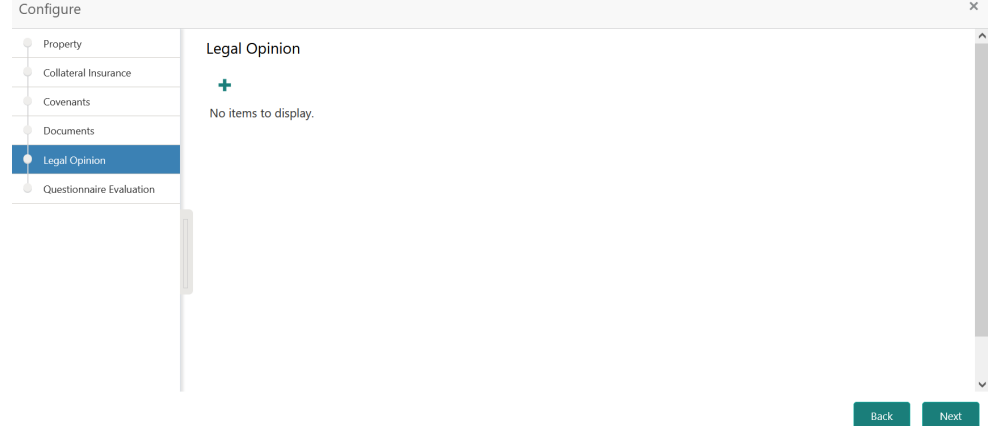

**3.** Click + the add icon in the **Legal opinion - Configure - Legal Opinion** screen. The **External Legal Opinion Details** window is displayed.

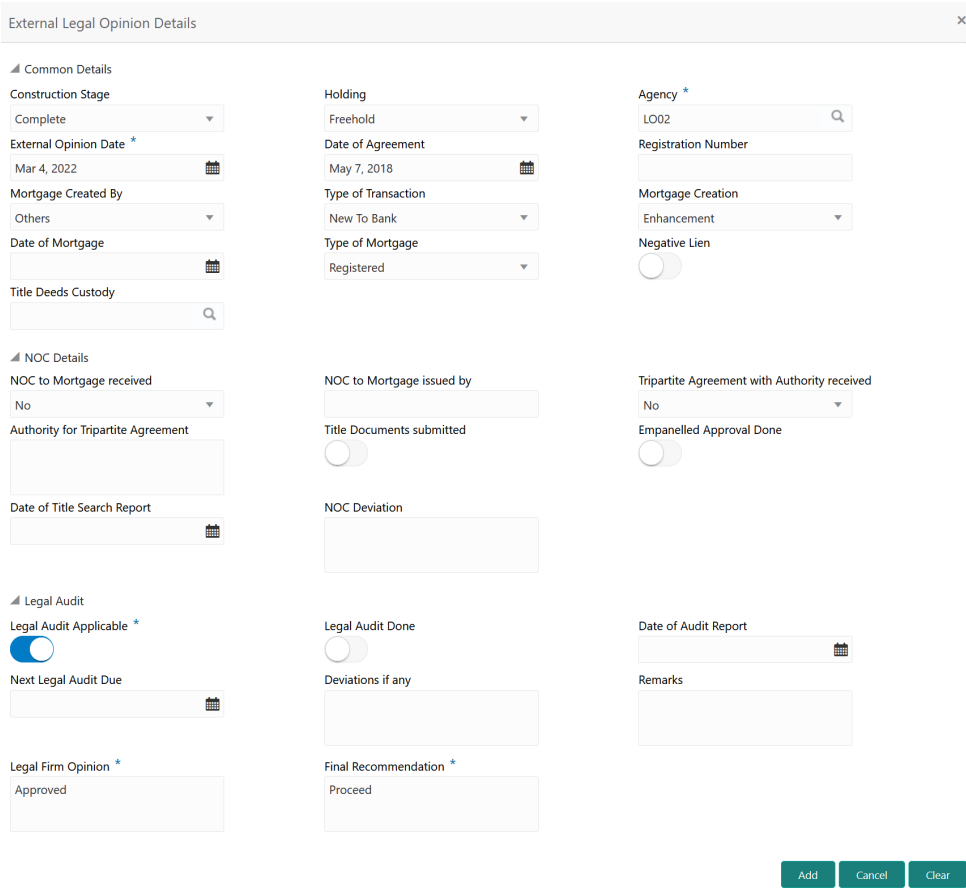

### **Figure 7-6 External Legal Opinion Details**

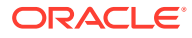

**4.** Specify the external legal opinion details.

For field level explanation, refer the below table.

| Field                        | <b>Description</b>                                                                                                    |
|------------------------------|----------------------------------------------------------------------------------------------------|
| <b>Construction Stage</b>    | Select the stage of construction from the drop<br>down list. The options available are:<br>Complete<br><b>Under Construction</b>           |
| <b>Holding</b>               | Specify if the property is Freehold or Leasehold.                                                                                          |
| Agency                       | Select the Agency from which the legal opinion<br>is obtained.                                                                             |
| <b>External Opinion Date</b> | Specify the date on which the external legal<br>opinion is captured.                                                                       |
| Date of Agreement            | Specify the date of lease agreement.                                                                                                    |
| <b>Registration Number</b>   | Specify the property Registration Number.                                                                                                  |
| <b>Mortgage Created By</b>   | Select the bank or security trustee who created<br>the mortgage. The options available in the drop<br>down list are:<br>Own Bank<br>Others |
| <b>Type of Transaction</b>   | Specify whether the customer is <b>New To Bank</b><br>or Existing customer.                                                                |
| <b>Mortgage Creation</b>     | Select the Mortgage Creation as Fresh or<br>Enhancement of existing mortgage value.                                                        |
| Date of Mortgage             | Specify the mortgage creation date.                                                                                                    |
| <b>Type of Mortgage</b>      | Specify the type of mortgage as <b>Equitable</b> or<br>Registered.                                                                         |
| <b>Negative Lien</b>         | Specify whether negative lien is executed<br>covering the collateral by selecting Yes or No<br>from the drop down list.                    |
| <b>Title Deeds Custody</b>   | Specify the name of bank which is holding the<br>title deeds.                                                                              |

**Table 7-1 Common Details - Field Description**

**Table 7-2 NOC Details - Field Description**

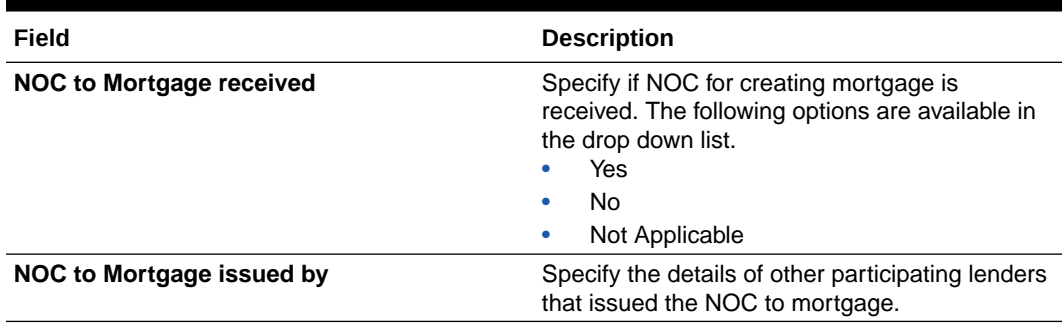

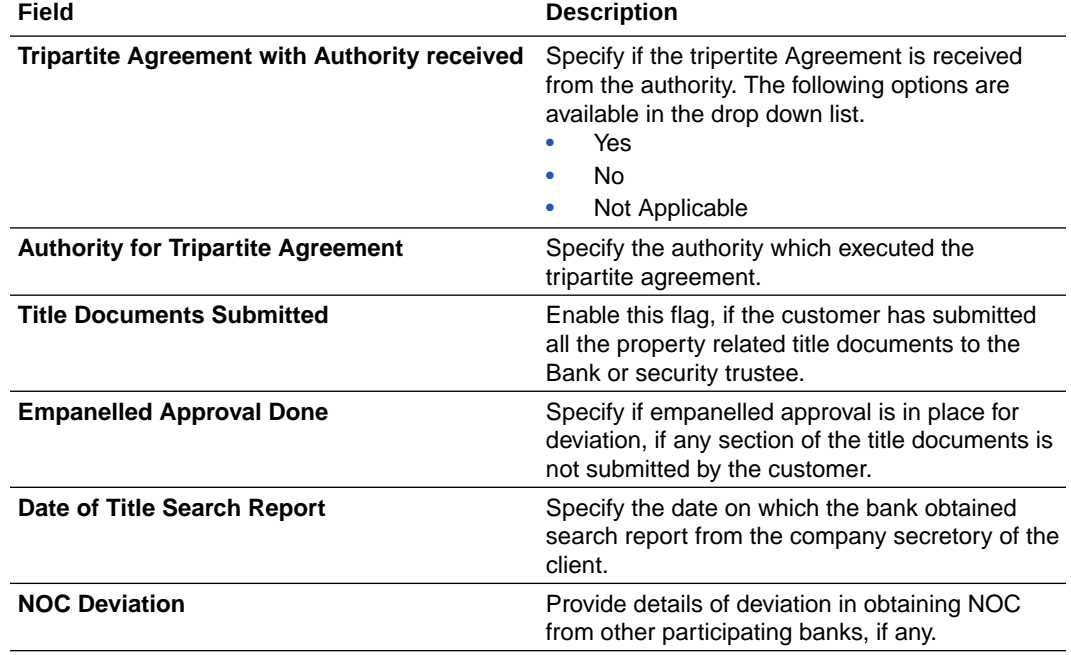

### **Table 7-2 (Cont.) NOC Details - Field Description**

**Table 7-3 Legal Audit - Field Description**

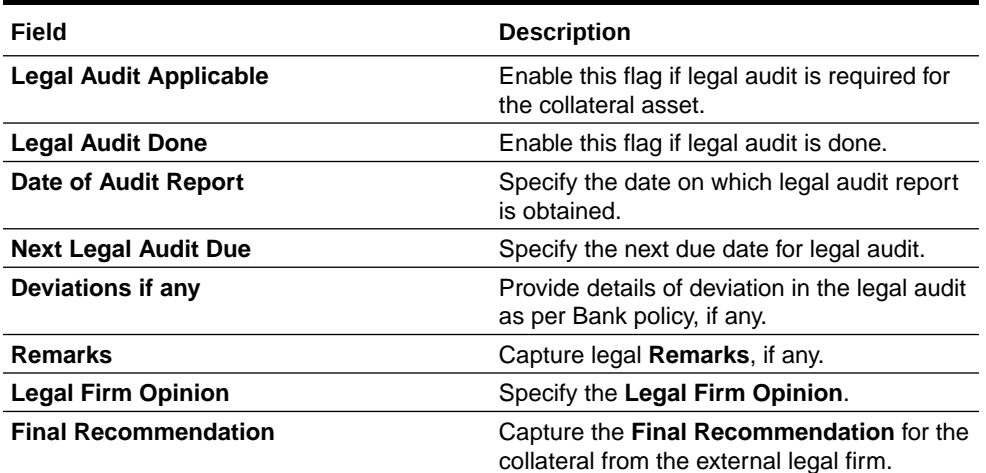

### **5.** Click **Add**.

The external legal opinion is added and displayed as shown below.

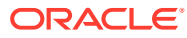

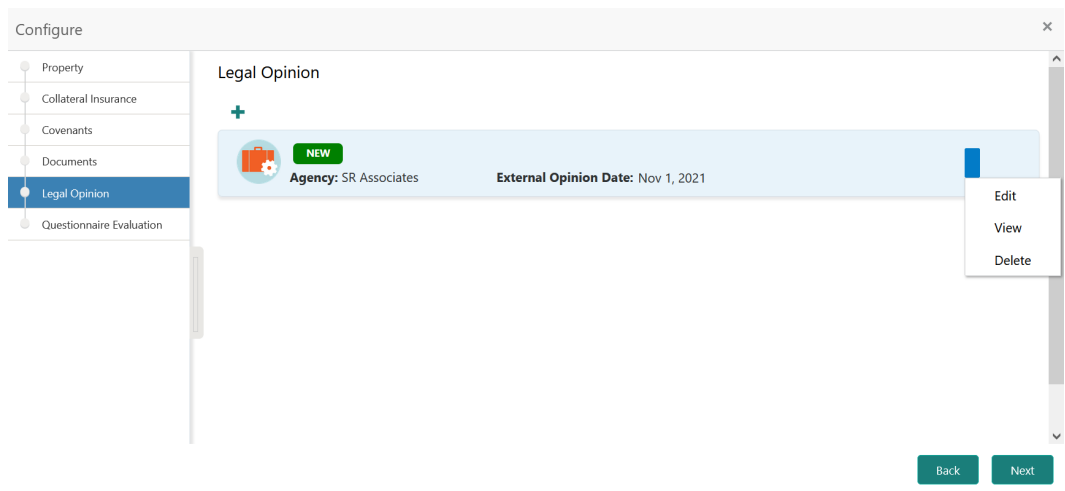

### **Figure 7-7 Legal Opinion - Configure - Legal Opinion Added**

You can **Edit**, **View**, or **Delete** the added external legal opinion by clicking the action icon in the corresponding record and selecting the required option.

**6.** After adding the external legal opinion, click **Next**.

The **Legal Opinion - Configure - Questionnaire Evaluation** screen is displayed.

### **Note:**

For information on questionnaire based evaluation, refer the **External Check** chapter.

**7.** After performing necessary actions in the External Legal Opinion/Legal Opinion data segment, click **Next**.

### **Comments**

Information about the Comments data segment in the Legal Opinion stage.

The Comments data segment allows you to post overall comments for the Legal Opinion stage. Posting comments helps the user of next stage to better understand the application.

Upon clicking **Next** in the **Legal Opinion - External Legal Opinion** screen, the Comments data segment is displayed.

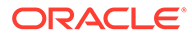
| Collateral Summary     | Comments        |                |                                   |  |  |        |  |  |  |   |   |       |                   | Screen (3/3)  |
|------------------------|-----------------|----------------|-----------------------------------|--|--|--------|--|--|--|---|---|-------|-------------------|---------------|
| External Legal Opinion |                 | $\mathbb{R}$ a | B $I \cup$ $\top$ A $\sim$ size - |  |  | $\vee$ |  |  |  | 三 | 三 | H1 H2 | $\leftrightarrow$ |               |
| Comments               | Enter text here |                |                                   |  |  |        |  |  |  |   |   |       |                   | $\omega^{21}$ |
|                        |                 |                |                                   |  |  |        |  |  |  |   |   |       |                   | Post          |

**Figure 7-8 Legal Opinion - Comments**

- **1.** Type your comments for the Legal Opinion stage in the **Comments** text box.
- **2.** Click **Post**.

Comments are posted and displayed below the **Comments** text box.

**3.** Click **Submit**.

The Checklist window is displayed.

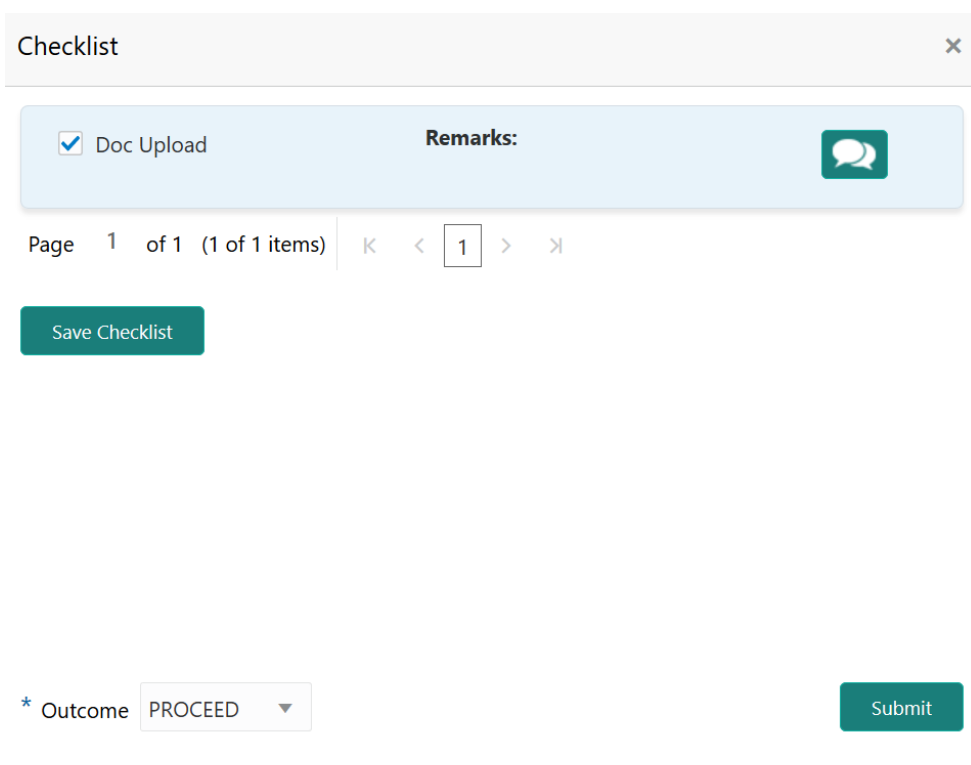

#### **Figure 7-9 Checklist**

**4.** Manually verify all the checklist and enable the corresponding check box.

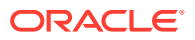

**5.** Select the required **Outcome** and click **Submit**.

The options available in the drop down list are:

- PROCEED
- ADDITIONAL INFO

If **PROCEED** is selected as the **Outcome**, the application is moved to the next stage on clicking **Submit**.

If **ADDITIONAL INFO** is selected as the **Outcome**, the application is moved to the previous stage after completion of all the parallel stages.

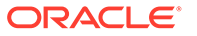

# 8 Internal Legal Opinion

# Internal Legal Opinion

Detailed information about the Internal Legal Opinion stage in the Collateral Review Process.

In this stage, the Legal Officer in bank must review the collateral and its documents to check if the collateral can secure bank's exposure. In general, legal department in the bank considers the following possible aspects

- How helpful the local jurisdiction is in facilitating quick disposal and recovery of money (legal processes related to collateral sale)
- Whether the collateral submission has been duly authorized by customer's board (board resolution to authorize company management to provide collateral)
- In case of existing first charge, will there be any issue in claiming

The following data segments are available for the legal user in this stage to review the collateral and provide Legal Opinion.

- Collateral Summary
- **Legal Opinion**
- **Comments**

### Collateral Summary

Information about the Collateral Summary data segment in the Internal Legal Opinion stage.

In the Collateral Summary data segment, the following collateral details captured in the previous stages are displayed.

- Basic Information
- Collateral Type (Property) Details
- **Linked Facilities Details**
- **Ownership**
- Seniority of Details
- **Covenants**
- **Insurance**
- Configured Stage Status

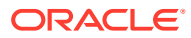

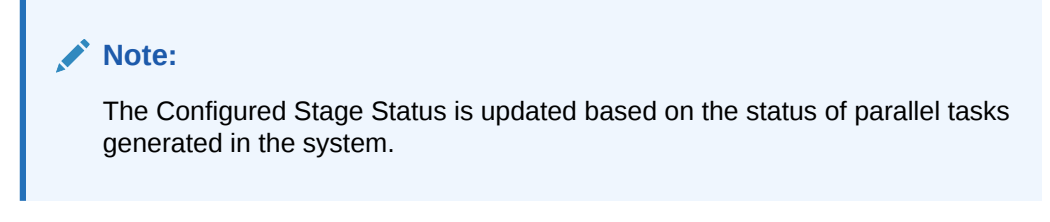

**1.** To launch the **Internal Legal Opinion - Collateral Summary** screen, navigate to Tasks > Free Tasks from the left menu.

The **Free Tasks** screen is displayed.

| ORACLE <sup>®</sup><br>$\equiv$ |                       |                          | <b>Free Tasks</b> |           |                                     | (DEFAULTENTITY)                 | Bank Futura - Canary Whar<br>Feb 15, 2020 |                | <b>DEVIKA</b><br>sample@sample.com |
|---------------------------------|-----------------------|--------------------------|-------------------|-----------|-------------------------------------|---------------------------------|-------------------------------------------|----------------|------------------------------------|
| Dashboard                       |                       |                          | C Refresh         | O Acquire | <b>FI</b> Flow Diagram              |                                 |                                           |                |                                    |
| <b>Party Services</b>           | $\blacktriangleright$ |                          |                   |           |                                     |                                 |                                           |                |                                    |
| Policy                          |                       | n                        | <b>Action</b>     | Priority  | <b>Process Name</b>                 | <b>Process Reference Number</b> | <b>Application Number</b>                 | <b>Stage</b>   | <b>Application Dat</b>             |
|                                 |                       |                          | Acquire & E       | Medium    | Collateral Review                   | APP213206593                    | APP213206593                              | DataEnrichment | $21 - 11 - 16$                     |
| <b>Rule</b>                     |                       |                          | Acquire & E       | Medium    | Collateral Insurance                | APP213206587                    | APP213206587                              | Initiation     | $21 - 11 - 16$                     |
| Security Management             |                       |                          | Acquire & E       | High      | Collateral Perfection               | APP213206581                    | APP213206581                              | Enrichment     | $18 - 04 - 01$                     |
|                                 | ×                     |                          | Acquire & E       | Low       | Collateral Perfection               | APP12312323                     | APP12312323                               | Initiation     |                                    |
| <b>Task Management</b>          |                       | с                        | Acquire & E       | Low       | Collateral Perfection               | APP213196570                    | APP213196570                              | Enrichment     | $20 - 02 - 15$                     |
| Tasks                           |                       |                          | Acquire & E       | Low       | Collateral Evaluation               | APP213166538                    | APP213166538                              | Enrichment     | $21 - 11 - 04$                     |
| <b>Business Process</b>         |                       |                          | Acquire & E       | Low       | Collateral Perfection               | APP213166533                    | APP213166533                              | Enrichment     | $18 - 04 - 13$                     |
| Maintenance                     |                       |                          | Acquire & E       | Low       | Collateral Perfection               | APP213156526                    | APP213156526                              | Manual Retry   | $21 - 11 - 04$                     |
| <b>Completed Tasks</b>          |                       | □                        | Acquire & E       | Medium    | Collateral Perfection               | APP213156519                    | APP213156519                              | Enrichment     | $21 - 11 - 11$                     |
| Free Tasks                      |                       |                          | Acquire & E       | Low       | Collateral Perfection               | APP213156517                    | APP213156517                              | Manual Retry   | $21 - 11 - 05$                     |
|                                 |                       |                          | Acquire & E       | Low       | Collateral Perfection               | APP213156516                    | APP213156516                              | Enrichment     | $21 - 11 - 11$                     |
| <b>Hold Tasks</b>               |                       |                          | Acquire & E       | Medium    | Collateral Insurance                | APP213146490                    | APP213146490                              | Initiation     | $21 - 11 - 10$                     |
| My Tasks                        |                       | □                        | Acquire & E       | Low       | Collateral Evaluation               | APP213146486                    | APP213146486                              | Initiation     | $21 - 11 - 02$                     |
| Search                          |                       | $\overline{\phantom{0}}$ | Acquire & F       | Low       | Collateral Perfection               | APP213126446                    | APP213126446                              | Enrichment     | $21 - 11 - 04$                     |
| Supervisor Tasks                |                       | Page                     |                   |           | of 850 (1 - 20 of 17000 items)<br>К | 850<br>5<br>$\overline{c}$<br>3 | $\lambda$                                 |                |                                    |
| <b>Transaction Facilitors</b>   |                       |                          |                   |           |                                     |                                 |                                           |                |                                    |

**Figure 8-1 Free Tasks**

**2.** Click **Acquire & Edit** in the required Internal Legal Opinion task.

The **Internal Legal Opinion - Collateral Summary** screen is displayed.

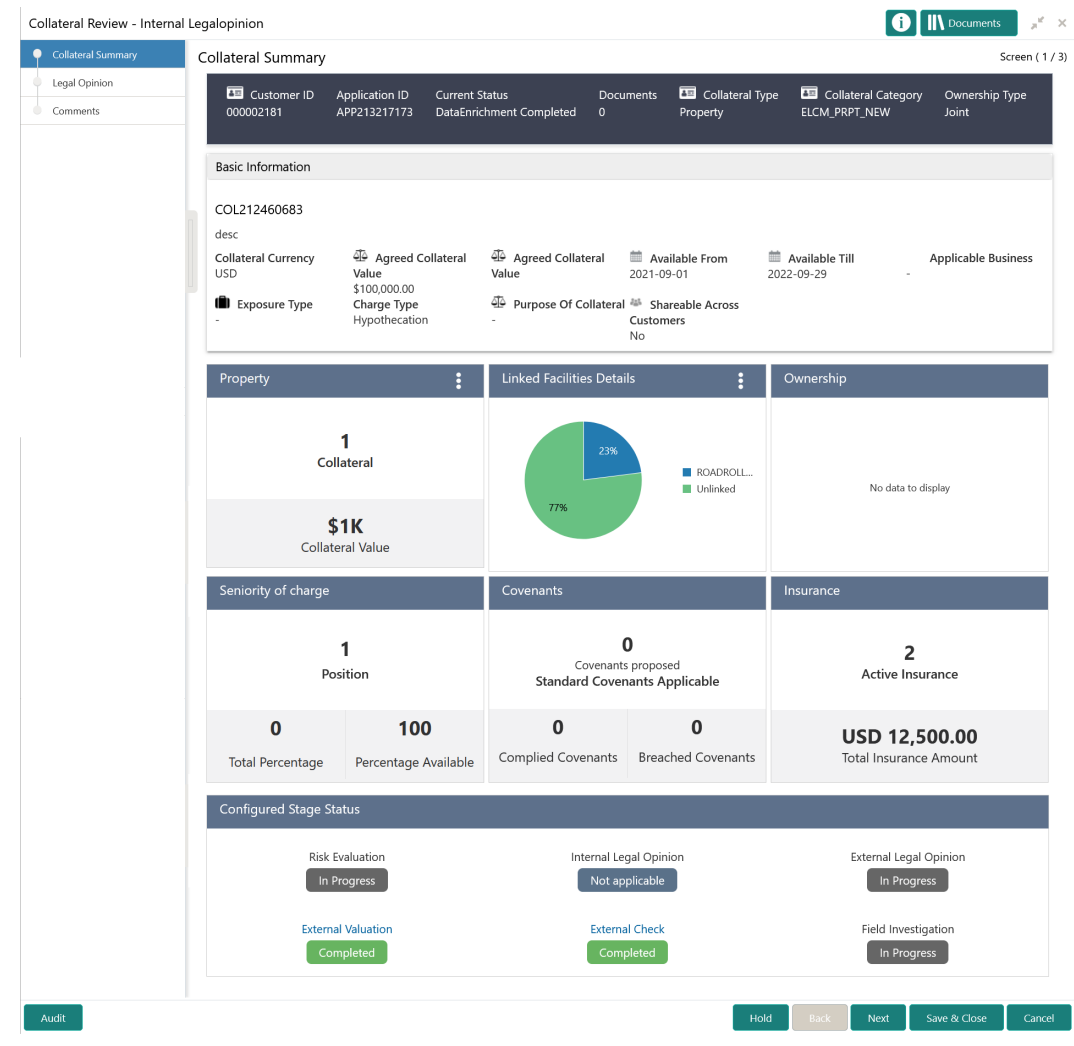

#### **Figure 8-2 Internal Legal Opinion - Collateral Summary**

**3.** View the Collateral Summary and click **Next**.

# Legal Opinion

Procedure to capture internal legal opinion for the collateral.

Upon clicking **Next** in the **Internal Legal Opinion - Collateral Summary** screen, the Legal Opinion data segment is displayed.

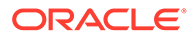

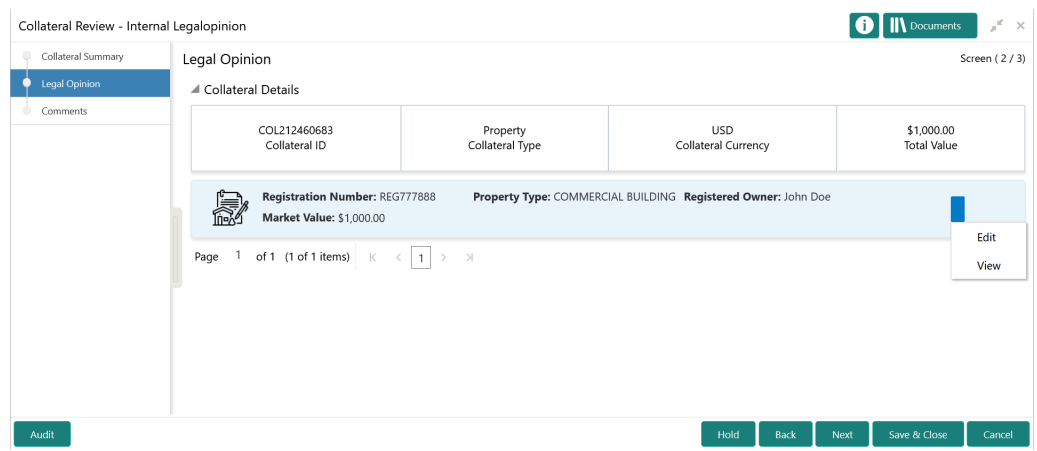

#### **Figure 8-3 Internal Legal Opinion - Legal Opinion**

**1.** Click the action icon in the required collateral record and select **Edit**.

The **Internal Legal Opinion - Configure - Collateral Type** screen is displayed based on the selected collateral.

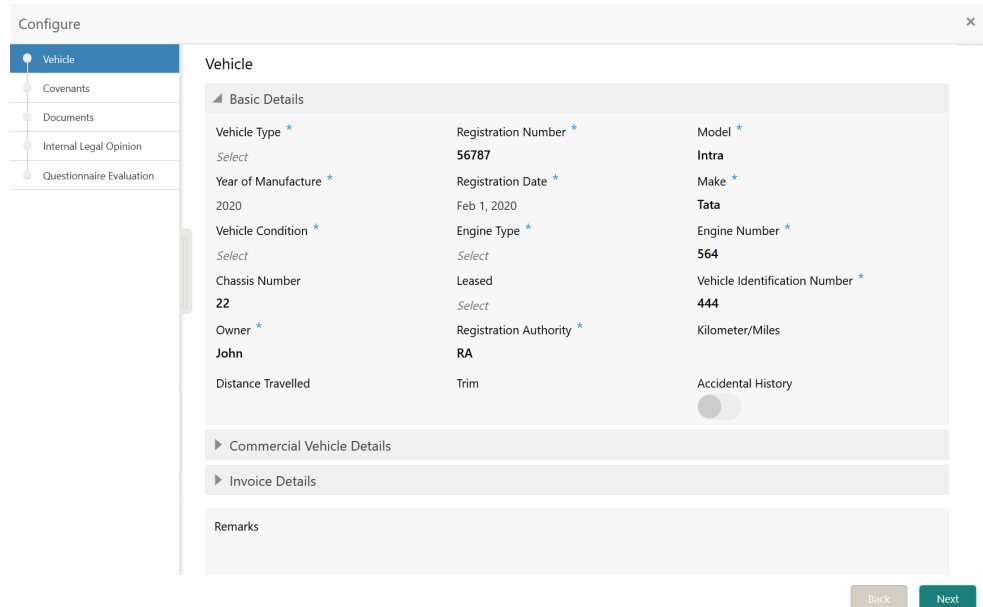

**Figure 8-4 Internal Legal Opinion - Configure - Vehicle**

For information on the **Covenants**, and **Documents** menus, refer the **Enrichment** chapter.

**2.** Click **Next** and navigate to **Internal Legal Opinion** menu.

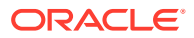

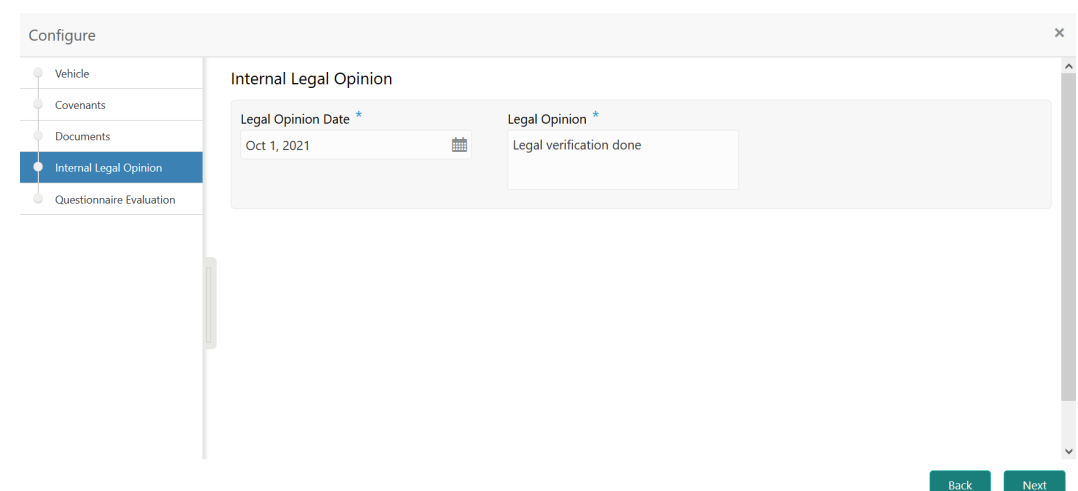

**Figure 8-5 Internal Legal Opinion - Configure - Internal Legal Opinion**

**3.** Specify the internal legal opinion details.

For field level information, refer the below table.

#### **Table 8-1 Internal Legal Opinion - Configure - Internal Legal Opinion - Field Description**

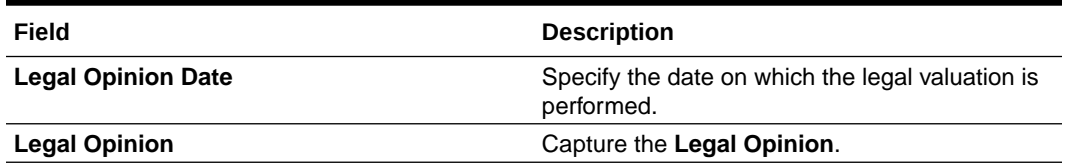

**4.** Click **Next**.

The **Internal Legal Opinion - Configure - Questionnaire Evaluation** screen is displayed.

#### **Note:**

For information on questionnaire based evaluation, refer the **External Check** chapter.

**5.** After performing necessary actions in the **Internal Legal Opinion - Legal Opinion** screen, click **Next**.

### **Comments**

Information about the Comments data segment in the Internal Legal Opinion stage.

The Comments data segment allows you to post overall comments for the Internal Legal Opinion stage. Posting comments helps the user of next stage to better understand the application.

Upon clicking **Next** in the **Internal Legal Opinion - Legal Opinion** screen, the Comments data segment is displayed.

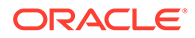

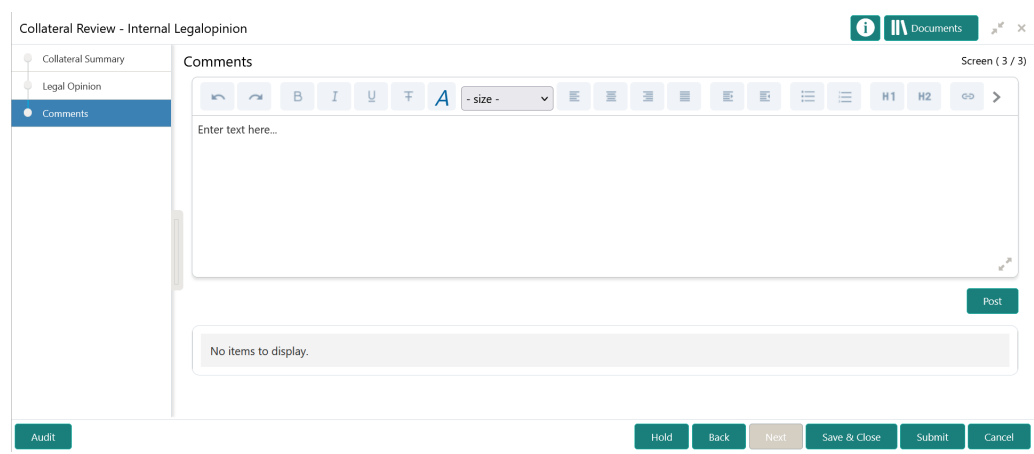

**Figure 8-6 Internal Legal Opinion - Comments**

- **1.** Type your comments for the Internal Legal Opinion stage in the **Comments** text box.
- **2.** Click **Post**.

Comments are posted and displayed below the **Comments** text box.

**3.** Click **Submit**.

The Checklist window is displayed.

#### **Figure 8-7 Checklist**

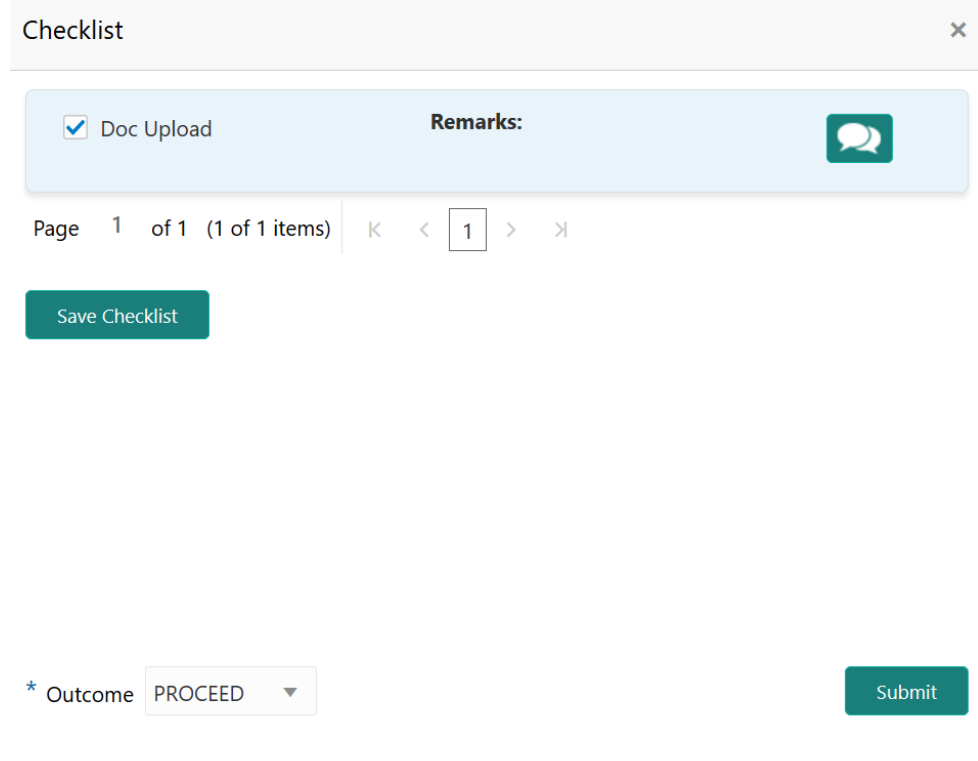

**4.** Manually verify all the checklist and enable the corresponding check box.

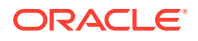

**5.** Select the required **Outcome** and click **Submit**.

The options available in the drop down list are:

- PROCEED
- ADDITIONAL INFO

If **PROCEED** is selected as the **Outcome**, the application is moved to the next stage on clicking **Submit**.

If **ADDITIONAL INFO** is selected as the **Outcome**, the application is moved to the previous stage after completion of all the parallel stages.

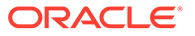

# 10 Risk Evaluation

## Risk Evaluation

Detailed information about the Risk Evaluation stage in the Collateral Review process.

Risk Evaluation is performed by the bank for certain collateral types to check if the collateral can secure bank's exposure and identify the risk level. In this stage, the Risk Officer or the user authorized to edit the Risk Evaluation task must review the collateral and its documents, and capture the risk evaluation details.

The following data segments are available in the Risk Evaluation stage.

- **Summary**
- Risk Evaluation
- **Comments**

## **Summary**

Information about the Summary data segment in the Risk Evaluation stage.

In the Summary data segment, the following collateral details captured in the previous stages are displayed.

- Basic Information
- Collateral Type (Property) Details
- **Linked Facilities Details**
- **Ownership**
- Seniority of Details
- **Covenants**
- **Insurance**
- Configured Stage Status

#### **Note:**

The Configured Stage Status is updated based on the status of parallel tasks generated in the system.

**1.** To launch the **Risk Evaluation - Summary** screen, navigate to Tasks > Free Tasks from the left menu.

The **Free Tasks** screen is displayed.

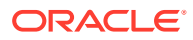

| Dashboard               |                          | C Refresh                               | 0- Acquire | <b>11</b> Flow Diagram |                                 |                           |                |                        |
|-------------------------|--------------------------|-----------------------------------------|------------|------------------------|---------------------------------|---------------------------|----------------|------------------------|
| Party Services          | $\blacktriangleright$    | <b>Action</b>                           |            |                        |                                 |                           |                | <b>Application Dat</b> |
| Policy                  | ×                        | □                                       | Priority   | <b>Process Name</b>    | <b>Process Reference Number</b> | <b>Application Number</b> | <b>Stage</b>   |                        |
| Rule                    | ×                        | Acquire & E<br>п                        | Medium     | Collateral Review      | APP213206593                    | APP213206593              | DataEnrichment | $21 - 11 - 16$         |
|                         |                          | Acquire & E<br>г                        | Medium     | Collateral Insurance   | APP213206587                    | APP213206587              | Initiation     | $21 - 11 - 16$         |
| Security Management     | - 1                      | Acquire & E<br>c                        | High       | Collateral Perfection  | APP213206581                    | APP213206581              | Enrichment     | $18 - 04 - 01$         |
| <b>Task Management</b>  | $\blacktriangleright$    | Acquire & E<br>Е                        | Low        | Collateral Perfection  | APP12312323                     | APP12312323               | Initiation     |                        |
|                         |                          | Acquire & E<br>c                        | Low        | Collateral Perfection  | APP213196570                    | APP213196570              | Enrichment     | $20 - 02 - 15$         |
| <b>Tasks</b>            | $\overline{\phantom{a}}$ | Acquire & E<br>Е                        | Low        | Collateral Evaluation  | APP213166538                    | APP213166538              | Enrichment     | $21 - 11 - 04$         |
| <b>Business Process</b> |                          | Acquire & E<br>Е                        | Low        | Collateral Perfection  | APP213166533                    | APP213166533              | Enrichment     | $18 - 04 - 13$         |
| Maintenance             |                          | Acquire & E<br>г                        | Low        | Collateral Perfection  | APP213156526                    | APP213156526              | Manual Retry   | $21 - 11 - 04$         |
| Completed Tasks         |                          | Acquire & E<br>Е                        | Medium     | Collateral Perfection  | APP213156519                    | APP213156519              | Enrichment     | $21 - 11 - 11$         |
| Free Tasks              |                          | Acquire & E<br>Е                        | Low        | Collateral Perfection  | APP213156517                    | APP213156517              | Manual Retry   | $21 - 11 - 05$         |
|                         |                          | Acquire & E<br>c                        | Low        | Collateral Perfection  | APP213156516                    | APP213156516              | Enrichment     | $21 - 11 - 11$         |
| <b>Hold Tasks</b>       |                          | Acquire & E<br>Е                        | Medium     | Collateral Insurance   | APP213146490                    | APP213146490              | Initiation     | $21 - 11 - 10$         |
| My Tasks                |                          | Acquire & E<br>Е                        | Low        | Collateral Evaluation  | APP213146486                    | APP213146486              | Initiation     | $21 - 11 - 02$         |
|                         |                          | Acquire & F<br>$\overline{\phantom{0}}$ | Low        | Collateral Perfection  | APP213126446                    | APP213126446              | Enrichment     | $21 - 11 - 04$         |
| Search                  |                          |                                         |            |                        |                                 |                           |                |                        |

**Figure 10-1 Free Tasks**

**2.** Click **Acquire & Edit** in the required Risk Evaluation task. The **Risk Evaluation - Summary** screen is displayed.

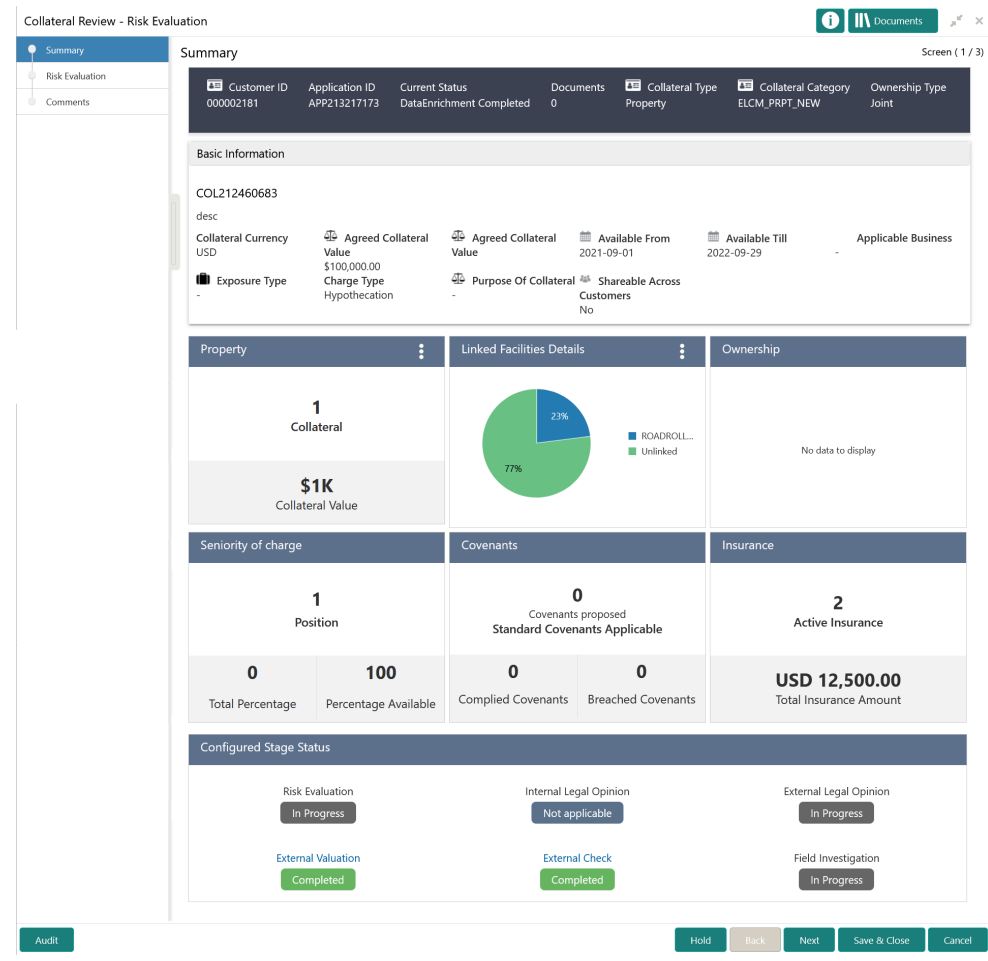

#### **Figure 10-2 Risk Evaluation - Summary**

**3.** View the collateral summary and click **Next**.

### Risk Evaluation

Procedure to add risk evaluation details for the collateral.

Upon clicking **Next** in the **Risk Evaluation - Summary** screen, the Risk Evaluation data segment is displayed.

**Figure 10-3 Risk Evaluation - Risk Evaluation**

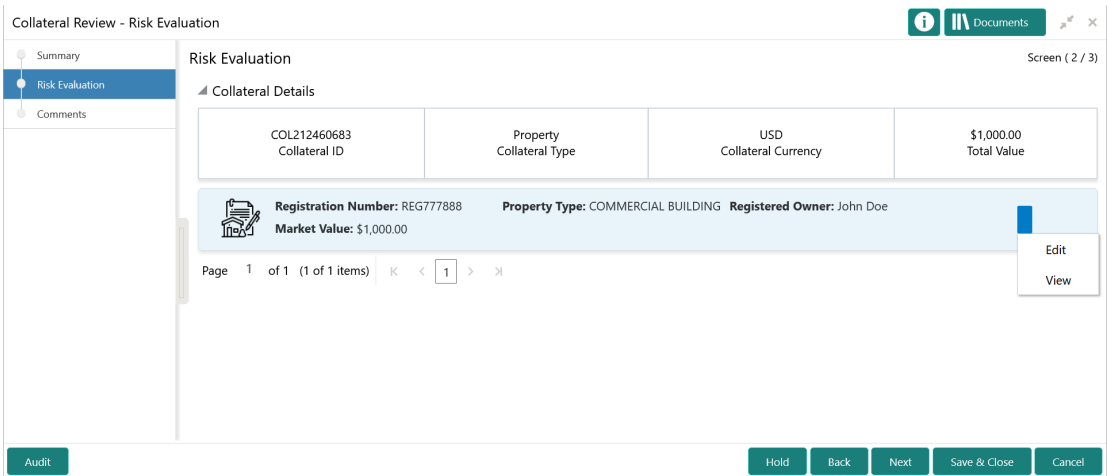

**1.** Click the action icon in the required collateral record and select **Edit**.

The **Risk Evaluation - Configure - Collateral Type** screen is displayed based on the selected collateral.

Configure  $\times$  $\sim$   $\sim$ Property Collateral Insurance ▲ Property Covenants Property Type  $^{\star}$ Property ID Property Category Documents **PROP1234** COMMERCIAL BUILDING Individual Risk Evaluation Description Property Purpose \* Registered Owner \* Questionnaire Evaluation **Commercial Building** Personal **John Doe** Land registry Purchase Date Zone Classification Apr 4, 2018 Select Flood Zone Type **Flood Zone** Seismic Zone  $\bullet$  $\bigcirc$ Select Seismic Zone Type **Income Producing** Environment Assessment Required  $\bullet$  $\bigodot$ Select **Doctricted Dragosh Hadar Construction** Motive Of Br

**Figure 10-4 Risk Evaluation - Configure - Property**

For information on the **Property**, **Covenants**, and **Documents** menus, refer the **Data Enrichment** chapter.

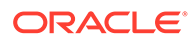

**2.** Click **Next** and navigate to **Risk Evaluation** menu.

| Configure                   |                        | $\times$                |
|-----------------------------|------------------------|-------------------------|
| Property                    | <b>Risk Evaluation</b> | $\widehat{\phantom{a}}$ |
| Collateral Insurance        | ٠                      |                         |
| Covenants                   | No items to display.   |                         |
| Documents                   |                        |                         |
| <b>Risk Evaluation</b><br>n | Remarks                |                         |
| Questionnaire Evaluation    |                        |                         |
|                             |                        |                         |
|                             | Final Recommendation * |                         |
|                             |                        |                         |
|                             |                        |                         |
|                             |                        |                         |
|                             |                        | $\checkmark$            |
|                             |                        | Back<br>Next            |

**Figure 10-5 Risk Evaluation - Configure - Risk Evaluation**

**3.** Click + the add icon in the **Risk Evaluation - Configure - Risk Evaluation** screen.

The **Risk Evaluation Details** window is displayed.

#### **Figure 10-6 Risk Evaluation Details**

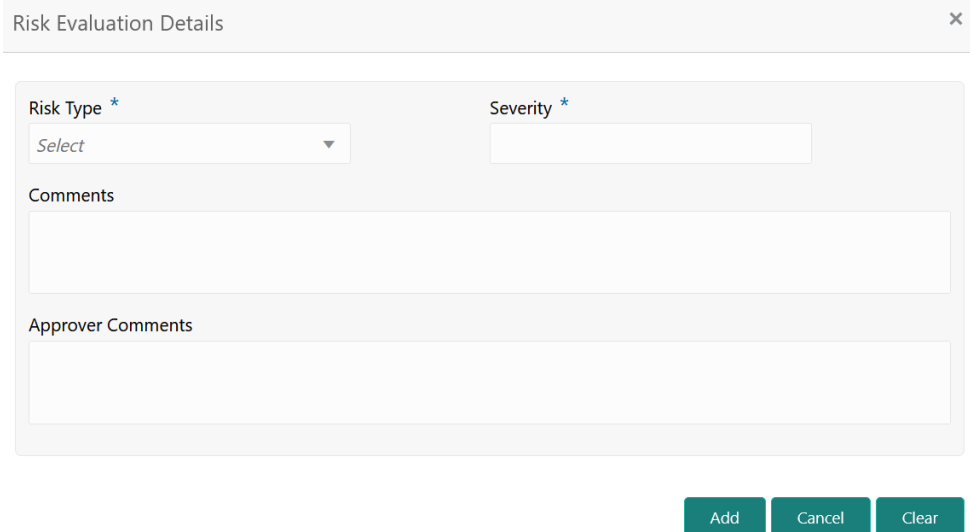

**4.** Provide all the details in the **Risk Evaluation Details** window.

For field level information, refer the below table.

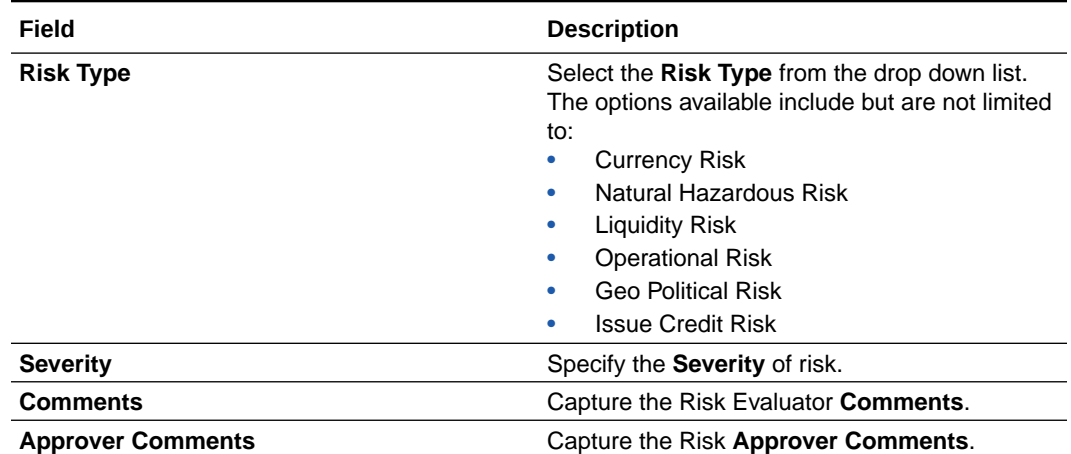

#### **Table 10-1 Risk Evaluation Details - Field Description**

#### **5.** Click **Add**.

The risk evaluation details are added and displayed as shown below.

#### **Figure 10-7 Risk Evaluation - Configure - Risk Evaluation Added**

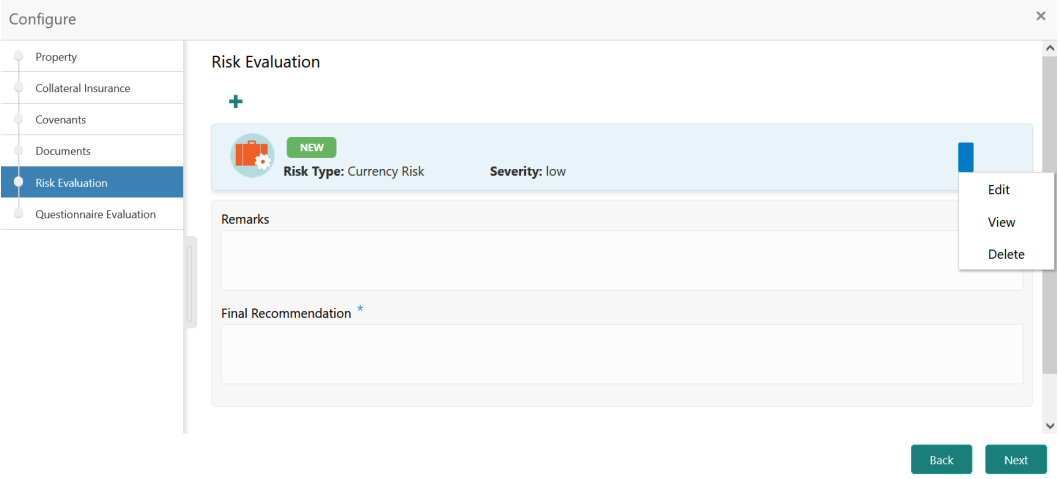

You can **Edit**, **View**, or **Delete** the added risk evaluation details by clicking the action icon in the corresponding record and selecting the required option.

- **6.** Capture **Remarks** for the risk evaluation.
- **7.** Provide a **Final Recommendation** for the collateral and click **Next**.

The **Risk Evaluation - Configure - Questionnaire Evaluation** screen is displayed. For information on questionnaire based evaluation, refer the **External Check** chapter.

**8.** After performing necessary actions in the **Risk Evaluation - Risk Evaluation** screen, click **Next**.

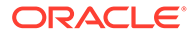

### **Comments**

Information about the Comments data segment in the Risk Evaluation stage.

The Comments data segment allows you to post overall comments for the Risk Evaluation stage. Posting comments helps the user of next stage to better understand the application.

Upon clicking **Next** in the **Risk Evaluation - Risk Evaluation** screen, the Comments data segment is displayed.

Collateral Review - Risk Evaluation **O** IN Documents  $\pi^d \rightarrow$ Summary Screen  $(3/3)$ Comments **Risk Evaluation**  $\mathbb{R}$  a B I  $\mathbb{U}$  F  $\mathbb{A}$  -size  $\bullet$  Comments Enter text here... No items to display. Audit Hold Back Save & Close Submit Cancel

**Figure 10-8 Risk Evaluation - Comments**

- **1.** Type your comments for the Risk Evaluation stage in the **Comments** text box.
- **2.** Click **Post**.

Comments are posted and displayed below the **Comments** text box.

**3.** Click **Submit**.

The Checklist window is displayed.

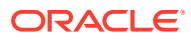

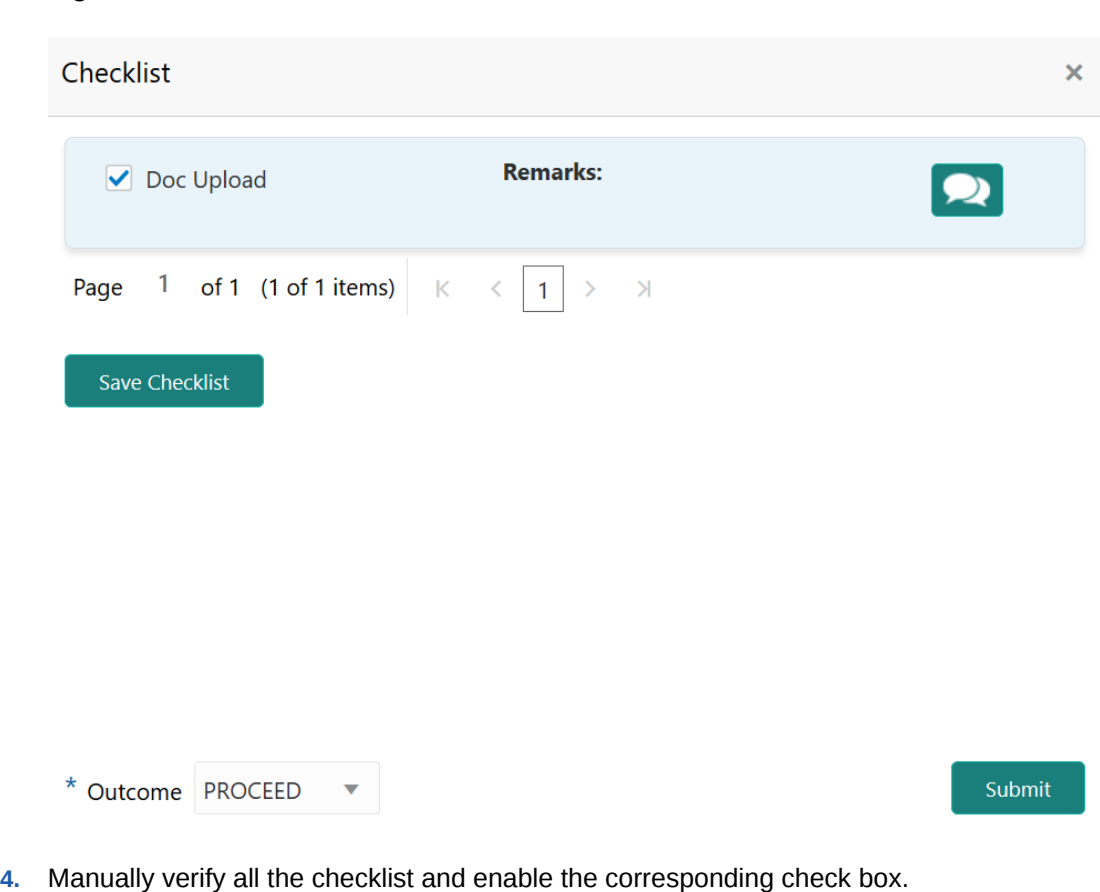

#### **Figure 10-9 Checklist**

- 
- **5.** Select the required **Outcome** and click **Submit**.

The options available in the drop down list are:

- PROCEED
- ADDITIONAL INFO

If **PROCEED** is selected as the **Outcome**, the application is moved to the next stage on clicking **Submit**.

If **ADDITIONAL INFO** is selected as the **Outcome**, the application is moved to the previous stage after completion of all the parallel stages.

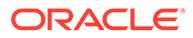

# 11 Valuation

# **Valuation**

Detailed information about the Valuation stage in Collateral Review process.

In this stage, the Credit Officer or the user authorized to edit the Valuation task must review the following details and arrive at the final valuation amount of the collateral.

- Collateral and its documents
- Internal valuation details
- External valuation details

The following data segments are available in the Valuation stage:

- Valuation
- Linkage Details
- **Comments**

### **Valuation**

Procedure to add final valuation details.

This data segment allows to add the final valuation details for the collateral.

**1.** To launch the **Valuation - Valuation** screen, navigate to Tasks > Free Tasks from the left menu.

The **Free Tasks** screen is displayed.

| ORACLE <sup>®</sup><br>$\equiv$ |                          |                          | <b>Free Tasks</b> |           |                                     | (DEFAULTENTITY)                      | Bank Futura - Canary Whar<br>Feb 15, 2020 | ≐              | <b>DEVIKA</b><br>sample@sample.com |
|---------------------------------|--------------------------|--------------------------|-------------------|-----------|-------------------------------------|--------------------------------------|-------------------------------------------|----------------|------------------------------------|
| Dashboard                       |                          |                          | C Refresh         | o Acquire | # Flow Diagram                      |                                      |                                           |                |                                    |
| Party Services                  | Þ.                       |                          |                   |           |                                     |                                      |                                           |                |                                    |
| Policy                          | $\blacktriangleright$    | п                        | <b>Action</b>     | Priority  | <b>Process Name</b>                 | <b>Process Reference Number</b>      | <b>Application Number</b>                 | <b>Stage</b>   | <b>Application Dat</b>             |
|                                 |                          |                          | Acquire & E       | Medium    | Collateral Review                   | APP213206593                         | APP213206593                              | DataEnrichment | $21 - 11 - 16$                     |
| Rule                            | $\blacktriangleright$    |                          | Acquire & E       | Medium    | Collateral Insurance                | APP213206587                         | APP213206587                              | Initiation     | $21 - 11 - 16$                     |
| Security Management             | ٠                        | □                        | Acquire & E       | High      | Collateral Perfection               | APP213206581                         | APP213206581                              | Enrichment     | $18 - 04 - 01$                     |
|                                 | ь                        | п                        | Acquire & E       | Low,      | Collateral Perfection               | APP12312323                          | APP12312323                               | Initiation     |                                    |
| Task Management                 |                          | □                        | Acquire & E       | Low       | Collateral Perfection               | APP213196570                         | APP213196570                              | Enrichment     | $20 - 02 - 15$                     |
| Tasks                           | $\overline{\phantom{a}}$ |                          | Acquire & E       | Low       | Collateral Evaluation               | APP213166538                         | APP213166538                              | Enrichment     | $21 - 11 - 04$                     |
| <b>Business Process</b>         |                          | □                        | Acquire & E       | Low       | Collateral Perfection               | APP213166533                         | APP213166533                              | Enrichment     | $18 - 04 - 13$                     |
| Maintenance                     |                          | □                        | Acquire & E       | Low       | Collateral Perfection               | APP213156526                         | APP213156526                              | Manual Retry   | $21 - 11 - 04$                     |
| Completed Tasks                 |                          | □                        | Acquire & E       | Medium    | Collateral Perfection               | APP213156519                         | APP213156519                              | Enrichment     | $21 - 11 - 11$                     |
| <b>Free Tasks</b>               |                          | □                        | Acquire & E       | Low       | Collateral Perfection               | APP213156517                         | APP213156517                              | Manual Retry   | $21 - 11 - 05$                     |
|                                 |                          | □                        | Acquire & E       | Low       | Collateral Perfection               | APP213156516                         | APP213156516                              | Enrichment     | $21 - 11 - 11$                     |
| <b>Hold Tasks</b>               |                          | □                        | Acquire & E       | Medium    | Collateral Insurance                | APP213146490                         | APP213146490                              | Initiation     | $21 - 11 - 10$                     |
| My Tasks                        |                          | □                        | Acquire & E       | Low       | Collateral Evaluation               | APP213146486                         | APP213146486                              | Initiation     | $21 - 11 - 02$                     |
|                                 |                          | $\overline{\phantom{0}}$ | Acquire & F       | Low       | Collateral Perfection               | APP213126446                         | APP213126446                              | Enrichment     | $21 - 11 - 04$                     |
| Search                          |                          |                          |                   |           |                                     |                                      |                                           |                |                                    |
| Supervisor Tasks                |                          | Page                     |                   |           | of 850 (1 - 20 of 17000 items)<br>К | $\overline{c}$<br>850<br>3<br>5<br>4 | $\lambda$                                 |                |                                    |
| <b>Transaction Facilitors</b>   |                          |                          |                   |           |                                     |                                      |                                           |                |                                    |

**Figure 11-1 Free Tasks**

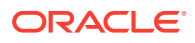

**2.** Click **Acquire & Edit** in the required Valuation task.

The **Valuation - Valuation** screen is displayed.

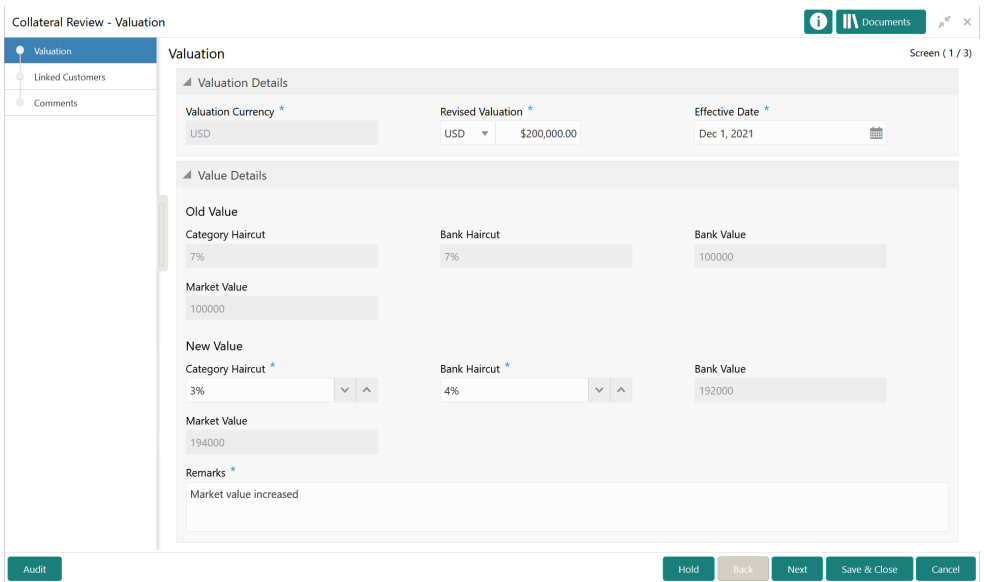

**Figure 11-2 Valuation - Valuation**

**3.** Specify the final valuation details.

For field level information, refer the following tables.

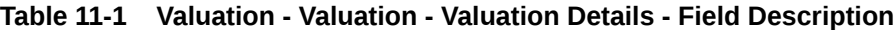

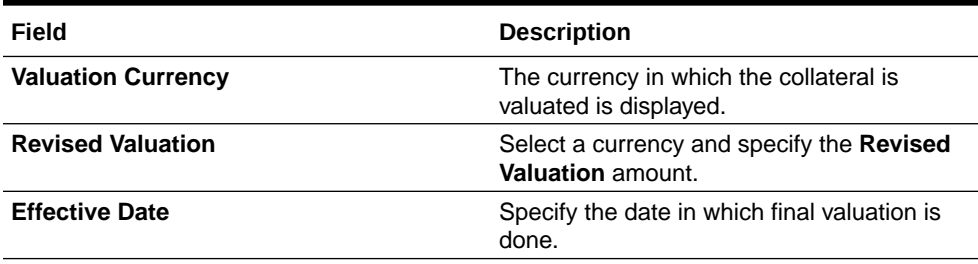

#### **Table 11-2 Valuation - Valuation - Value Details - Field Description**

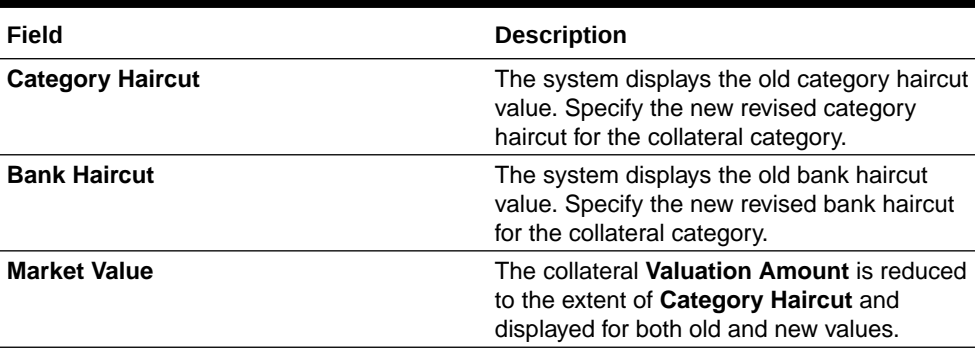

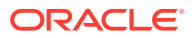

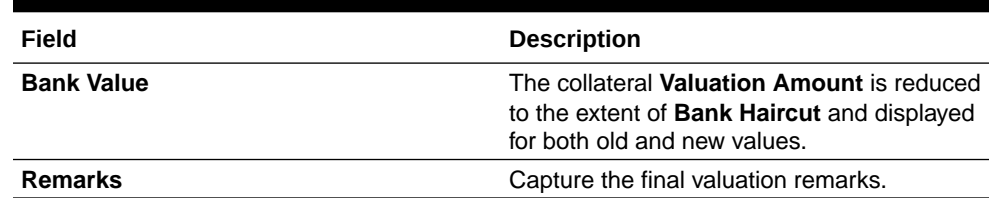

#### **Table 11-2 (Cont.) Valuation - Valuation - Value Details - Field Description**

**4.** After providing final valuation details, click **Next**.

### Linkage Details

Information on the Linkage Details data segment in the Valuation stage.

This data segment displays the following details for the selected collateral.

- **Linked Facilities** Existing and proposed facilities collateral linkage
- **Linked Collateral Pool** Existing and proposed collateral collateral pool linkage
- **Utilization Details** Existing utilization from the linked collateral amount

Upon clicking **Next** in the **Valuation - Valuation** screen, the Linkages Details / Linked Customers data segment is displayed.

#### **Figure 11-3 Valuation - Linkage Details**

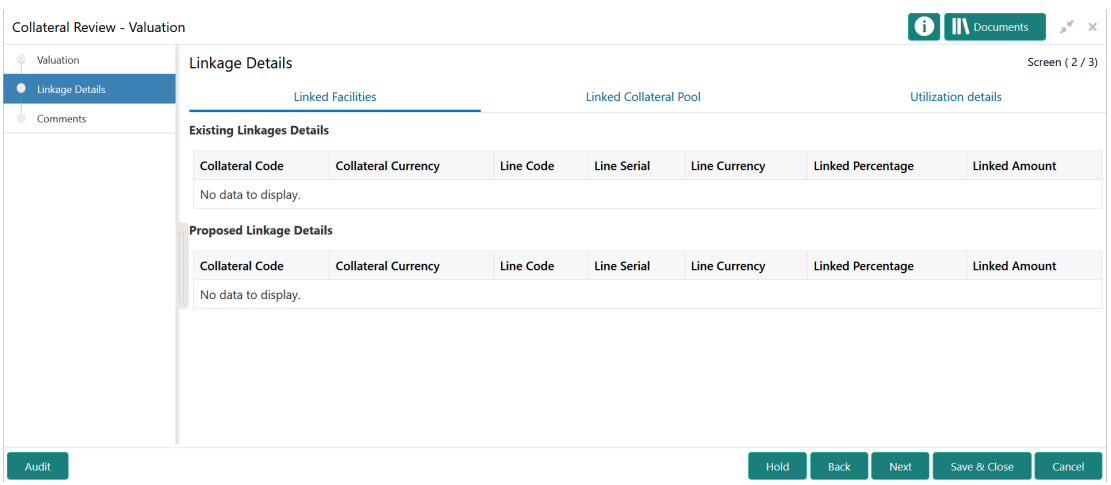

- **1.** View the **Linked Facilities**, **Linked Collateral Pool**, and **Utilization details** by navigating to the corresponding tabs.
- **2.** Click **Next**.

### **Comments**

Information about the Comments data segment in the Valuation stage.

The Comments data segment allows you to post overall comments for the Valuation stage. Posting comments helps the user of next stage to better understand the application.

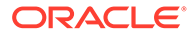

Upon clicking **Next** in the **Valuation - Linked Customers** screen, the Comments data segment is displayed.

**Figure 11-4 Valuation - Comments**

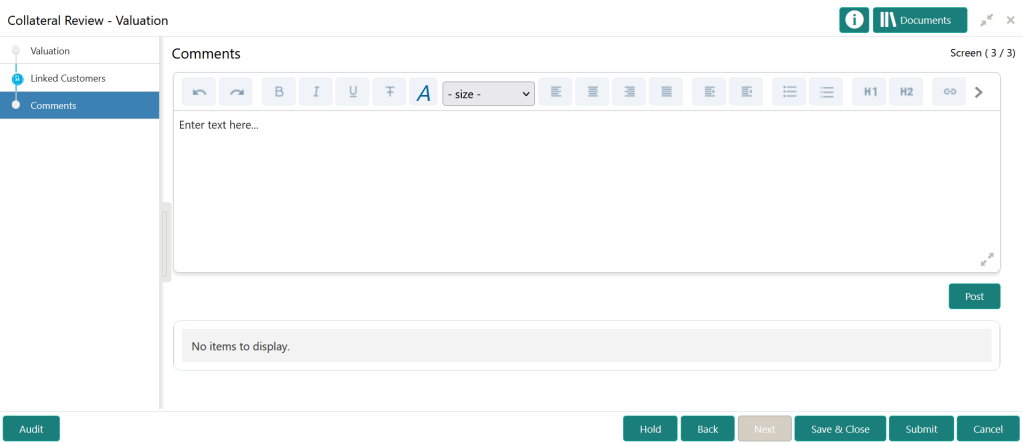

- **1.** Type your comments for the Valuation stage in the **Comments** text box.
- **2.** Click **Post**.

Comments are posted and displayed below the **Comments** text box.

**3.** Click **Submit**.

The Checklist window is displayed.

#### **Figure 11-5 Checklist**

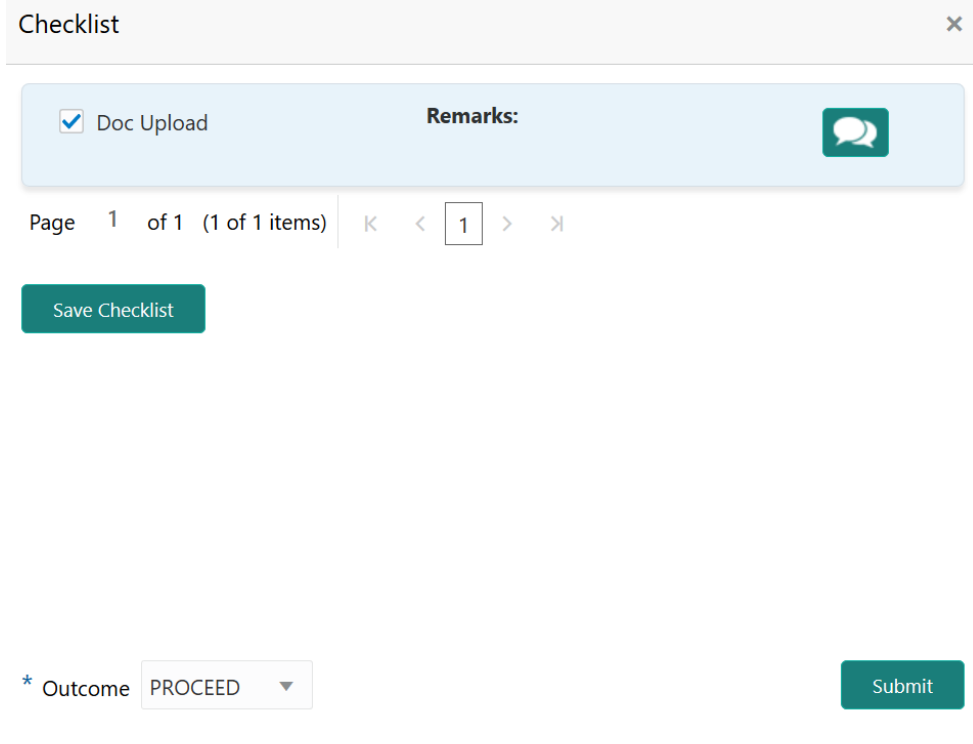

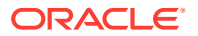

- **4.** Manually verify all the checklist and enable the corresponding check box.
- **5.** Select the required **Outcome** and click **Submit**.

The options available in the drop down list are:

- PROCEED
- ADDITIONAL INFO

If **PROCEED** is selected as the **Outcome**, the application is moved to the next stage on clicking **Submit**.

If **ADDITIONAL INFO** is selected as the **Outcome**, the application is moved back to the previous stage on clicking **Submit**.

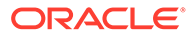

# 12 Collateral Review

## Collateral Review

Detailed information about the Collateral Review stage in Collateral Review process.

In this stage, the Credit Reviewer in bank reviews the following details and provides their recommendation to the Approver.

- Collateral and its documents
- Market value of the collateral
- Legal opinion from legal department
- Risk evaluation

The following data segments are available in the Collateral Review stage:

- Summary
- Collateral Review
- Linkage Details
- **Comments**

### **Summary**

Information on the Summary data segment in Collateral Review stage.

In the Summary data segment, the following collateral details captured in the previous stages are displayed.

- Basic Information
- Collateral Type (Property) Details
- **Linked Facilities Details**
- Ownership
- Seniority of Details
- **Covenants**
- **Insurance**
- Configured Stage Status
- **1.** To launch the **Collateral Review Summary** screen, navigate to Tasks > Free Tasks from the left menu.

The **Free Tasks** screen is displayed.

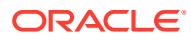

| Dashboard               |                          |                | C Refresh     | ← Acquire | <sub>11</sub> Flow Diagram          |                                 |                           |                |                       |
|-------------------------|--------------------------|----------------|---------------|-----------|-------------------------------------|---------------------------------|---------------------------|----------------|-----------------------|
| Party Services          | $\blacktriangleright$    |                |               |           |                                     |                                 |                           |                |                       |
| Policy                  | $\blacktriangleright$    | □              | <b>Action</b> | Priority  | <b>Process Name</b>                 | <b>Process Reference Number</b> | <b>Application Number</b> | Stage          | <b>Application Da</b> |
|                         |                          | п              | Acquire & E.  | Medium    | Collateral Review                   | APP213206593                    | APP213206593              | DataEnrichment | $21 - 11 - 16$        |
| Rule:                   | ×                        | п              | Acquire & E   | Medium    | Collateral Insurance                | APP213206587                    | APP213206587              | Initiation     | $21 - 11 - 16$        |
| Security Management     | $\overline{\phantom{a}}$ | □              | Acquire & E   | High      | Collateral Perfection               | APP213206581                    | APP213206581              | Enrichment     | $18 - 04 - 01$        |
|                         |                          | □              | Acquire & E   | Low       | Collateral Perfection               | APP12312323                     | APP12312323               | Initiation     |                       |
| <b>Task Management</b>  | ٠                        | Ω              | Acquire & E   | Low       | Collateral Perfection               | APP213196570                    | APP213196570              | Enrichment     | $20 - 02 - 15$        |
| <b>Tasks</b>            | $\overline{\phantom{a}}$ | $\Box$         | Acquire & E   | Low       | Collateral Evaluation               | APP213166538                    | APP213166538              | Enrichment     | $21 - 11 - 04$        |
| <b>Business Process</b> |                          | о              | Acquire & E   | Low       | Collateral Perfection               | APP213166533                    | APP213166533              | Enrichment     | $18 - 04 - 13$        |
| Maintenance             |                          | г              | Acquire & E   | Low       | Collateral Perfection               | APP213156526                    | APP213156526              | Manual Retry   | $21 - 11 - 04$        |
| Completed Tasks         |                          | п              | Acquire & E   | Medium    | Collateral Perfection               | APP213156519                    | APP213156519              | Enrichment     | $21 - 11 - 11$        |
| Free Tasks              |                          | п              | Acquire & E   | Low       | Collateral Perfection               | APP213156517                    | APP213156517              | Manual Retry   | $21 - 11 - 05$        |
|                         |                          | П              | Acquire & E   | Low       | Collateral Perfection               | APP213156516                    | APP213156516              | Enrichment     | $21 - 11 - 11$        |
| <b>Hold Tasks</b>       |                          | о              | Acquire & E   | Medium    | Collateral Insurance                | APP213146490                    | APP213146490              | Initiation     | $21 - 11 - 10$        |
| My Tasks                |                          | о              | Acquire & E   | Low       | Collateral Evaluation               | APP213146486                    | APP213146486              | Initiation     | $21 - 11 - 02$        |
| Search                  |                          | $\blacksquare$ | Acquire & F   | Low       | Collateral Perfection               | APP213126446                    | APP213126446              | Enrichment     | $21 - 11 - 04$        |
|                         |                          |                |               |           |                                     |                                 |                           |                |                       |
| <b>Supervisor Tasks</b> |                          | Page           |               |           | of 850 (1 - 20 of 17000 items)<br>К | 850<br>1<br>-5<br>$\Delta$      | $\lambda$                 |                |                       |

**Figure 12-1 Free Tasks**

**2.** Click **Acquire & Edit** in the required Collateral Review task. The **Collateral Review - Summary** screen is displayed.

| Summary                              | Summary                                                              |                                                                            |                                                                           |                                                                 |                                                       | Screen (1/4)               |  |
|--------------------------------------|----------------------------------------------------------------------|----------------------------------------------------------------------------|---------------------------------------------------------------------------|-----------------------------------------------------------------|-------------------------------------------------------|----------------------------|--|
| Collateral Review<br>Linkage Details | Customer ID<br><b>CUST1000</b>                                       | Application ID<br>APP2247896                                               | <b>Current Status</b><br>Documents<br>Valuation Completed<br>$\mathbf{0}$ | Collateral Type<br>Property                                     | Collateral Category<br>RESIDENTIAL PROPERTY           | Ownership Type<br>Single   |  |
| Comments                             | <b>Basic Information</b>                                             |                                                                            |                                                                           |                                                                 |                                                       |                            |  |
|                                      | COL212460683<br>desc                                                 |                                                                            |                                                                           |                                                                 |                                                       |                            |  |
|                                      | <b>Collateral Currency</b><br><b>USD</b><br><b>III</b> Exposure Type | Agreed Collateral<br>Value<br>\$100,000.00<br>Charge Type<br>Hypothecation | Agreed Collateral<br>Value<br>Purpose Of Collateral 45 Shareable Across   | Available From<br>2021-09-01<br>Customers<br>No                 | Available Till<br>2022-09-29                          | <b>Applicable Business</b> |  |
|                                      | Property                                                             |                                                                            | <b>Linked Facilities Details</b>                                          |                                                                 | Ownership                                             |                            |  |
|                                      |                                                                      | 1<br>Collateral                                                            | 23%<br>77%                                                                | ROADROLL<br>Unlinked                                            | No data to display                                    |                            |  |
|                                      |                                                                      | \$1K<br><b>Collateral Value</b>                                            |                                                                           |                                                                 |                                                       |                            |  |
|                                      | Seniority of charge                                                  |                                                                            | Covenants                                                                 |                                                                 | Insurance                                             |                            |  |
|                                      |                                                                      | 1<br>Position                                                              |                                                                           | 0<br>Covenants proposed<br><b>Standard Covenants Applicable</b> | $\overline{2}$<br><b>Active Insurance</b>             |                            |  |
|                                      | $\mathbf{0}$<br><b>Total Percentage</b>                              | 100<br>Percentage Available                                                | $\mathbf 0$<br>Complied Covenants                                         | $\bf{0}$<br><b>Breached Covenants</b>                           | <b>USD 12,500.00</b><br><b>Total Insurance Amount</b> |                            |  |
|                                      | <b>Configured Stage Status</b>                                       |                                                                            |                                                                           |                                                                 |                                                       |                            |  |
|                                      |                                                                      | <b>Risk Evaluation</b><br>Completed                                        |                                                                           | Internal Legal Opinion<br>Not applicable                        | External Legal Opinion<br>Completed                   |                            |  |
|                                      |                                                                      |                                                                            |                                                                           | <b>External Check</b>                                           | Field Investigation                                   |                            |  |

**Figure 12-2 Collateral Review - Summary**

**3.** View the Collateral Summary and click **Next**.

## Collateral Review

Procedure to review collateral details and add recommendation.

Upon clicking **Next** in the **Collateral Review - Summary** screen, the Collateral Review data segment is displayed.

**Figure 12-3 Collateral Review - Collateral Review**

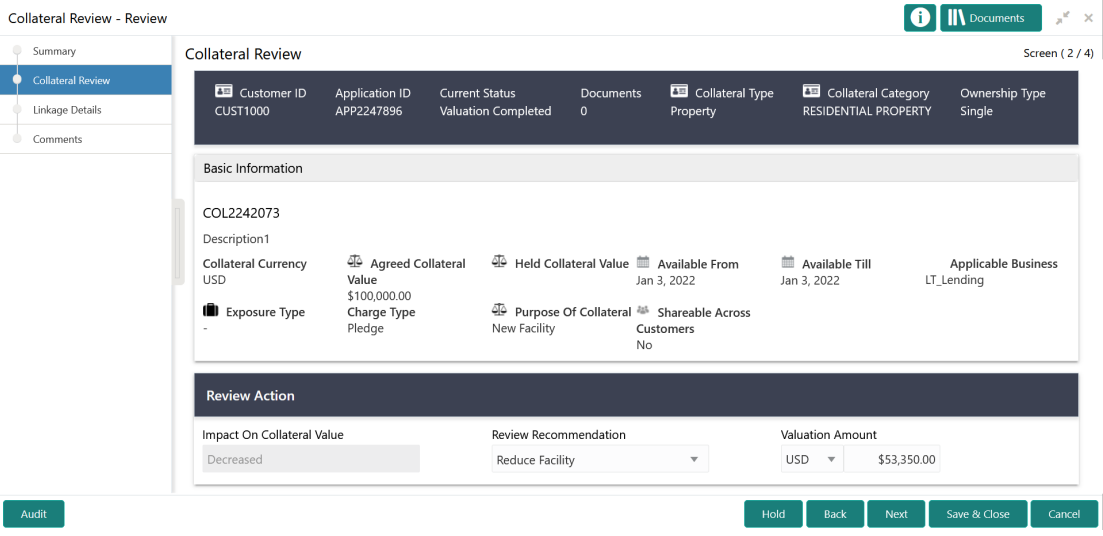

- **1.** View the application details, collateral Basic Information, and collateral documents.
- **2.** Specify all the details in the **Review Action** section.

For field level information, refer the below table.

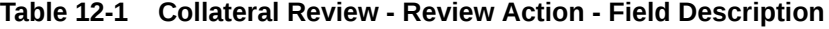

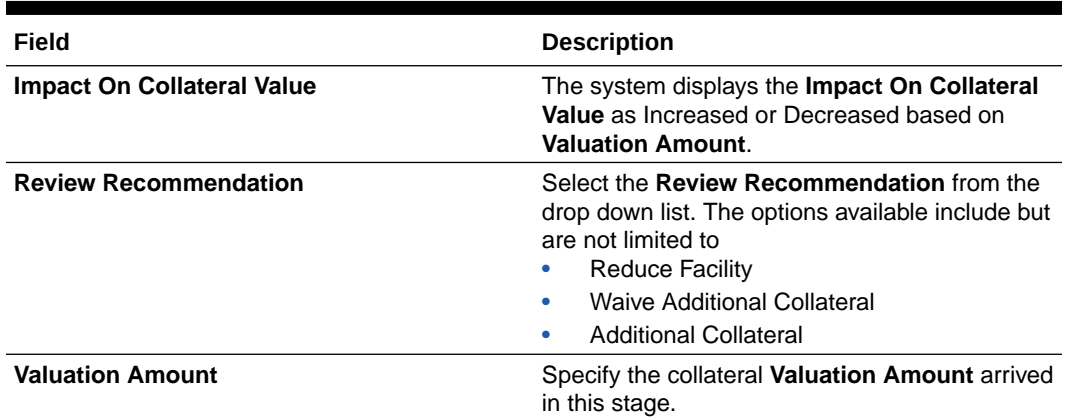

**3.** After performing necessay actions in the **Collateral Review - Collateral Review** screen, click **Next**.

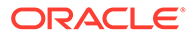

### Linkage Details

Information on the Linkage Details data segment in the Collateral Review stage.

This data segment displays the following details for the selected collateral.

- **Linked Facilities** Existing and proposed facilities collateral linkage
- **Linked Collateral Pool** Existing and proposed collateral collateral pool linkage
- **Utilization Details** Existing utilization from the linked collateral amount

Upon clicking **Next** in the **Collateral Review - Collateral Review** screen, the Linkage Details data segment is displayed.

#### **Figure 12-4 Collateral Review - Linkage Details**

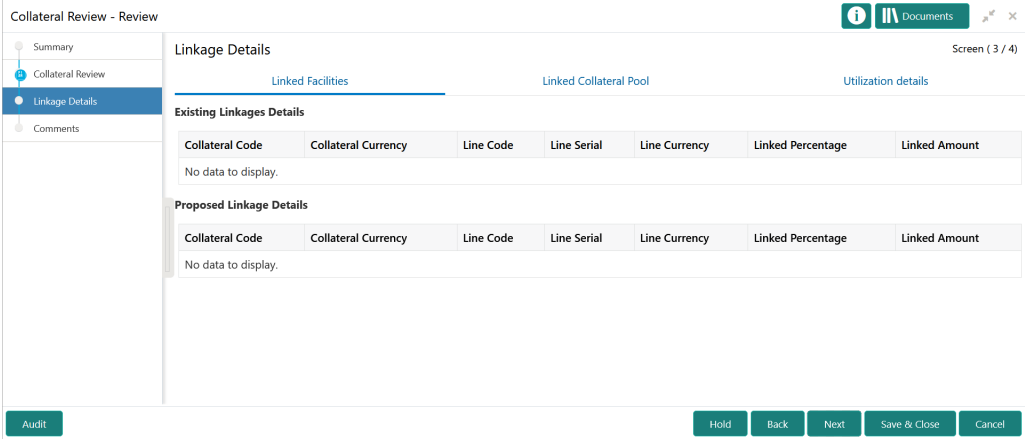

- **1.** View the **Linked Facilities**, **Linked Collateral Pool**, and **Utilization details** by navigating to the corresponding tabs.
- **2.** Click **Next**.

### **Comments**

Information on the Comments data segment in the Collateral Review stage.

The Comments data segment allows you to post overall comments for the Collateral Review stage. Posting comments helps the user of next stage to better understand the application.

Upon clicking **Next** in the **Collateral Review - Linkage Details** screen, the Comments data segment is displayed.

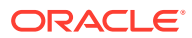

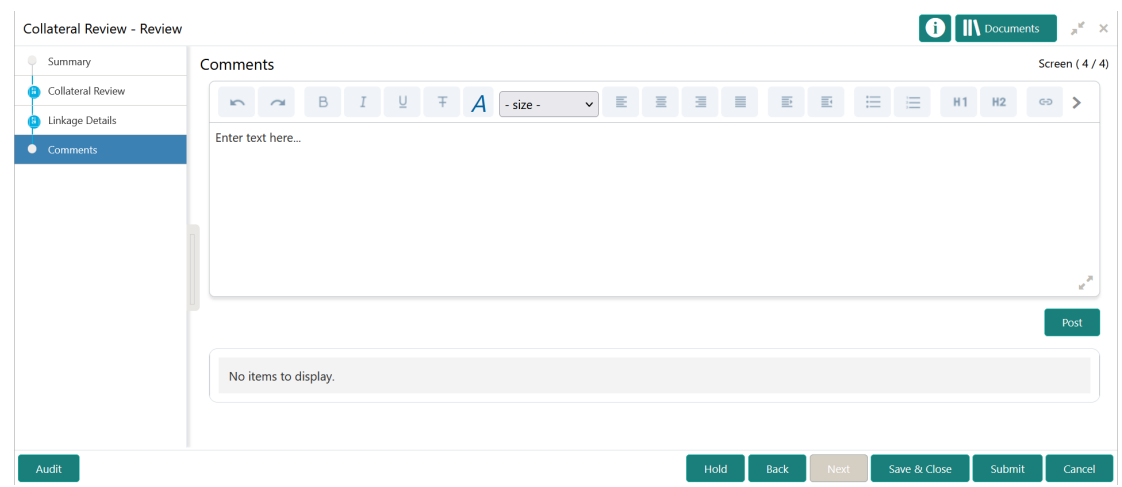

#### **Figure 12-5 Collateral Review - Comments**

- **1.** Type your comments for the Collateral Review stage in the **Comments** text box.
- **2.** Click **Post**.

Comments are posted and displayed below the **Comments** text box.

**3.** Click **Submit**.

The Checklist window is displayed.

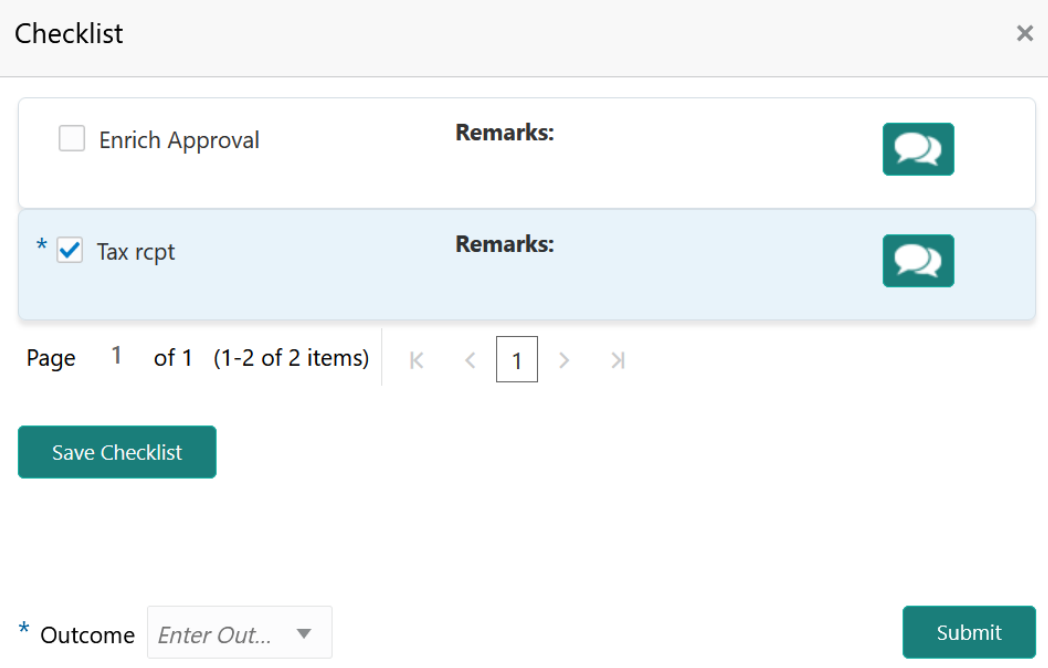

#### **Figure 12-6 Checklist**

- **4.** Manually verify all the checklist and enable the corresponding check box.
- **5.** Select the required **Outcome** and click **Submit**.
	- The options available in the drop down list are:

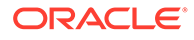

- PROCEED
- ADDITIONAL INFO

If **PROCEED** is selected as the **Outcome**, the application is moved to the next stage on clicking **Submit**.

If **ADDITIONAL INFO** is selected as the **Outcome**, the application is moved back to the previous stage on clicking **Submit**.

# 13 Collateral Approval

# Collateral Approval

Detailed information about the Collateral Approval stage in Collateral Review process.

In this stage, the Credit Approver in bank reviews the collateral details along with the Legal Opinion, Risk Evaluation and Valuation details from the corresponding department and recommendation from the Collateral Review stage, and then approves/rejects the Collateral.

The following data segments are available in the Collateral Approval stage:

- **Summary**
- Collateral Review
- Linkage Details
- **Comments**

### **Summary**

Information on the Summary data segment in Collateral Approval stage.

In the Summary data segment, the following collateral details captured in the previous stages are displayed.

- **Basic Information**
- Collateral Type (Property) Details
- Linked Facilities Details
- **Ownership**
- Seniority of Details
- **Covenants**
- **Insurance**
- Configured Stage Status
- **1.** To launch the **Collateral Approval Summary** screen, navigate to Tasks > Free Tasks from the left menu.

The **Free Tasks** screen is displayed.

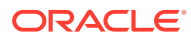

| <b>ORACLE</b><br>$\equiv$                                |                          |                | <b>Free Tasks</b> |            |                                     | <b>DEFAULTENTITY)</b>                                        | Bank Futura - Canary Whar<br>Feb 15, 2020 |                | <b>DEVIKA</b><br>sample@sample.com |
|----------------------------------------------------------|--------------------------|----------------|-------------------|------------|-------------------------------------|--------------------------------------------------------------|-------------------------------------------|----------------|------------------------------------|
| Dashboard                                                |                          |                | C Refresh         | C- Acquire | <sub>11</sub> Flow Diagram          |                                                              |                                           |                |                                    |
| Party Services                                           | $\blacktriangleright$    |                |                   |            |                                     |                                                              |                                           |                |                                    |
| Policy                                                   | $\blacktriangleright$    | □              | <b>Action</b>     | Priority   | <b>Process Name</b>                 | <b>Process Reference Number</b>                              | <b>Application Number</b>                 | <b>Stage</b>   | <b>Application Da</b>              |
|                                                          |                          | п              | Acquire & E.      | Medium     | Collateral Review                   | APP213206593                                                 | APP213206593                              | DataEnrichment | $21 - 11 - 16$                     |
| Rule:                                                    | ×                        | п              | Acquire & E       | Medium     | Collateral Insurance                | APP213206587                                                 | APP213206587                              | Initiation     | $21 - 11 - 16$                     |
| Security Management                                      | $\mathbf{r}$             | □              | Acquire & E       | High       | Collateral Perfection               | APP213206581                                                 | APP213206581                              | Enrichment     | $18 - 04 - 01$                     |
|                                                          | ٠                        | □              | Acquire & E       | Low        | Collateral Perfection               | APP12312323                                                  | APP12312323                               | Initiation     |                                    |
| <b>Task Management</b>                                   |                          | Ω              | Acquire & E       | Low        | Collateral Perfection               | APP213196570                                                 | APP213196570                              | Enrichment     | $20 - 02 - 15$                     |
| <b>Tasks</b>                                             | $\overline{\phantom{a}}$ | $\Box$         | Acquire & E       | Low        | Collateral Evaluation               | APP213166538                                                 | APP213166538                              | Enrichment     | $21 - 11 - 04$                     |
| <b>Business Process</b>                                  |                          | Ω              | Acquire & E       | Low        | Collateral Perfection               | APP213166533                                                 | APP213166533                              | Enrichment     | $18 - 04 - 13$                     |
| Maintenance                                              |                          | г              | Acquire & E       | Low        | Collateral Perfection               | APP213156526                                                 | APP213156526                              | Manual Retry   | $21 - 11 - 04$                     |
| Completed Tasks                                          |                          | □              | Acquire & E       | Medium     | Collateral Perfection               | APP213156519                                                 | APP213156519                              | Enrichment     | $21 - 11 - 11$                     |
| Free Tasks                                               |                          | □              | Acquire & E       | Low        | Collateral Perfection               | APP213156517                                                 | APP213156517                              | Manual Retry   | $21 - 11 - 05$                     |
|                                                          |                          | c              | Acquire & E       | Low        | Collateral Perfection               | APP213156516                                                 | APP213156516                              | Enrichment     | $21 - 11 - 11$                     |
| <b>Hold Tasks</b>                                        |                          | о              | Acquire & E       | Medium     | Collateral Insurance                | APP213146490                                                 | APP213146490                              | Initiation     | $21 - 11 - 10$                     |
| My Tasks                                                 |                          | о              | Acquire & E       | Low        | Collateral Evaluation               | APP213146486                                                 | APP213146486                              | Initiation     | $21 - 11 - 02$                     |
| Search                                                   |                          | $\blacksquare$ | Acquire & F       | Low        | Collateral Perfection               | APP213126446                                                 | APP213126446                              | Enrichment     | $21 - 11 - 04$                     |
| <b>Supervisor Tasks</b><br><b>Transaction Facilitors</b> |                          | Page           | $\blacksquare$    |            | of 850 (1 - 20 of 17000 items)<br>К | 850<br>$\overline{c}$<br>3<br>-5<br>1<br>$\overline{A}$<br>₹ | $\lambda$<br>$\rightarrow$                |                |                                    |

**Figure 13-1 Free Tasks**

**2.** Click **Acquire & Edit** in the required Collateral Approval task.

The **Collateral Approval - Collateral Summary** screen is displayed.

| Summary                              | Summary                                                                                      |                                                                            |                                                                              |                                                 |                                                                         | <b>Screen (1/4)</b>      |  |
|--------------------------------------|----------------------------------------------------------------------------------------------|----------------------------------------------------------------------------|------------------------------------------------------------------------------|-------------------------------------------------|-------------------------------------------------------------------------|--------------------------|--|
| Collateral Review<br>Linkage Details | Customer ID<br><b>CUST1000</b>                                                               | <b>Application ID</b><br>APP2247899                                        | <b>Current Status</b><br>Documents<br><b>Review Completed</b><br>$\mathbf 0$ | Collateral Type<br>Property                     | Collateral Category<br><b>RESIDENTIAL PROPERTY</b>                      | Ownership Type<br>Single |  |
| Comments                             | <b>Basic Information</b>                                                                     |                                                                            |                                                                              |                                                 |                                                                         |                          |  |
|                                      | COL212460683<br>desc<br><b>Collateral Currency</b><br><b>USD</b><br><b>III</b> Exposure Type | Agreed Collateral<br>Value<br>\$100,000.00<br>Charge Type<br>Hypothecation | Agreed Collateral<br>Value<br>Purpose Of Collateral 45 Shareable Across      | Available From<br>2021-09-01<br>Customers<br>No | <sup>前</sup> Available Till<br><b>Applicable Business</b><br>2022-09-29 |                          |  |
|                                      | Property                                                                                     |                                                                            | <b>Linked Facilities Details</b>                                             |                                                 | Ownership                                                               |                          |  |
|                                      |                                                                                              | 1<br>Collateral<br>\$1K<br><b>Collateral Value</b>                         | 23%<br>77%                                                                   | ROADROLL<br>Unlinked                            | No data to display                                                      |                          |  |
|                                      | Seniority of charge                                                                          |                                                                            | Covenants                                                                    |                                                 | Insurance                                                               |                          |  |
|                                      |                                                                                              | 1<br>Position                                                              | 0<br>Covenants proposed<br><b>Standard Covenants Applicable</b>              |                                                 | 2<br><b>Active Insurance</b>                                            |                          |  |
|                                      | 0<br><b>Total Percentage</b>                                                                 | 100<br>Percentage Available                                                | $\bf{0}$<br>Complied Covenants                                               | 0<br><b>Breached Covenants</b>                  | <b>USD 12,500.00</b><br><b>Total Insurance Amount</b>                   |                          |  |
|                                      | <b>Configured Stage Status</b>                                                               |                                                                            |                                                                              |                                                 |                                                                         |                          |  |
|                                      |                                                                                              | <b>Risk Evaluation</b><br>Completed                                        | Internal Legal Opinion<br>Not applicable                                     |                                                 | External Legal Opinion<br>Completed                                     |                          |  |
|                                      |                                                                                              | <b>External Valuation</b>                                                  | <b>External Check</b>                                                        |                                                 | Field Investigation<br>Completed                                        |                          |  |

**Figure 13-2 Approval - Summary**

**3.** View the Collateral Summary and click **Next**.

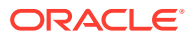

### Collateral Review

Information about the Collateral Review data segment in the Approval stage.

In this data segment, the following details are displayed along with the collateral details captured in the previous stages.

- Impact on Collateral Value The system displays whether the collateral value is increased or decreased
- Review Recommendation The system displays the recommendation based on the revised collateral value
- Valuation Amount The system displays the latest collateral valuation amount

The Credit Approver must go through the collateral details and recommendation to make final decision of approving or rejecting the collateral.

Upon clicking **Next** in the **Approval - Summary** screen, the Collateral Review data segment is displayed.

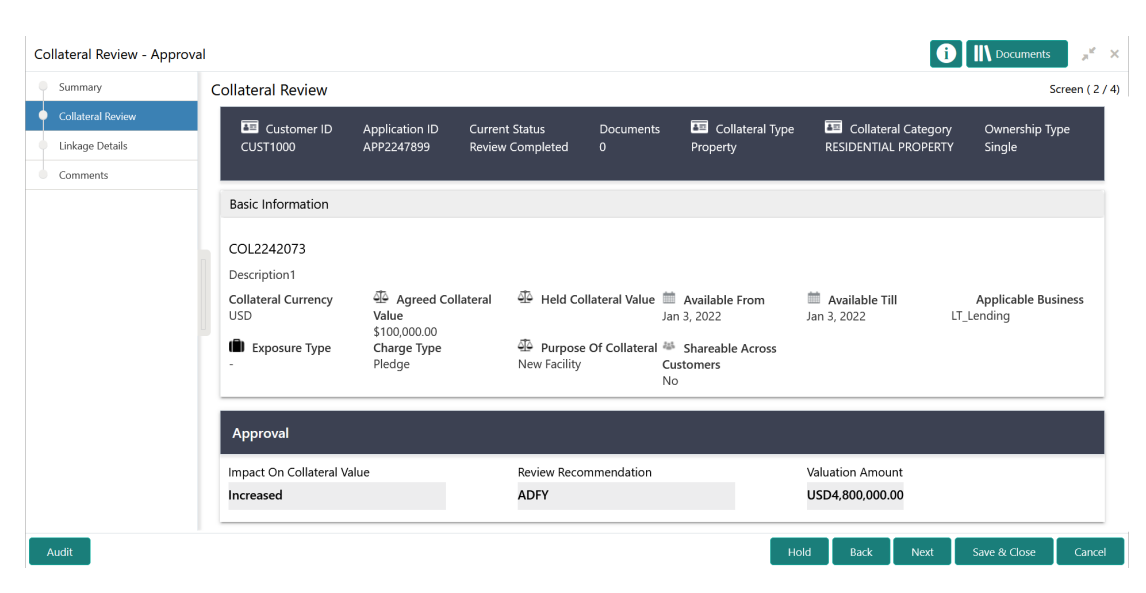

#### **Figure 13-3 Approval - Collateral Review**

After viewing the collateral details and recommendation, click **Next**.

### Linkage Details

Information on the Linkage Details data segment in the Approval stage.

This data segment displays the following details for the selected collateral.

- **Linked Facilities** Existing and proposed facilities collateral linkage
- **Linked Collateral Pool** Existing and proposed collateral collateral pool linkage
- **Utilization Details** Existing utilization from the linked collateral amount

Upon clicking **Next** in the **Approval - Collateral Review** screen, the Linkage Details data segment is displayed.

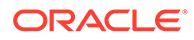

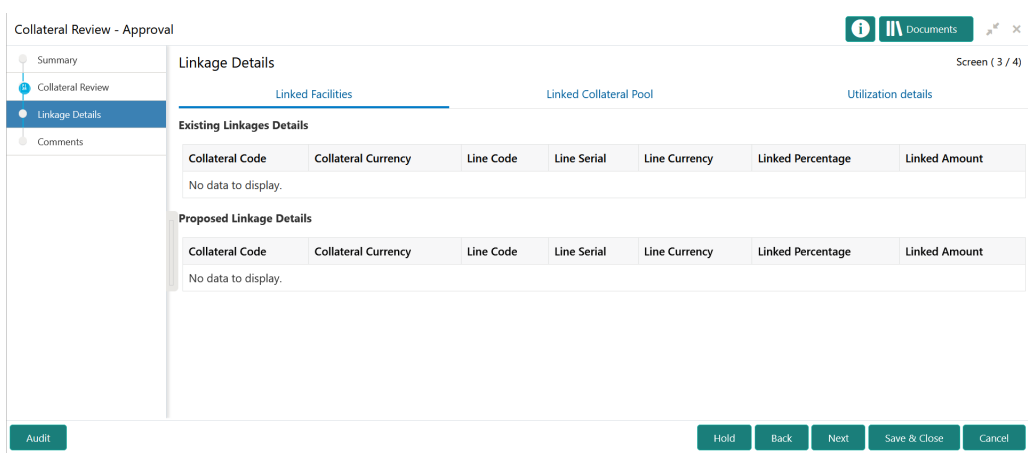

#### **Figure 13-4 Approval - Linkage Details**

- **1.** View the **Linked Facilities**, **Linked Collateral Pool**, and **Utilization details** by navigating to the corresponding tabs.
- **2.** Click **Next**.

### **Comments**

Information on the Comments data segment in the Collateral Approval stage.

The Comments data segment allows you to post overall comments for the Collateral Approval stage. Posting comments helps the user of next stage to better understand the application.

Upon clicking **Next** in the **Collateral Approval - Linkage Details** screen, the Comments data segment is displayed.

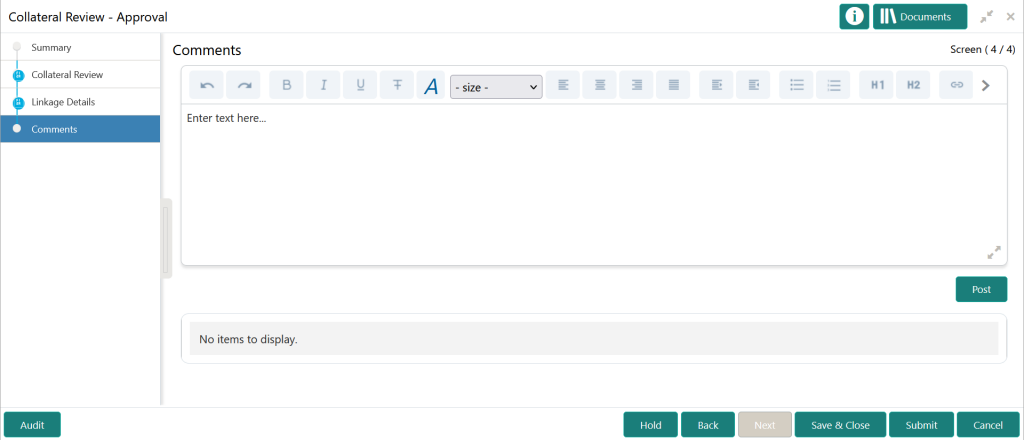

#### **Figure 13-5 Approval - Comments**

- **1.** Type your comments for the Approval stage in the **Comments** text box.
- **2.** Click **Post**.

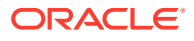

Comments are posted and displayed below the **Comments** text box.

**3.** Click **Submit**.

The Checklist window is displayed.

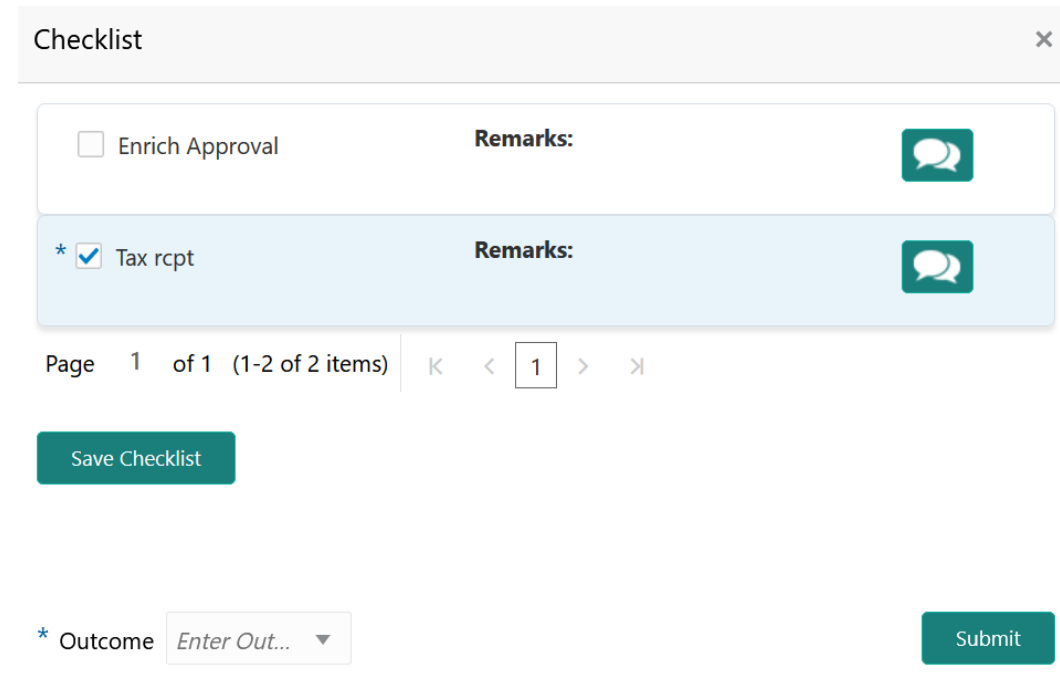

**Figure 13-6 Checklist**

- **4.** Manually verify all the checklist and enable the corresponding check box.
- **5.** Select the required **Outcome** and click **Submit**.

The options available in the drop down list are:

- Approve
- Reject

If **Approve** is selected as the **Outcome**, the application is moved to the next stage on clicking **Submit**.

If **Reject** is selected as the **Outcome**, the application is rejected on clicking **Submit**.

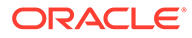

# 14 Customer Notification

# Customer Notification

Detailed information about the Customer Notification stage in Collateral Review process.

In this stage, the Credit Officer reviews the collateral and its documents, generates the revised In-Principal Collateral Agreement, and sends the generated agreement to the customer.

The following stages are available in the Customer Notification stage.

- Draft Generation
- Comments

### Draft Generation

Procedure to generate review draft for customer acceptance.

The Draft Generation data segment in Customer Notification stage allows you to configure customer's mail address and generate review draft for customer acceptance. To launch the **Customer Notification - Draft Generation** screen, navigate to Tasks > Free Tasks from the left menu and click **Acquire & Edit** in the required Draft Generation task.

#### **Figure 14-1 Draft Generation**

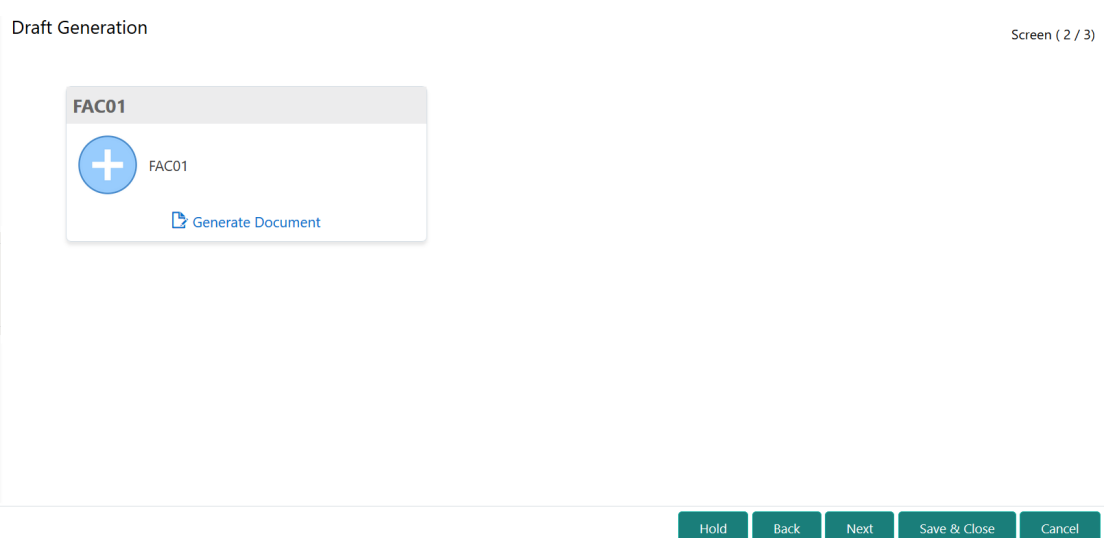

**1.** Click **Generate Document**.

The **Draft Generation Details** window is displayed.

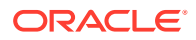

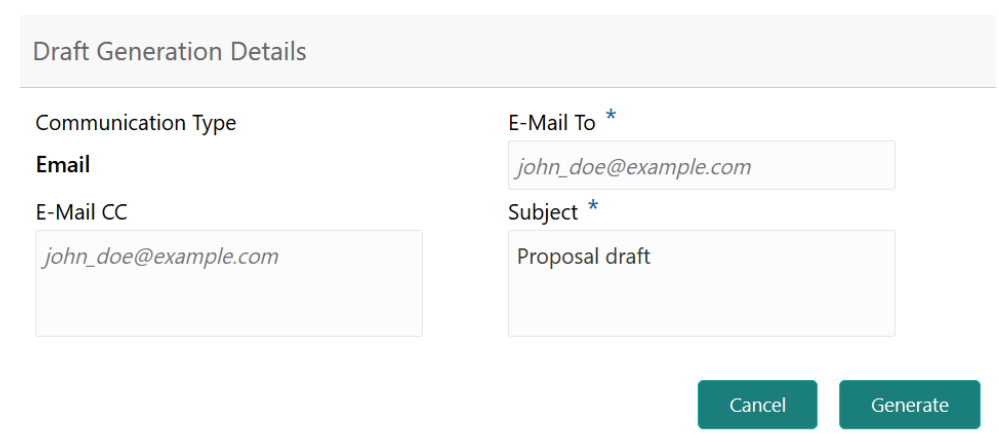

#### **Figure 14-2 Draft Generation Details**

**2.** Specify all the details in the **Draft Generation Details** window.

For field level information, refer the below table.

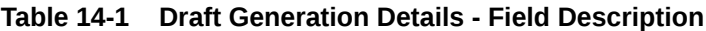

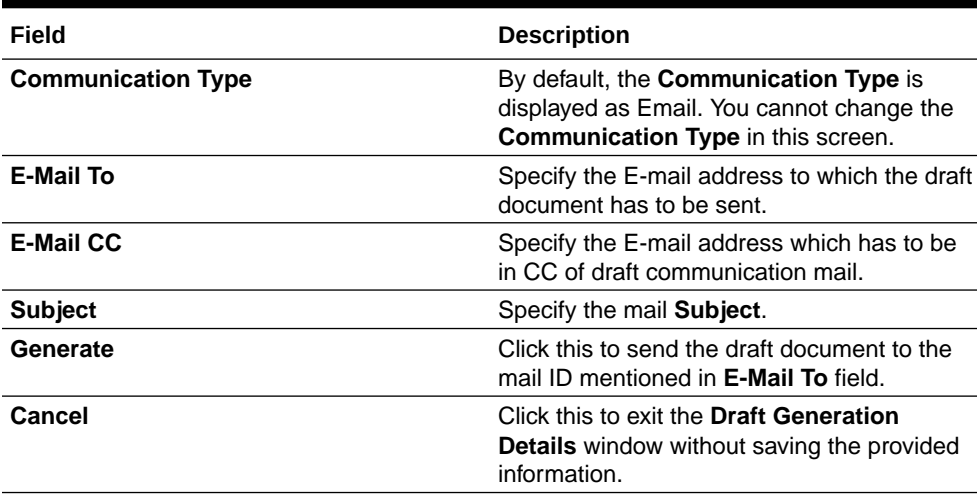

Once the draft document is successfully sent to the mentioned mail ID, the **Generated Documents** is displayed in the **Draft Generation** screen as shown below.

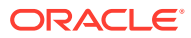

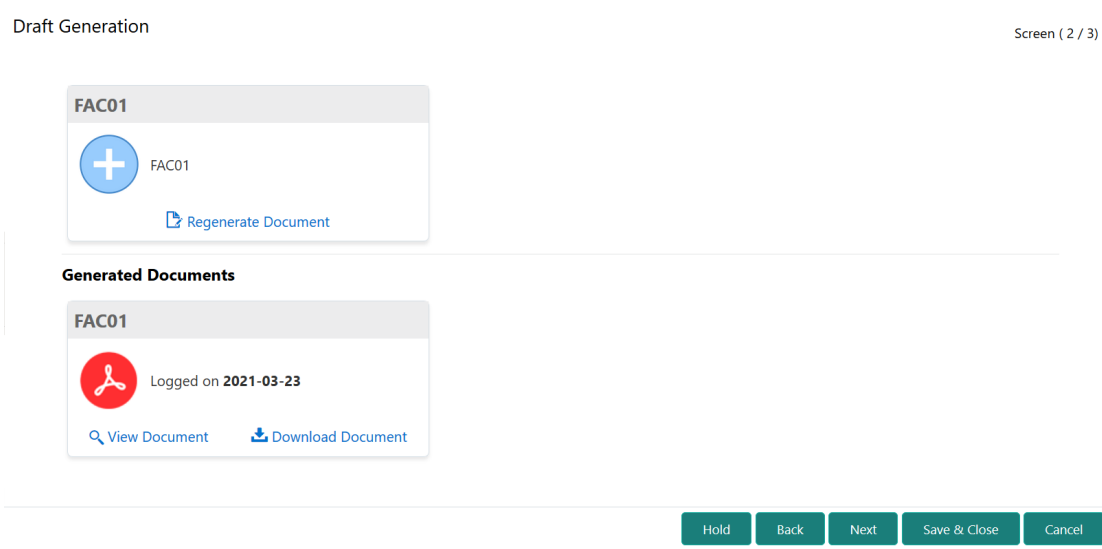

#### **Figure 14-3 Draft Generation - Completed**

- **3.** To view the generated draft document, click **View Document**.
- **4.** To download the generated draft document, click **Download Document**.
- **5.** After performing necessary actions in the **Draft Generation** screen, click **Next**.

### **Comments**

Information about the Comments data segment in Customer Notification stage.

This data segment allows to add overall comments for the Customer Notification stage. Adding comments helps the user of next stage to better understand the application.

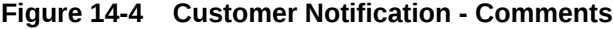

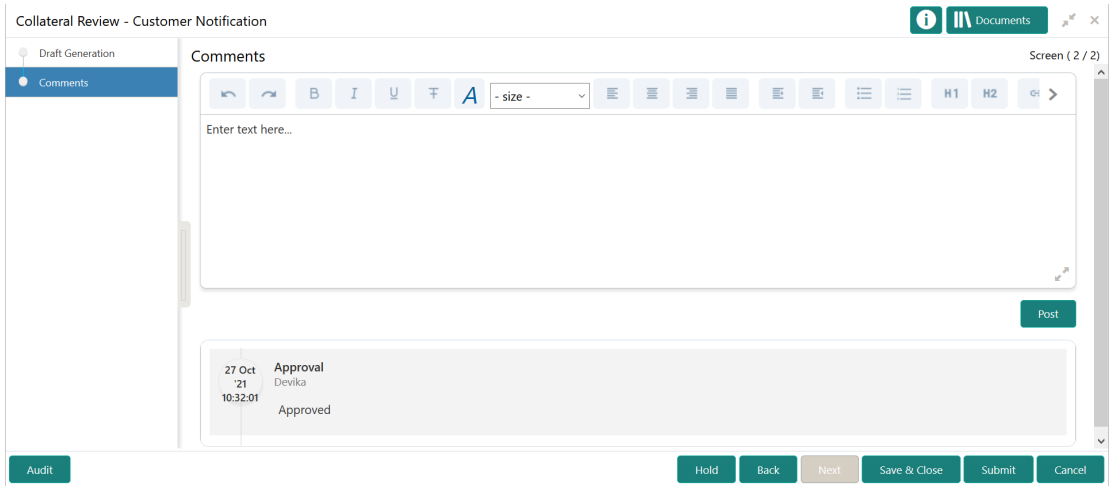

- **1.** Type comments for the Customer Notification stage in the text box.
- **2.** Click **Post**.

Comments are posted below the text box.

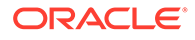

- **3.** To go back to the previous screen and make changes, click **Back**.
- **4.** If changes are not required, click **Submit**.

The **Checklists** window is displayed.

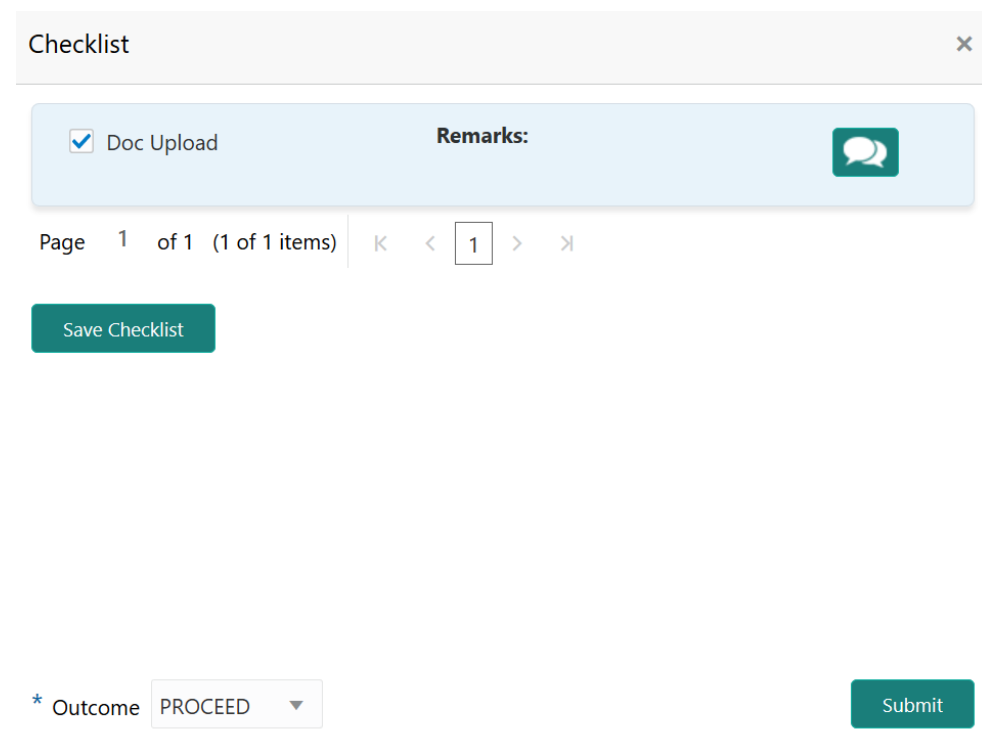

**Figure 14-5 Customer Notification - Checklist**

- **5.** Manually verify all the checklist and enable corresponding checkbox.
- **6.** Select the required **Outcome** and click **Submit**.

The options available in the drop down list are:

- PROCEED
- ADDITIONAL\_INFO

If the **Outcome** is selected as **PROCEED**, the Customer Notification task is completed on clicking **Submit**.

If the **Outcome** is selected as **ADDITIONAL\_INFO**, the task is moved back to the Collateral Review stage on clicking **Submit**.

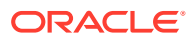
# 15 Customer Agreement

## Customer Agreement

Detailed information about the Customer Agreement stage in Collateral Review process.

In this stage, you can capture the customer acceptance status once the customer has reviewed the revised In-principal Collateral Agreement and perform any of the following task based on customer acceptance.

- Send the application to Collateral Review stage
- Accept the collateral agreement on behalf of customer

The following data segments are available in the Customer Agreement stage.

- Customer Acceptance
- **Comments**

### Customer Acceptance

Information about the Customer Acceptance data segment in Customer Agreement stage.

In this data segment, you can download and view the collateral valuation documents sent for customer acceptance in previous stage.

**1.** To launch the **Customer Agreement - Customer Acceptance** screen, navigate to Tasks > Free Tasks from the left menu.

The **Free Tasks** screen is displayed.

| ORACLE®<br>$\equiv$           |                          |                          | <b>Free Tasks</b> |          |                                     | DEFAULTENTITY)                  | Bank Futura - Canary Whar<br>Feb 15, 2020 | ₫              | <b>DEVIKA</b><br>sample@sample.com |
|-------------------------------|--------------------------|--------------------------|-------------------|----------|-------------------------------------|---------------------------------|-------------------------------------------|----------------|------------------------------------|
| Dashboard                     |                          |                          | C Refresh         | Acquire  | # Flow Diagram                      |                                 |                                           |                |                                    |
| Party Services                | $\blacktriangleright$    |                          |                   |          |                                     |                                 |                                           |                |                                    |
| Policy                        | ×                        | п                        | <b>Action</b>     | Priority | <b>Process Name</b>                 | <b>Process Reference Number</b> | <b>Application Number</b>                 | <b>Stage</b>   | <b>Application Dat</b>             |
|                               |                          | C                        | Acquire & E       | Medium   | Collateral Review                   | APP213206593                    | APP213206593                              | DataEnrichment | $21 - 11 - 16$                     |
| Rule                          | ь                        | Е                        | Acquire & E       | Medium   | Collateral Insurance                | APP213206587                    | APP213206587                              | Initiation     | $21 - 11 - 16$                     |
| Security Management ▶         |                          | □                        | Acquire & E       | High     | Collateral Perfection               | APP213206581                    | APP213206581                              | Enrichment     | $18 - 04 - 01$                     |
| Task Management               | ×                        | Е                        | Acquire & E       | Low      | Collateral Perfection               | APP12312323                     | APP12312323                               | Initiation     |                                    |
|                               |                          | c                        | Acquire & E       | Low      | Collateral Perfection               | APP213196570                    | APP213196570                              | Enrichment     | $20 - 02 - 15$                     |
| Tasks                         | $\overline{\phantom{a}}$ | Е                        | Acquire & E       | Low      | Collateral Evaluation               | APP213166538                    | APP213166538                              | Enrichment     | $21 - 11 - 04$                     |
| <b>Business Process</b>       |                          | с                        | Acquire & E       | Low      | Collateral Perfection               | APP213166533                    | APP213166533                              | Enrichment     | $18 - 04 - 13$                     |
| Maintenance                   |                          | Г                        | Acquire & E       | Low      | Collateral Perfection               | APP213156526                    | APP213156526                              | Manual Retry   | $21 - 11 - 04$                     |
| Completed Tasks               |                          | □                        | Acquire & E       | Medium   | Collateral Perfection               | APP213156519                    | APP213156519                              | Enrichment     | $21 - 11 - 11$                     |
| Free Tasks                    |                          | с                        | Acquire & E       | Low      | Collateral Perfection               | APP213156517                    | APP213156517                              | Manual Retry   | $21 - 11 - 05$                     |
|                               |                          | c                        | Acquire & E       | Low      | Collateral Perfection               | APP213156516                    | APP213156516                              | Enrichment     | $21 - 11 - 11$                     |
| <b>Hold Tasks</b>             |                          | c                        | Acquire & E       | Medium   | Collateral Insurance                | APP213146490                    | APP213146490                              | Initiation     | $21 - 11 - 10$                     |
| My Tasks                      |                          | Е                        | Acquire & E.      | Low      | Collateral Evaluation               | APP213146486                    | APP213146486                              | Initiation     | $21 - 11 - 02$                     |
| Search                        |                          | $\overline{\phantom{0}}$ | Acquire & F       | Low,     | Collateral Perfection               | APP213126446                    | APP213126446                              | Enrichment     | $21 - 11 - 04$                     |
|                               |                          |                          |                   |          |                                     |                                 |                                           |                |                                    |
| Supervisor Tasks              |                          | Page                     |                   |          | of 850 (1 - 20 of 17000 items)<br>К | 850<br>$\overline{c}$<br>3<br>5 | $\rightarrow$<br>$\rightarrow$            |                |                                    |
| <b>Transaction Facilitors</b> |                          |                          |                   |          |                                     |                                 |                                           |                |                                    |

**Figure 15-1 Free Tasks**

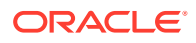

**2. Acquire & Edit** the required Customer Acceptance task.

|                                         | Collateral Review - Customer Agreement                                                            |                                |  |  |  |  |  |  |  |  |  |
|-----------------------------------------|---------------------------------------------------------------------------------------------------|--------------------------------|--|--|--|--|--|--|--|--|--|
| <b>Customer Acceptance</b><br>$\bullet$ | <b>Customer Acceptance</b>                                                                        | Screen (1/2)                   |  |  |  |  |  |  |  |  |  |
| Comments<br>$\circ$                     |                                                                                                   |                                |  |  |  |  |  |  |  |  |  |
|                                         | $\mathbb{R}[\mathbf{F}]$<br><b>Proposal Documents</b><br>Document Description: Proposal Documents |                                |  |  |  |  |  |  |  |  |  |
|                                         |                                                                                                   |                                |  |  |  |  |  |  |  |  |  |
|                                         |                                                                                                   |                                |  |  |  |  |  |  |  |  |  |
|                                         |                                                                                                   |                                |  |  |  |  |  |  |  |  |  |
|                                         |                                                                                                   |                                |  |  |  |  |  |  |  |  |  |
|                                         |                                                                                                   |                                |  |  |  |  |  |  |  |  |  |
|                                         |                                                                                                   |                                |  |  |  |  |  |  |  |  |  |
|                                         |                                                                                                   |                                |  |  |  |  |  |  |  |  |  |
|                                         |                                                                                                   |                                |  |  |  |  |  |  |  |  |  |
|                                         |                                                                                                   |                                |  |  |  |  |  |  |  |  |  |
|                                         |                                                                                                   |                                |  |  |  |  |  |  |  |  |  |
| Audit                                   | <b>Hold</b><br><b>Back</b>                                                                        | Save & Close<br>Next<br>Cancel |  |  |  |  |  |  |  |  |  |

**Figure 15-2 Customer Agreement - Customer Acceptance**

- **3.** To download the collateral valuation document, click the download icon.
- **4.** To go to the next data segment, click **Next**.

#### **Comments**

Information about the Comments data segment in Customer Agreement stage.

This data segment allows you to add overall comments for the Customer Agreement stage.

Upon clicking **Next** in the **Customer Agreement - Customer Acceptance** screen, the Comments data segment is displayed.

| Collateral Review - Customer Agreement |                                                                                                    | <b>O</b> II <b>N</b> Documents<br>W.<br>$\boldsymbol{\times}$ |
|----------------------------------------|----------------------------------------------------------------------------------------------------|---------------------------------------------------------------|
| <b>Customer Acceptance</b>             | Comments                                                                                                    | Screen (2/2)                                                  |
| Comments                               | $\Box$<br>$\Xi$<br>$\begin{array}{ccccccccccccc} \mathbf{H} & \mathbf{H} &$<br>医三面<br>Enter text here | 三 三<br>H1 H2                                                  |
|                                        |                                                                                                    |                                                               |
|                                        |                                                                                                    | $\epsilon^{\prime\prime}$                                     |
|                                        |                                                                                                    | Post                                                          |
|                                        | Approval<br>27 Oct<br>Devika<br>21<br>10:32:01<br>Approved                                                                                                    |                                                               |
| Audit                                  | Hold<br>Next<br>Back                                                                                                    | Save & Close<br>Submit<br>Cancel                              |

**Figure 15-3 Customer Agreement - Comments**

- **1.** Type comments for the Customer Agreement stage in the text box.
- **2.** Click **Post**.

Comments are posted below the text box.

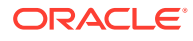

- **3.** To go back to the previous screen and make changes, click **Back**.
- **4.** If changes are not required, click **Submit**.

The **Checklists** window is displayed.

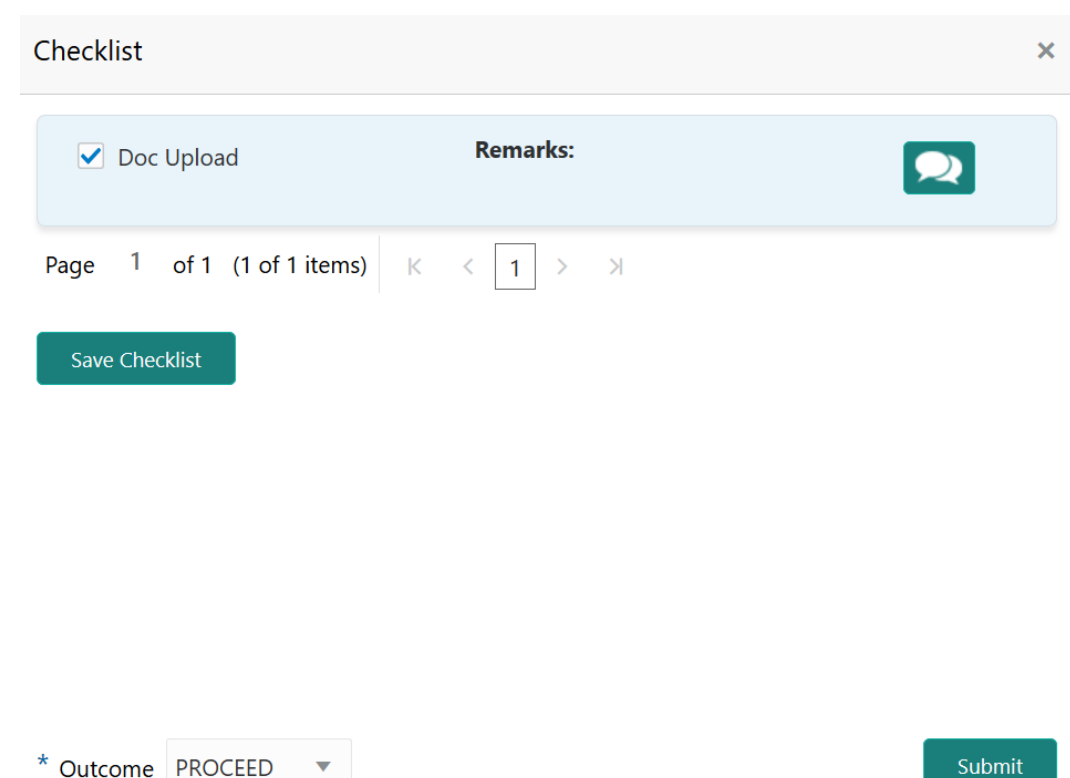

#### **Figure 15-4 Customer Agreement - Checklist**

- **5.** Manually verify all the checklist and enable corresponding checkbox.
- **6.** Select the required **Outcome** and click **Submit**.

The options available in the drop down list are:

- ACCEPT
- ADDITIONAL\_INFO
- REJECT

If the **Outcome** is selected as **ACCEPT**, the Collateral Review process is completed on clicking **Submit**.

If the **Outcome** is selected as **ADDITIONAL\_INFO**, the task is moved back to the Customer Notification stage on clicking **Submit**.

If the **Outcome** is selected as **REJECT**, the Collateral Review application is rejected.

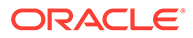

# 16 Safekeeping

# **Safekeeping**

Detailed information about the Safekeeping stage in Collateral Review process.

In this stage, the Document Handling Officer must select the list of document to be sent for External Safekeeping and Internal Safekeeping, and capture the collateral safekeeping details.

The following data segments are available in the Safekeeping stage:

- Collateral Summary
- Collateral Safekeeping
- **Comments**

## Collateral Summary

Information on the Collateral Summary data segment in Safekeeping stage.

In the Collateral Summary data segment, the following collateral details captured in the previous stages are displayed.

- Basic Information
- Collateral Type (Property) Details
- **Linked Facilities Details**
- **Ownership**
- Seniority of Details
- **Covenants**
- **Insurance**
- Configured Stage Status
- **1.** To launch the **Safekeeping Collateral Summary** screen, navigate to Tasks > Free Tasks from the left menu.

The **Free Tasks** screen is displayed.

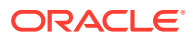

| Dashboard               |                       | C Refresh             | $\geq$ Acquire | 鞋 Flow Diagram        |                                 |                           |                |                       |
|-------------------------|-----------------------|-----------------------|----------------|-----------------------|---------------------------------|---------------------------|----------------|-----------------------|
| <b>Party Services</b>   | $\blacktriangleright$ |                       |                |                       |                                 |                           |                |                       |
| Policy                  | ×                     | <b>Action</b><br>п    | Priority       | <b>Process Name</b>   | <b>Process Reference Number</b> | <b>Application Number</b> | <b>Stage</b>   | <b>Application Da</b> |
|                         |                       | Acquire & E.          | Medium         | Collateral Review     | APP213206593                    | APP213206593              | DataEnrichment | $21 - 11 - 16$        |
| Rule                    | ×                     | Acquire & E<br>г      | Medium         | Collateral Insurance  | APP213206587                    | APP213206587              | Initiation     | $21 - 11 - 16$        |
| Security Management ▶   |                       | Acquire & E           | High           | Collateral Perfection | APP213206581                    | APP213206581              | Enrichment     | $18 - 04 - 01$        |
|                         | ь                     | Acquire & E<br>Е      | Low            | Collateral Perfection | APP12312323                     | APP12312323               | Initiation     |                       |
| <b>Task Management</b>  |                       | Acquire & E<br>c      | Low            | Collateral Perfection | APP213196570                    | APP213196570              | Enrichment     | $20 - 02 - 15$        |
| Tasks                   | ▼                     | Acquire & E           | Low            | Collateral Evaluation | APP213166538                    | APP213166538              | Enrichment     | $21 - 11 - 04$        |
| <b>Business Process</b> |                       | Acquire & E           | Low            | Collateral Perfection | APP213166533                    | APP213166533              | Enrichment     | $18 - 04 - 13$        |
| Maintenance             |                       | Acquire & E<br>с      | Low            | Collateral Perfection | APP213156526                    | APP213156526              | Manual Retry   | $21 - 11 - 04$        |
| Completed Tasks         |                       | Acquire & E           | Medium         | Collateral Perfection | APP213156519                    | APP213156519              | Enrichment     | $21 - 11 - 11$        |
| Free Tasks              |                       | Acquire & E           | Low            | Collateral Perfection | APP213156517                    | APP213156517              | Manual Retry   | $21 - 11 - 05$        |
|                         |                       | Acquire & E           | Low            | Collateral Perfection | APP213156516                    | APP213156516              | Enrichment     | $21 - 11 - 11$        |
| <b>Hold Tasks</b>       |                       | Acquire & E           | Medium         | Collateral Insurance  | APP213146490                    | APP213146490              | Initiation     | $21 - 11 - 10$        |
| My Tasks                |                       | Acquire & E           | Low            | Collateral Evaluation | APP213146486                    | APP213146486              | Initiation     | $21 - 11 - 02$        |
|                         |                       | Acquire & F<br>$\Box$ | Low            | Collateral Perfection | APP213126446                    | APP213126446              | Enrichment     | $21 - 11 - 04$        |
| Search                  |                       |                       |                |                       |                                 |                           |                |                       |

**Figure 16-1 Free Tasks**

**2.** Click **Acquire & Edit** in the required Safekeeping task.

The **Safekeeping - Collateral Summary** screen is displayed.

| Collateral Review - Safekeeping    |                                                                                      |                                                                                          |                                                                                         |                                                                 |                                                    | <b>IN</b> Documents        |
|------------------------------------|--------------------------------------------------------------------------------------|------------------------------------------------------------------------------------------|-----------------------------------------------------------------------------------------|-----------------------------------------------------------------|----------------------------------------------------|----------------------------|
| <b>Collateral Summary</b>          | Collateral Summary                                                                   |                                                                                          |                                                                                         |                                                                 |                                                    | Screen (1/3)               |
| Collateral Safekeeping<br>Comments | Customer ID<br>003177                                                                | <b>Application ID</b><br><b>Current Status</b><br>APP213366792                           | AwaitingRegistration Completed<br>$\circ$                                               | Collateral Type<br>Documents<br>Property                        | Collateral Category<br><b>Residential Property</b> | Ownership Type<br>Single   |
|                                    | <b>Basic Information</b>                                                             |                                                                                          |                                                                                         |                                                                 |                                                    |                            |
|                                    | 213360047850<br><b>Collateral Currency</b><br><b>USD</b><br><b>III</b> Exposure Type | 4 <sup>6</sup> Agreed Collateral<br>Value<br>\$50,000.00<br>Charge Type<br>Hypothecation | Agreed Collateral<br>Value<br>Purpose Of Collateral 45 Shareable Across<br>New Facility | Available From<br>2021-12-01<br>Customers<br>No                 | Available Till<br>2022-12-31                       | <b>Applicable Business</b> |
|                                    | Property                                                                             |                                                                                          | <b>Linked Facilities Details</b>                                                        | ፡                                                               | Ownership                                          |                            |
|                                    | 1<br>Collateral<br>\$50K<br><b>Collateral Value</b>                                  |                                                                                          | 23%<br>77%                                                                              | ROADROLL.<br>Unlinked                                           |                                                    | 100%                       |
|                                    | Seniority of charge                                                                  |                                                                                          | Covenants                                                                               |                                                                 | Insurance                                          |                            |
|                                    | 1                                                                                    | Position                                                                                 |                                                                                         | 0<br>Covenants proposed<br><b>Standard Covenants Applicable</b> | 0<br><b>Active Insurance</b>                       |                            |
|                                    | $\bf{0}$<br><b>Total Percentage</b>                                                  | 100<br>Percentage Available                                                              | $\bf{0}$<br>Complied Covenants                                                          | $\mathbf{0}$<br><b>Breached Covenants</b>                       | <b>USD 0.00</b><br><b>Total Insurance Amount</b>   |                            |
|                                    | Configured Stage Status                                                              |                                                                                          |                                                                                         |                                                                 |                                                    |                            |
|                                    | <b>Risk Evaluation</b><br>In Progress                                                |                                                                                          |                                                                                         | Internal Legal Opinion<br>Not applicable                        | External Legal Opinion<br>In Progress              |                            |
|                                    | <b>External Valuation</b><br>In Progress                                             |                                                                                          |                                                                                         | <b>External Check</b><br>In Progress                            | Field Investigation<br>In Progress                 |                            |
| <b>Audit</b>                       |                                                                                      |                                                                                          |                                                                                         | Hold                                                            | Next                                               | Save & Close<br>Cancel     |

**Figure 16-2 Safekeeping - Collateral Summary**

**3.** View the Collateral Summary and click **Next**.

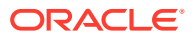

## Collateral Safekeeping

Procedure to add collateral safekeeping details.

Collateral Safekeeping details captured in the Collateral Perfection process are displayed in this data segment, you can add new safekeeping details or modify the existing record, if required.

Upon clicking **Next** in the **Safekeeping - Collateral Summary** screen, the Collateral Safekeeping data segment is displayed.

**Figure 16-3 Safekeeping - Collateral Safekeeping**

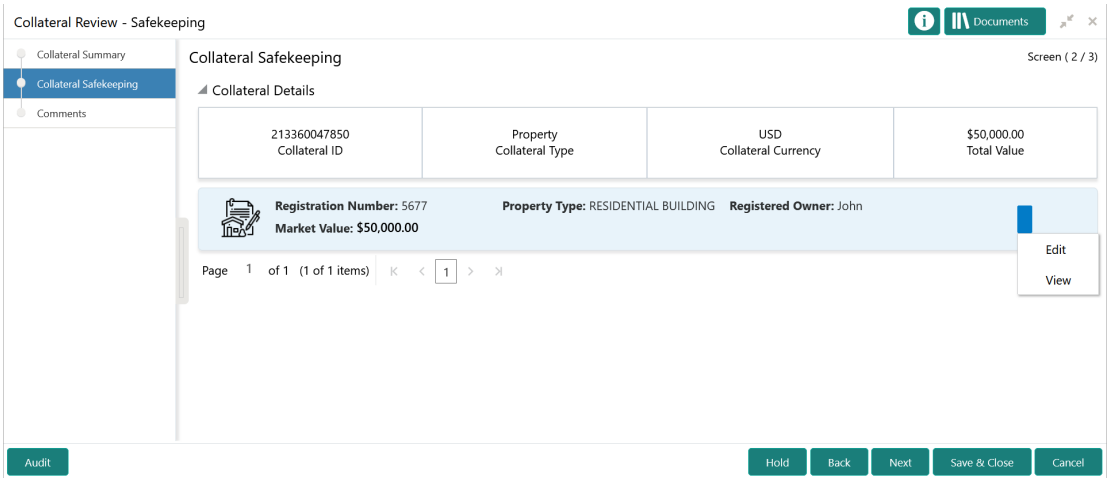

To capture safekeeping details for the collateral:

**1.** Click the action icon in the collateral record and select **Edit**.

The **Safekeeping - Configure - Collateral Type** screen is displayed.

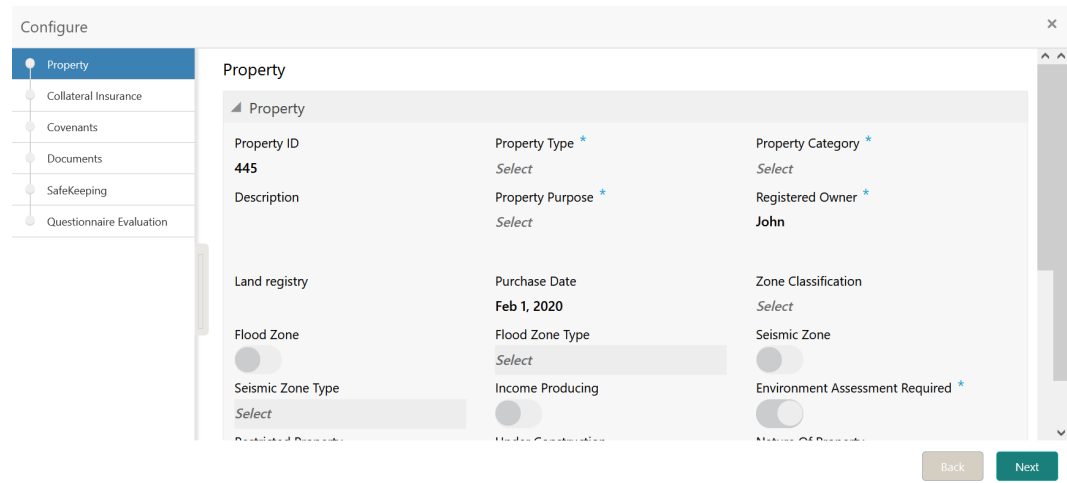

**Figure 16-4 Safekeeping - Configure - Collateral Type**

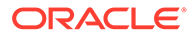

Back |

**2.** Click **Next** and navigate to the **Safekeeping** menu.

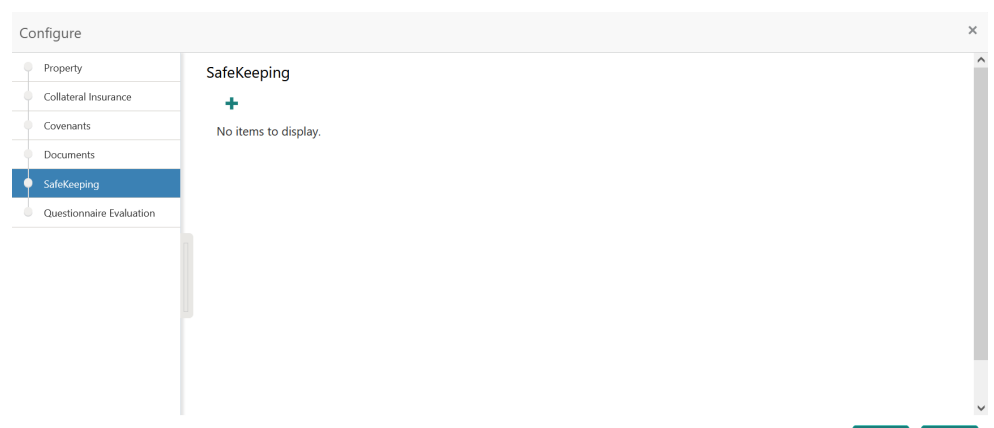

**Figure 16-5 Safekeeping - Configure - Safekeeping**

**3.** Click the add icon in the **Safekeeping - Configure - Safekeeping** screen. The **Document Safekeeping** window is displayed.

#### **Figure 16-6 Document Safekeeping**

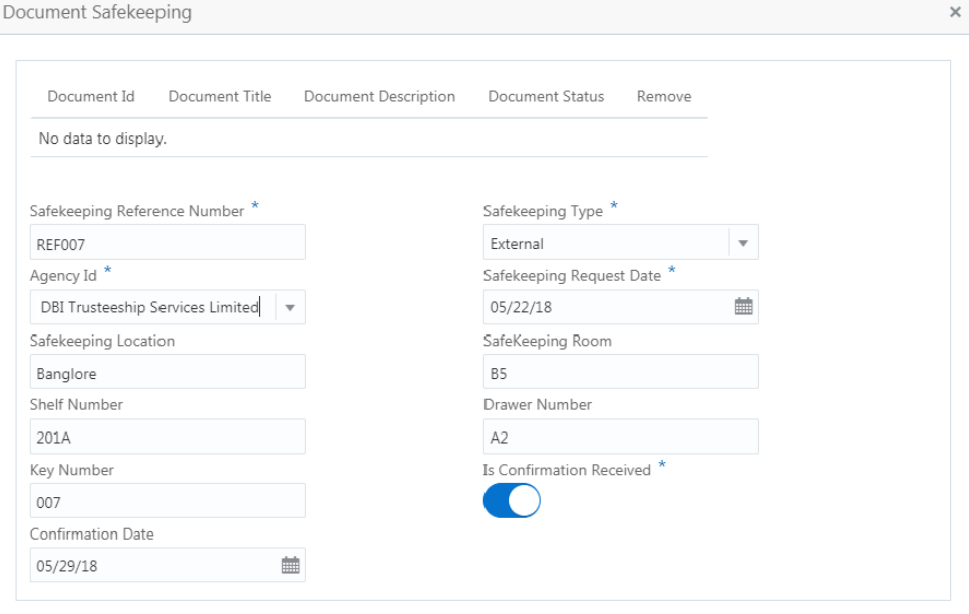

Ok Cancel

- **4.** Select the documents for safekeeping in the above screen.
- **5.** Capture the document safekeeping details.

For field level explanation, refer the below table.

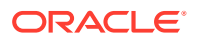

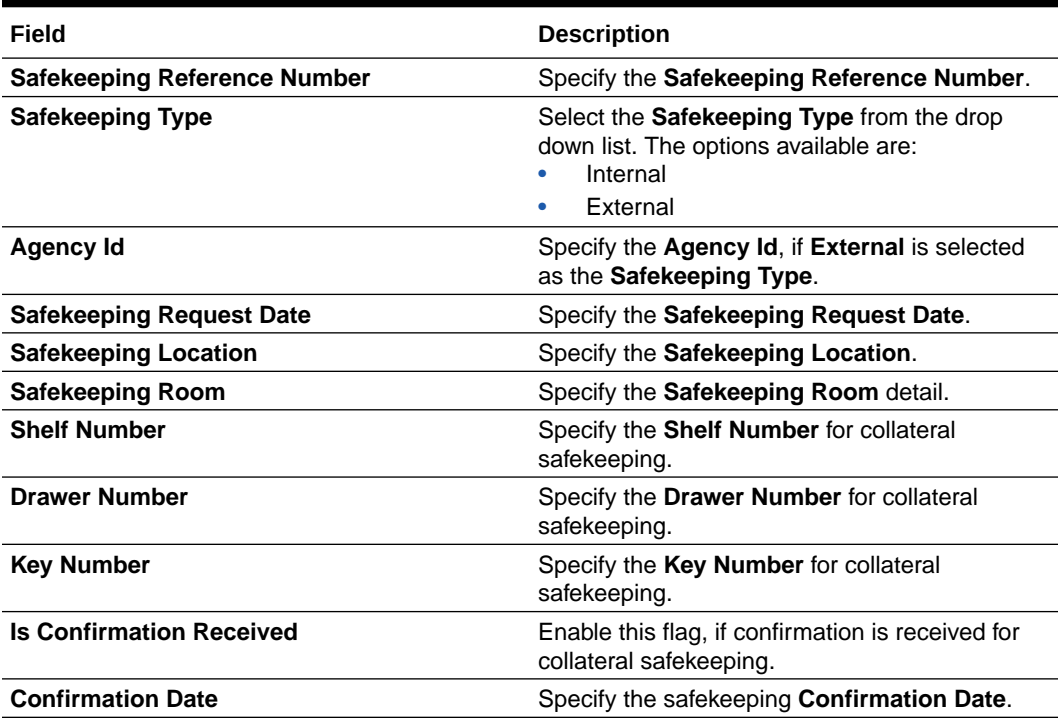

#### **Table 16-1 Document Safekeeping - Field Description**

**6.** Click **Ok** in the **Document Safekeeping** window.

The document safekeeping details are added and displayed in the **Safekeeping - Configure Safekeeping** screen.

You can **Edit**, **View**, or **Delete** the added safekeeping detail by clicking the action icon and selecting the required option.

**7.** After capturing safekeeping details, click **Next** and then click **Submit**.

#### **Comments**

Information on the Comments data segment in the Safekeeping stage.

The Comments data segment allows you to post overall comments for the Safekeeping stage.

Upon clicking **Next** in the **Safekeeping - Collateral Safekeeping** screen, the Comments data segment is displayed.

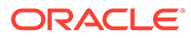

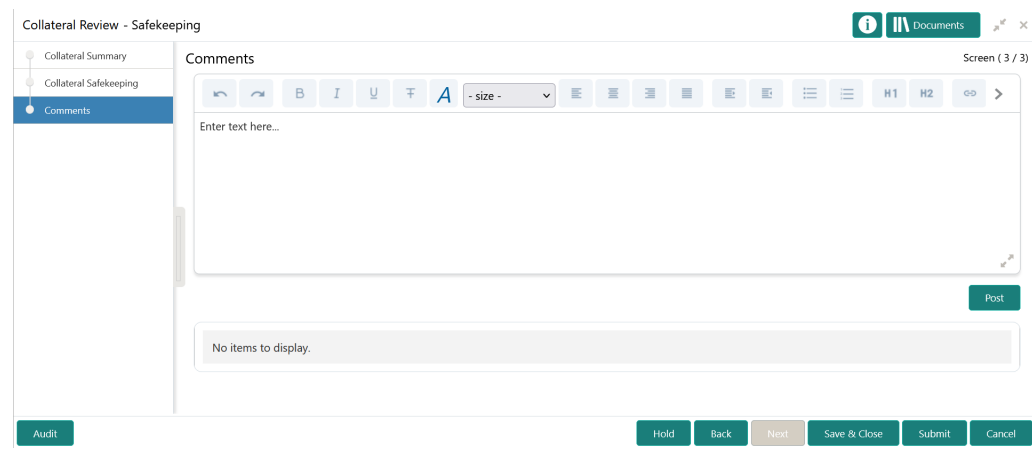

**Figure 16-7 Safekeeping - Comments**

- **1.** Type your comments for the Safekeeping stage in the **Comments** text box.
- **2.** Click **Post**.

Comments are posted and displayed below the **Comments** text box.

**3.** Click **Submit**.

The Checklist window is displayed.

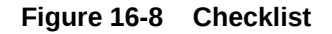

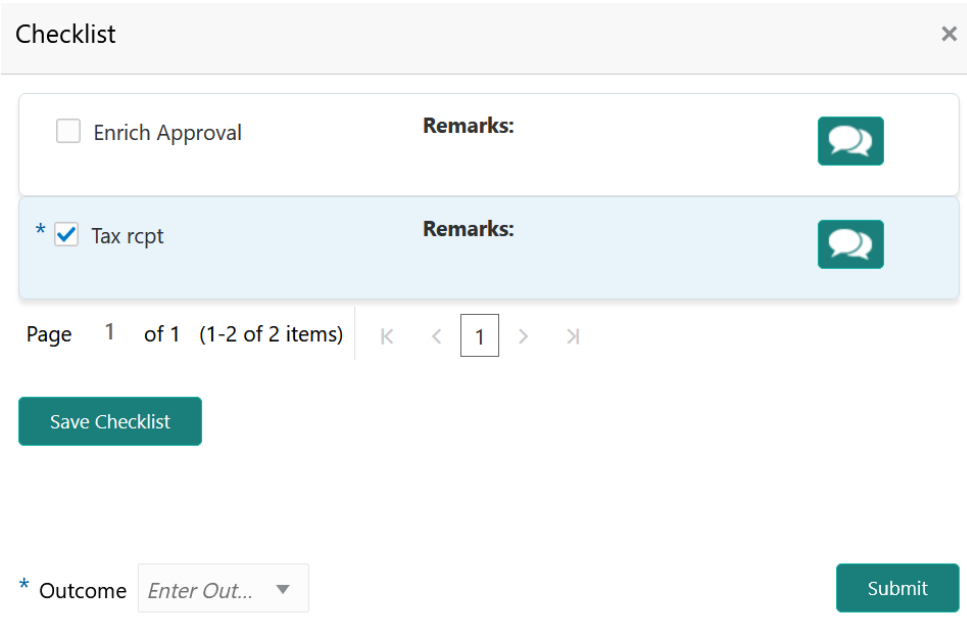

- **4.** Manually verify all the checklist and enable the corresponding check box.
- **5.** Select the **Outcome** as **Proceed**.
- **6.** Click **Submit**.

The Collateral Review details are handed off to the Back office System (OBELCM) and the process is completed. In case of any failure in handoff, the system

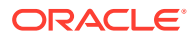

generates Handoff - Manual Retry task and lists in the Free Task queue. You must fix the handoff errors and retry the handoff.

# 17 Handoff - Manual Retry

## Handoff - Manual Retry

Detailed information about the Manual Retry stage in Collateral Review process.

Collateral review details are automatically handed off to the back office system on submitting the last stage task. In case of any failure, the system generates the Manul Retry task and lists in the Free Tasks queue. The user must edit the task and fix all the handoff errors before submitting the task.

### Collateral Summary

Information on the Collateral Summary data segment in Manual Retry stage.

In the Collateral Summary data segment, the following collateral details captured in the previous stages / perfection process are displayed.

- Basic Information
- Collateral Type (Property) Details
- **Linked Facilities Details**
- **Ownership**
- Seniority of Details
- Covenants
- **Insurance**
- Configured Stage Status
- **1.** To launch the **Manual Retry Collateral summary** screen, navigate to Tasks > Free Tasks from the left menu.

The **Free Tasks** screen is displayed.

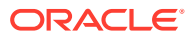

| Dashboard               |                          | C Refresh                               | $\geq$ Acquire | FI Flow Diagram                |                                 |                           |                |                       |
|-------------------------|--------------------------|-----------------------------------------|----------------|--------------------------------|---------------------------------|---------------------------|----------------|-----------------------|
| <b>Party Services</b>   | $\blacktriangleright$    | <b>Action</b><br>п                      | Priority       | <b>Process Name</b>            | <b>Process Reference Number</b> | <b>Application Number</b> | <b>Stage</b>   | <b>Application Da</b> |
| Policy                  | ×                        | Acquire & E                             | Medium         | Collateral Review              | APP213206593                    | APP213206593              | DataEnrichment | $21 - 11 - 16$        |
| <b>Rule</b>             | ٠                        | Acquire & E                             | Medium         | Collateral Insurance           | APP213206587                    | APP213206587              | Initiation     | $21 - 11 - 16$        |
| Security Management ▶   |                          | г<br>Acquire & E                        | High           | Collateral Perfection          | APP213206581                    | APP213206581              | Enrichment     | $18 - 04 - 01$        |
|                         |                          | Acquire & E<br>c                        | Low            | Collateral Perfection          | APP12312323                     | APP12312323               | Initiation     |                       |
| <b>Task Management</b>  | ь                        | Acquire & E<br>c                        | Low            | Collateral Perfection          | APP213196570                    | APP213196570              | Enrichment     | $20 - 02 - 15$        |
| Tasks                   | $\overline{\phantom{0}}$ | Acquire & E                             | Low            | Collateral Evaluation          | APP213166538                    | APP213166538              | Enrichment     | $21 - 11 - 04$        |
| <b>Business Process</b> |                          | Acquire & E                             | Low            | Collateral Perfection          | APP213166533                    | APP213166533              | Enrichment     | $18 - 04 - 13$        |
| Maintenance             |                          | Acquire & E                             | Low            | Collateral Perfection          | APP213156526                    | APP213156526              | Manual Retry   | $21 - 11 - 04$        |
| Completed Tasks         |                          | Acquire & E                             | Medium         | Collateral Perfection          | APP213156519                    | APP213156519              | Enrichment     | $21 - 11 - 11$        |
| <b>Eree Tasks</b>       |                          | Acquire & E<br>Е                        | Low            | Collateral Perfection          | APP213156517                    | APP213156517              | Manual Retry   | $21 - 11 - 05$        |
|                         |                          | Acquire & E                             | Low            | Collateral Perfection          | APP213156516                    | APP213156516              | Enrichment     | $21 - 11 - 11$        |
| <b>Hold Tasks</b>       |                          | Acquire & E                             | Medium         | Collateral Insurance           | APP213146490                    | APP213146490              | Initiation     | $21 - 11 - 10$        |
| My Tasks                |                          | Acquire & E<br>□                        | Low            | Collateral Evaluation          | APP213146486                    | APP213146486              | Initiation     | $21 - 11 - 02$        |
| Search                  |                          | Acquire & F<br>$\overline{\phantom{0}}$ | Low            | Collateral Perfection          | APP213126446                    | APP213126446              | Enrichment     | $21 - 11 - 04$        |
|                         |                          | Page                                    |                | of 850 (1 - 20 of 17000 items) |                                 |                           |                |                       |

**Figure 17-1 Free Tasks**

**2.** Click **Acquire & Edit** in the required Manual Retry task.

The **Manual Retry - Collateral Summary** screen is displayed.

| <b>Collateral Summary</b>               | <b>Collateral Summary</b>                                                                    |                                                                            |                                                                        |                                                 |                                                       | Screen (1/5)               |  |
|-----------------------------------------|----------------------------------------------------------------------------------------------|----------------------------------------------------------------------------|------------------------------------------------------------------------|-------------------------------------------------|-------------------------------------------------------|----------------------------|--|
| Collateral Handoff Errors<br>Basic Info | Customer ID<br><b>CUST1000</b>                                                               | Application ID<br><b>Current Status</b><br>APP2247899                      | <b>Documents</b><br>Approval Completed<br>$\pmb{0}$                    | Collateral Type<br>Property                     | Collateral Category<br>RESIDENTIAL PROPERTY           | Ownership Type<br>Single   |  |
| Property<br>Comments                    | <b>Basic Information</b>                                                                     |                                                                            |                                                                        |                                                 |                                                       |                            |  |
|                                         | COL212460683<br>desc<br><b>Collateral Currency</b><br><b>USD</b><br><b>III</b> Exposure Type | Agreed Collateral<br>Value<br>\$100,000.00<br>Charge Type<br>Hypothecation | Agreed Collateral<br>Value<br>Purpose Of Collateral 4 Shareable Across | Available From<br>2021-09-01<br>Customers<br>No | Available Till<br>2022-09-29                          | <b>Applicable Business</b> |  |
|                                         | Property                                                                                     |                                                                            | <b>Linked Facilities Details</b>                                       |                                                 | Ownership                                             |                            |  |
|                                         |                                                                                              | 1<br>Collateral<br>\$1K<br><b>Collateral Value</b>                         | 23%<br>77%                                                             | ROADROLL<br>Unlinked                            | No data to display                                    |                            |  |
|                                         | Seniority of charge                                                                          |                                                                            |                                                                        | Covenants                                       |                                                       | Insurance                  |  |
|                                         |                                                                                              | 1<br>Position                                                              | 0<br>Covenants proposed<br><b>Standard Covenants Applicable</b>        |                                                 | 2<br><b>Active Insurance</b>                          |                            |  |
|                                         | 0<br><b>Total Percentage</b>                                                                 | 100<br>Percentage Available                                                | $\bf{0}$<br>Complied Covenants                                         | $\mathbf 0$<br><b>Breached Covenants</b>        | <b>USD 12,500.00</b><br><b>Total Insurance Amount</b> |                            |  |
|                                         | Configured Stage Status                                                                      |                                                                            |                                                                        |                                                 |                                                       |                            |  |
|                                         |                                                                                              | <b>Risk Evaluation</b><br>Completed                                        | Internal Legal Opinion<br>Not applicable                               |                                                 | External Legal Opinion<br>Completed                   |                            |  |
|                                         |                                                                                              | <b>External Valuation</b>                                                  | <b>External Check</b>                                                  |                                                 | Field Investigation                                   |                            |  |

**Figure 17-2 Manual Retry - Collateral Summary**

**3.** View the Collateral Summary and click **Next**.

## Collateral Handoff Errors

Information on the Collateral Handoff Errors data segment in the Manual Retry stage.

This data segment displays the handoff error details such as Entity ID, Entity Type, Error Code, and Error Message for taking necessary action.

Upon clicking **Next** in the **Manual Retry - Collateral Summary** screen, the Collateral Handoff Errors data segment is displayed.

| Collateral Review - Manual Retry                                  |                  |                    |                   | $x^*$ x<br>Documents                                                                          |  |  |  |  |  |
|-------------------------------------------------------------------|------------------|--------------------|-------------------|-----------------------------------------------------------------------------------------------|--|--|--|--|--|
| Collateral Summary<br><b>Collateral Handoff Errors</b>            |                  |                    |                   |                                                                                               |  |  |  |  |  |
| <b>Collateral Handoff Errors</b><br><b>Hand-Off Error Details</b> |                  |                    |                   |                                                                                               |  |  |  |  |  |
| Basic Info                                                        |                  |                    |                   |                                                                                               |  |  |  |  |  |
| Property                                                          | <b>Entity ID</b> | <b>Entity Type</b> | <b>Error Code</b> | <b>Error Message</b>                                                                          |  |  |  |  |  |
| Comments                                                          | COL2242073       | Collateral         | EL-COLL-65        | when Haircut Decrease flag is disabled.                                                       |  |  |  |  |  |
|                                                                   | COL2242073       | Collateral         | EL-COLL-72        | Haircut variance is not defined for the selected category.                                    |  |  |  |  |  |
|                                                                   | COL2242073       | Collateral         | EL-COLL-69        | Haircut Schedules cannot be maintained when Haircut Modify is Disabled.                       |  |  |  |  |  |
|                                                                   | COL2242073       | Collateral         | EL-COLL-63        | Haircut value cannot be reduced                                                               |  |  |  |  |  |
|                                                                   | COL2242073       | Collateral         | EL-COLL-71        | Haircut value defined for 03-Jan-22 cannot be modified when Haircut modify flag is disabled.  |  |  |  |  |  |
|                                                                   | COL2242073       | Collateral         | <b>EL-COLL-62</b> | Haircut value cannot be modified when Haircut Modify flag is disabled.                        |  |  |  |  |  |
|                                                                   | COL2242073       | Collateral         | EL-COLL-65        | Haircut value defined for 03-Jan-22 cannot be reduced when Haircut decrease flag is disabled. |  |  |  |  |  |
| Audit                                                             |                  |                    |                   | Save & Close<br>Hold<br><b>Back</b><br><b>Next</b><br>Cancel                                  |  |  |  |  |  |

**Figure 17-3 Manual Retry - Collateral Handoff Errors**

- **1.** View the **Hand-off Error Details**.
- **2.** Click **Next**.

### Basic Info

Information on the Basic Info data segment in Manual Retry stage.

This data segment displays review and basic collateral details captured as part of review initiation. In case there is handoff error in this screen, you must fix it before proceeding to the next data segment.

Upon clicking **Next** in the **Manual Retry - Collateral Handoff Errors** screen, the Basic Info data segment is displayed.

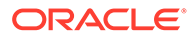

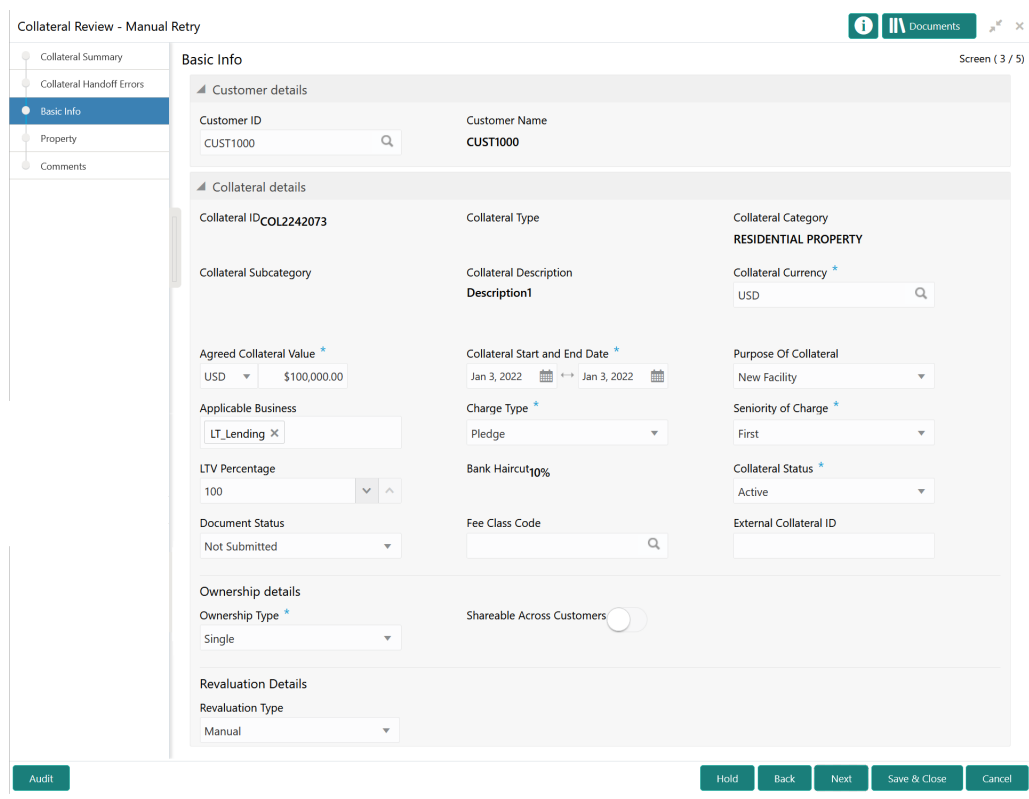

#### **Figure 17-4 Manual Retry - Basic Info**

**1.** Modify the necessary details.

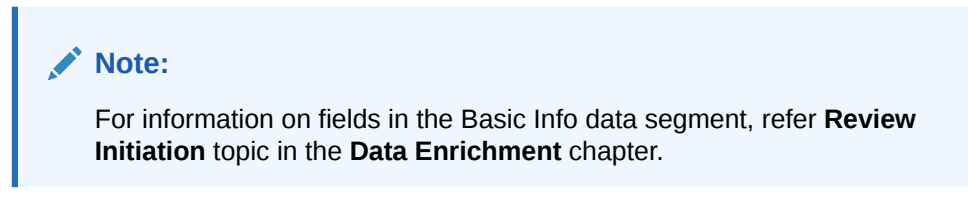

**2.** After performing necessary actions in the **Manual Retry - Basic Info** screen, click **Next**.

### **Property**

Information on the Property data segment in Manual Retry stage.

This data segment allows to modify collateral details added in the previous stages/ process. In case there is handoff error in this screen, you must fix it before proceeding to the next data segment.

Upon clicking **Next** in the **Manual Retry - Basic Info** screen, the Collateral Type data segment is displayed based on the collateral selected for review.

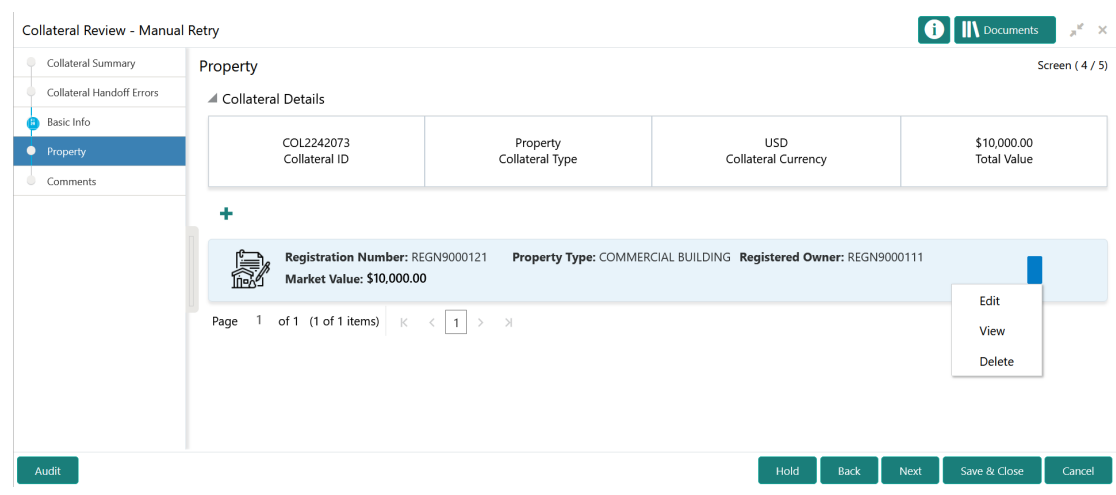

#### **Figure 17-5 Manual Retry - Property**

To modify the collateral details, click the action icon in the collateral record and select **Edit**. The **Enrichment - Configure - Property** screen is displayed.

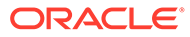

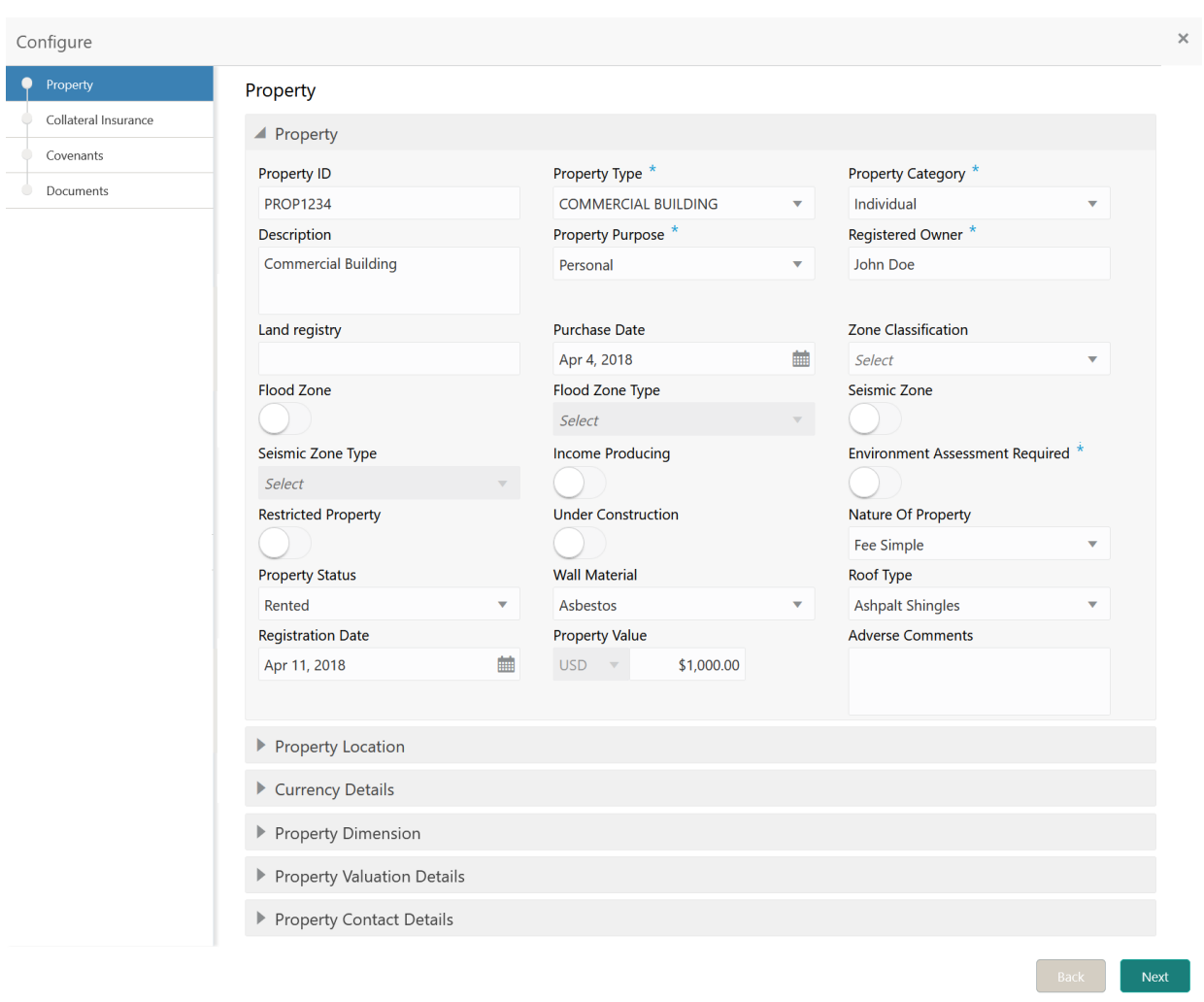

#### **Figure 17-6 Enrichment - Configure - Property**

#### **Note:**

For detailed information on **Property**, **Collateral Insurance**, **Covenants**, and **Documents** menus, refer **Property** topic in **Data Enrichment** chapter.

### **Comments**

Information on the Comments data segment in the Manual Retry stage.

The Comments data segment allows you to post your overall comments for the Manual Retry stage.

Upon clicking **Next** in the **Manual Retry - Property** screen, the Comments data segment is displayed.

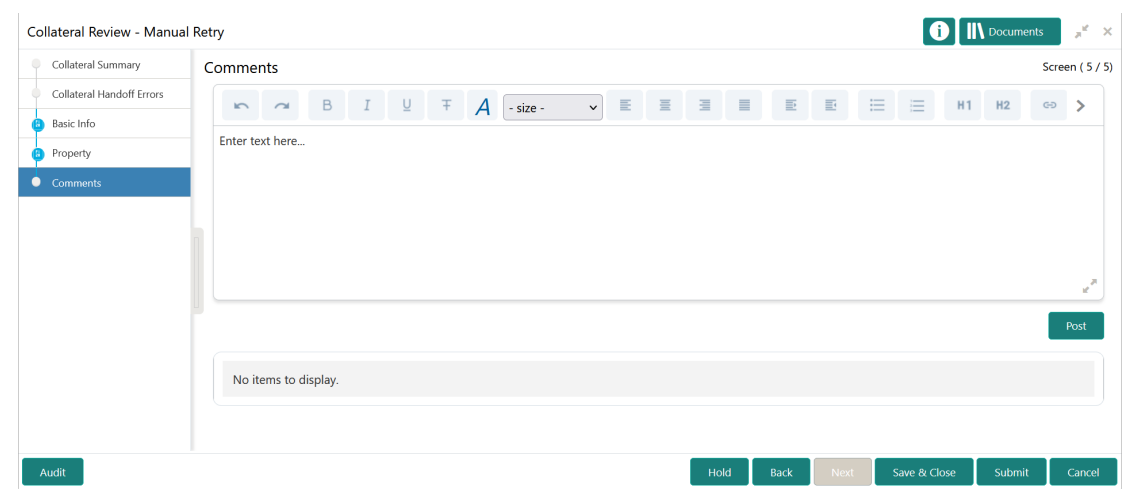

#### **Figure 17-7 Manual Retry - Comments**

- **1.** Type your comments for the Manual Retry stage in the **Comments** text box.
- **2.** Click **Post**.

Comments are posted below the **Comments** text box.

**3.** To manually handoff the review details, click **Submit**. The **Checklist** window is displayed.

#### **Figure 17-8 Enrichment - Checklist**

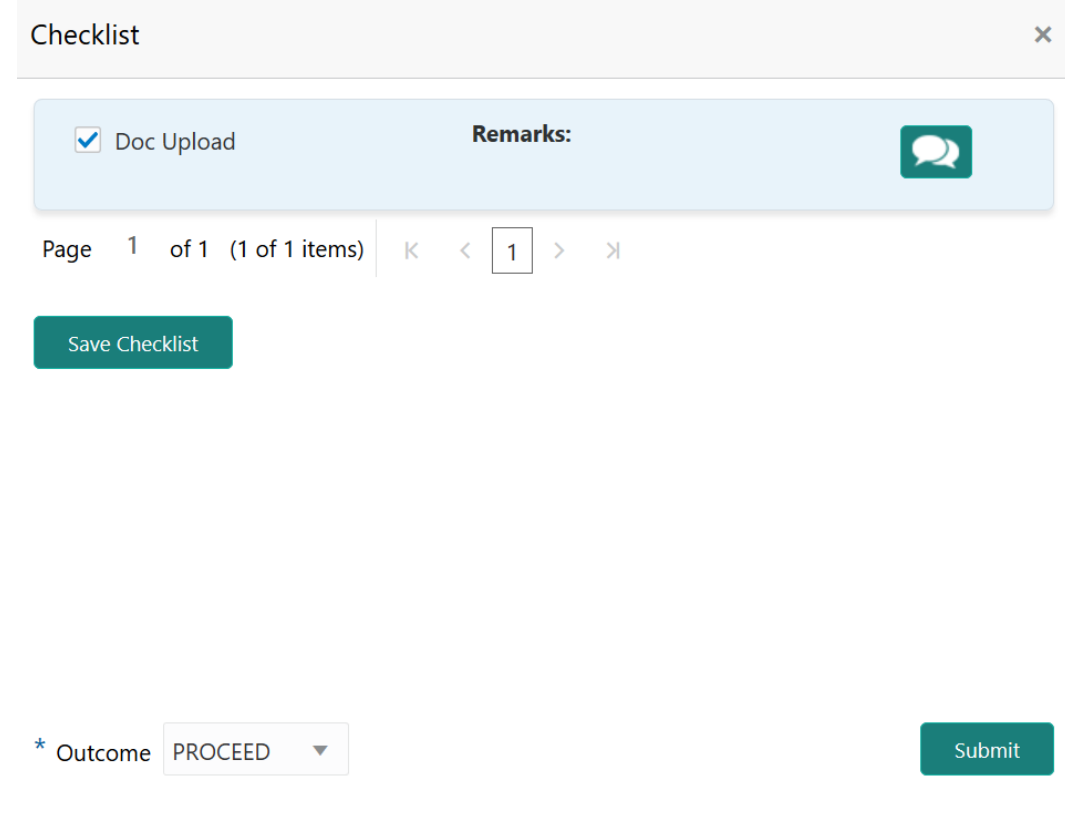

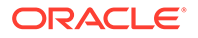

#### **Note:**

Checklist can be configured for each stage of a process in Business Process Maintenance screen. Refer **Credit Facilities Process Maintenance User Guide** for more information.

- **4.** Manually verify all the checklist and enable the corresponding check box.
- **5.** Select the **Outcome** as **PROCEED** and click **Submit**.

Review details are handed off to the back office system.

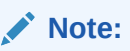

Manual Retry task is generated until successful hand off of review details. You must carefully view the error details and fix the handoff errors for successful hand off.

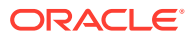